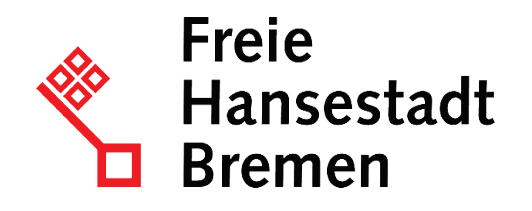

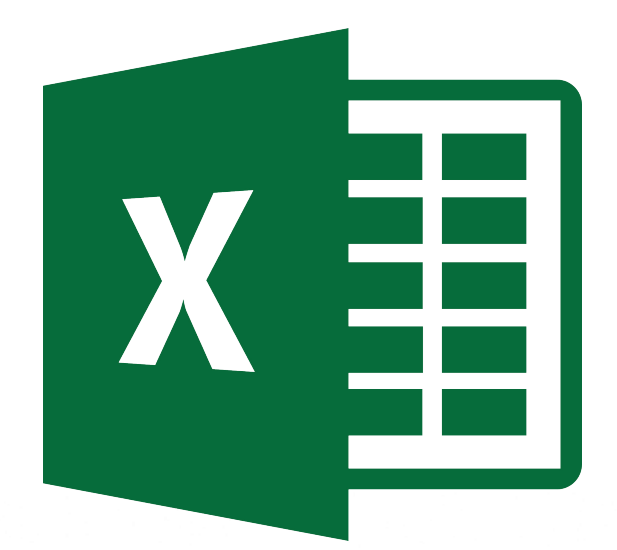

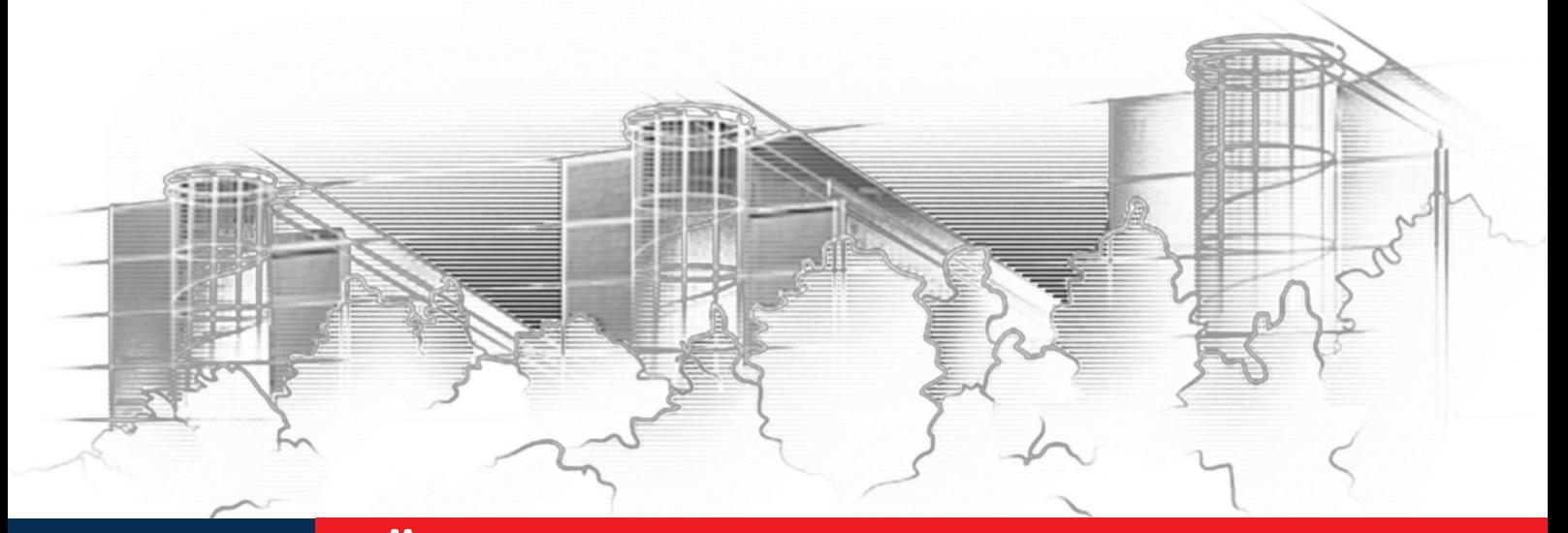

**HÖHERE MAGIE MIT EXCEL– DATENAUFBEREITUNG UND -AUSWERTUNG MIT POWER QUERY UND POWER PIVOT** EXCEL 2016

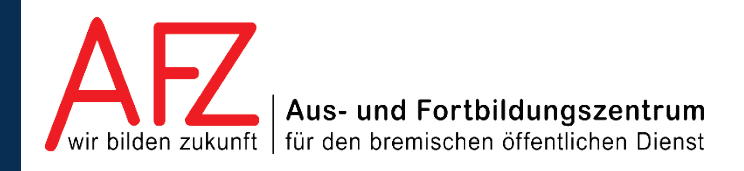

Diese Lizenz ermöglicht nicht die Nutzung folgender eventuell enthaltener Inhalte:

- Hoheits- und Wahrzeichen der Freien Hansestadt Bremen
- Titelbild und Logo
- Bildschirmfotos aus dem Internet
- Personenbezogene Daten
- Unrechtmäßig veröffentlichtes Material

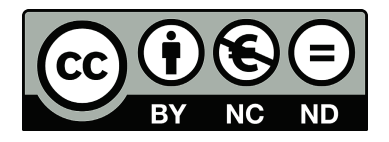

 $\overline{\phantom{0}}$  3

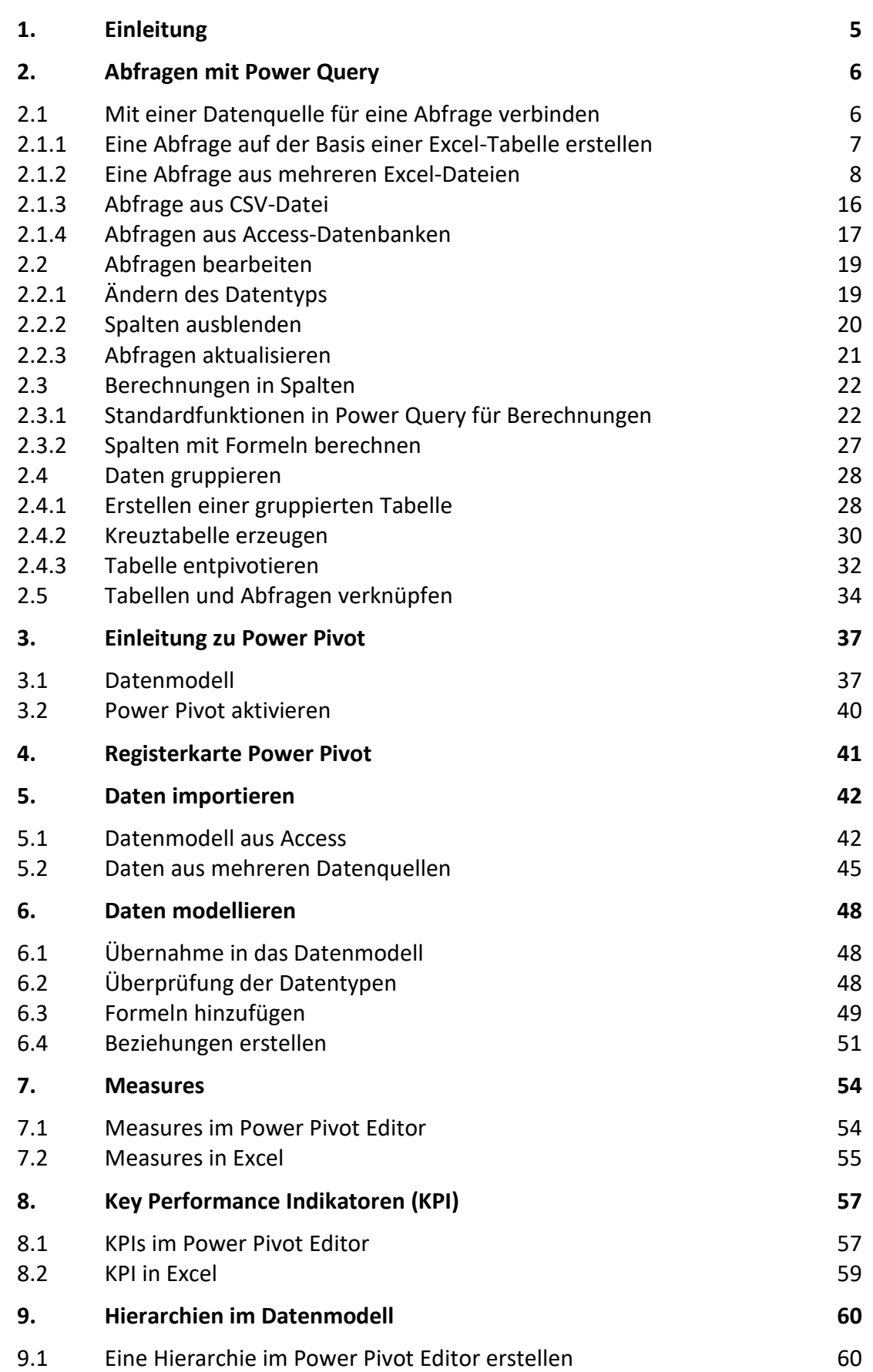

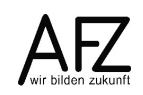

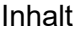

 $4 -$ 

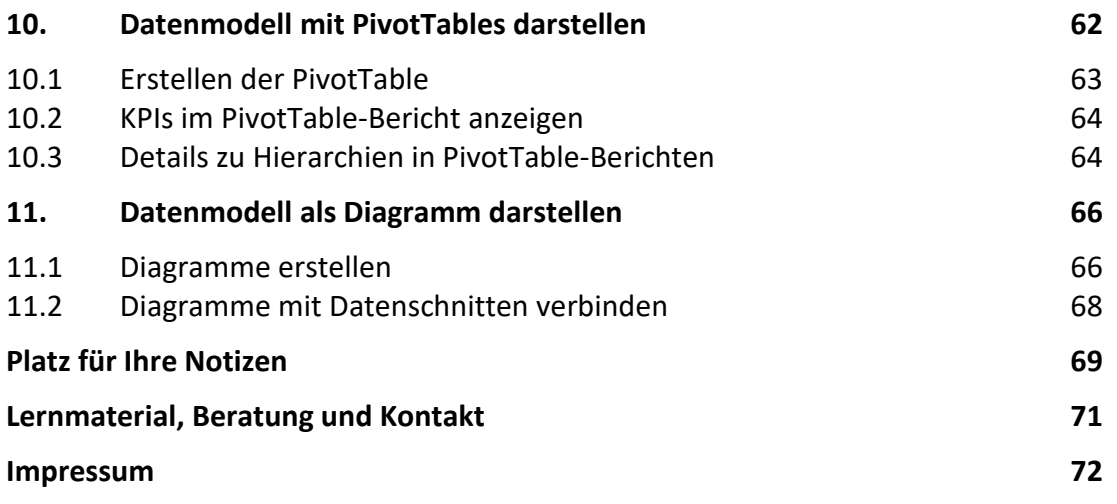

# <span id="page-4-0"></span>**1. Einleitung**

Diese Broschüre beschreibt die Themen und Funktionen zu Excel 2016, die zum effektiven Umgang mit Listen, Tabellen und Abfragen notwendig sind. Die Themen werden in einem dreitägigen Kurs beim AFZ bearbeitet. Diese Broschüre ist also nicht ein vollständiges Handbuch, sondern als Begleitmaterial zu einer Präsenz- oder Onlineschulung gedacht. Sie soll in der Kombination mit den konkreten Erfahrungen während der Schulung einen produktiven Umgang mit Excel unterstützen.

Als Voraussetzung für eine erfolgreiche Teilnahme an dieser Schulung verstehen wir die Themen und Kenntnisse, die in unserer Kursen 7230 "Grundlagen der Tabellenkalkulation -**Ihre ersten Schritte in Excel"** und 7235 "**Zaubern mit Excel – Umfangreiche Auswertungen von Daten mit PivotTabellen**" vermittelt werden.

Zu folgenden anderen weiterführenden Tabellenkalkulationsthemen bietet das AFZ Unterstützung in Form von Kursen und Material an:

Im Kurs 7231 **"Auswerten mit Funktionen – Lassen Sie Excel für sich arbeiten"** geht es um Themen, die nötig sind, wenn Sie Daten mit Funktionen auswerten und Ihre Basisdaten unberührt lassen wollen.

Im Kurs 7233 "Zaubern mit Excel - Umfangreiche Auswertungen von Daten mit PivotTabel**len**" geht es um die Auswertung größerer Datenmengen und deren komprimierte Darstellung.

Der Kurs 7236 "Formulare mit Excel" fasst die Funktionen bei der Gestaltung von Formularen mit Excel zusammen und zeigt die Besonderheiten dabei auf.

In den Kursen 7238 "**Excel Mach! – Routineaufgaben durch Makros erledigen lassen**" und 7239 "**Excel Mach noch mehr! – Ein- und Ausgaben mit VBA-Formularen**" werden Einblicke in den Nutzen von Makros in Excel geben. In der Fortsetzung liegt der Schwerpunkt dabei in der Erstellung von Formularen für Makros.

Die Dauer der weiterführenden Kurse ist verschieden. Sie finden im AFZ oder online statt. Die Schulungsbroschüren sind auf der AFZ-Seite im Internet veröffentlicht, hier können Sie sich vorab genauer über die Themen informieren, die in den Kursen behandelt werden.

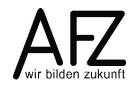

## <span id="page-5-0"></span>**2. Abfragen mit Power Query**

Wenn Sie Ihre Daten filtern oder mit Datenschnitten auswerten, werden zuvor gesetzte Filterungen und Datenschnitte aufgehoben. Möchten Sie dauerhaft Datenquellen – dies können eine aber auch mehrere kombinierte Datenquellen sein – nach verschiedenen Kriterien auswerten und diese Auswertungen jeweils bei neuen Datensätzen aktualisieren, bieten sich Abfragen an. Dabei werden Ihre Ursprungsdaten nicht verändert.

Für Abfragen stellt Excel das Werkzeug **Power Query** zur Verfügung. Mit Power Query können Sie …

- sich mit verschiedenen Datenquellen verbinden,
- Daten aus den verbundenen Datenquellen gestalten (Transformieren),
- verschiedene Datenquellen miteinander kombinieren,
- die Daten Ihrer fertigen Abfrage in Excel laden.

In dieser Reihenfolge erfolgt in der Regel auch das Arbeiten mit Power Query. Je nach Datenquellen kann dabei das Kombinieren von Datenquellen und das Transformieren von Daten aber auch getauscht werden. Denn mit Power Query können Sie einzelne Datenquellen importieren, z. B. eine Excel-Arbeitsmappe. Der Import aus mehreren Datenbanken oder verteilten Datenquellen ist jedoch ebenso möglich. Datenquellen können dabei Dateien (z.B. strukturierte Text- oder PDF-Dateien), Datenbanken oder sogar Excel-Tabellen in der aktuellen Arbeitsmappe sein. Power Query bietet Ihnen dann die Möglichkeit, diese Datenquellen mithilfe Ihrer eigenen Gestaltungen und Kombinationen zusammenbringen.

## <span id="page-5-1"></span>**2.1 Mit einer Datenquelle für eine Abfrage verbinden**

Abfragen können auf der Basis verschiedenster Datenquellen erzeugt werden. In den folgenden Abschnitten werden verschiedene Quellen als Datenquelle für Power Query vorgestellt und das Vorgehen beschrieben.

# <span id="page-6-0"></span>**2.1.1Eine Abfrage auf der Basis einer Excel-Tabelle erstellen**

Vor der eigentlichen Erstellung der Abfrage mit Power Query sollten Sie die Tabelle und das Tabellenblatt eindeutig benennen.

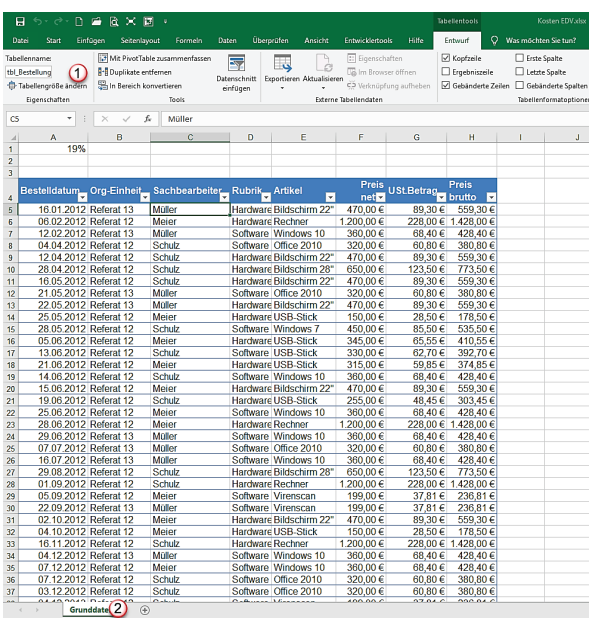

- 1. Die Tabelle wurde umbenannt in **tbl\_Bestellung**. Das Präfix **tbl\_** weist darauf hin, dass es sich um eine Tabelle und nicht um ein Tabellenblatt handelt.
- 2. Das Tabellenblatt ist umbenannt worden vom Standardnamen in **Grunddaten**.

Um eine Abfrage zu erstellen, gehen Sie dann wie folgt vor:

- Klicken Sie in die Tabelle hinein, d. h. die Tabelle muss aktiv sein.
- Klicken Sie auf der Registerkarte **Daten** in der Gruppe **Abrufen und Transformieren** auf den Befehl **Aus Tabelle**.

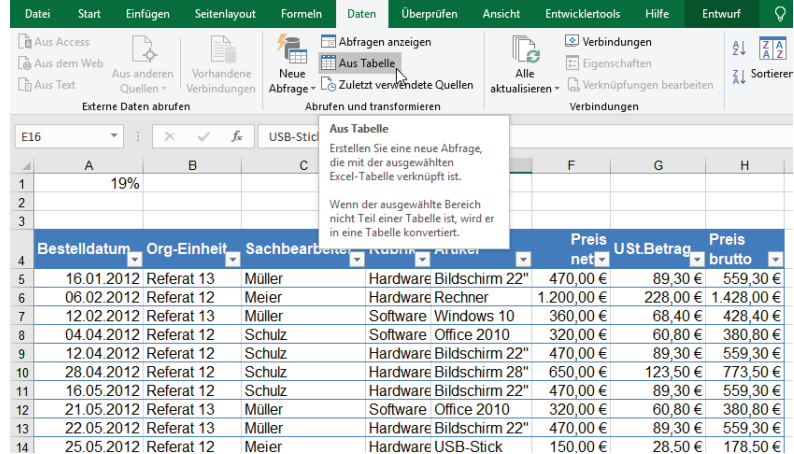

Die Daten der Tabelle werden dadurch in den **Power Query-Editor** geladen.

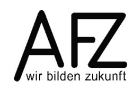

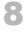

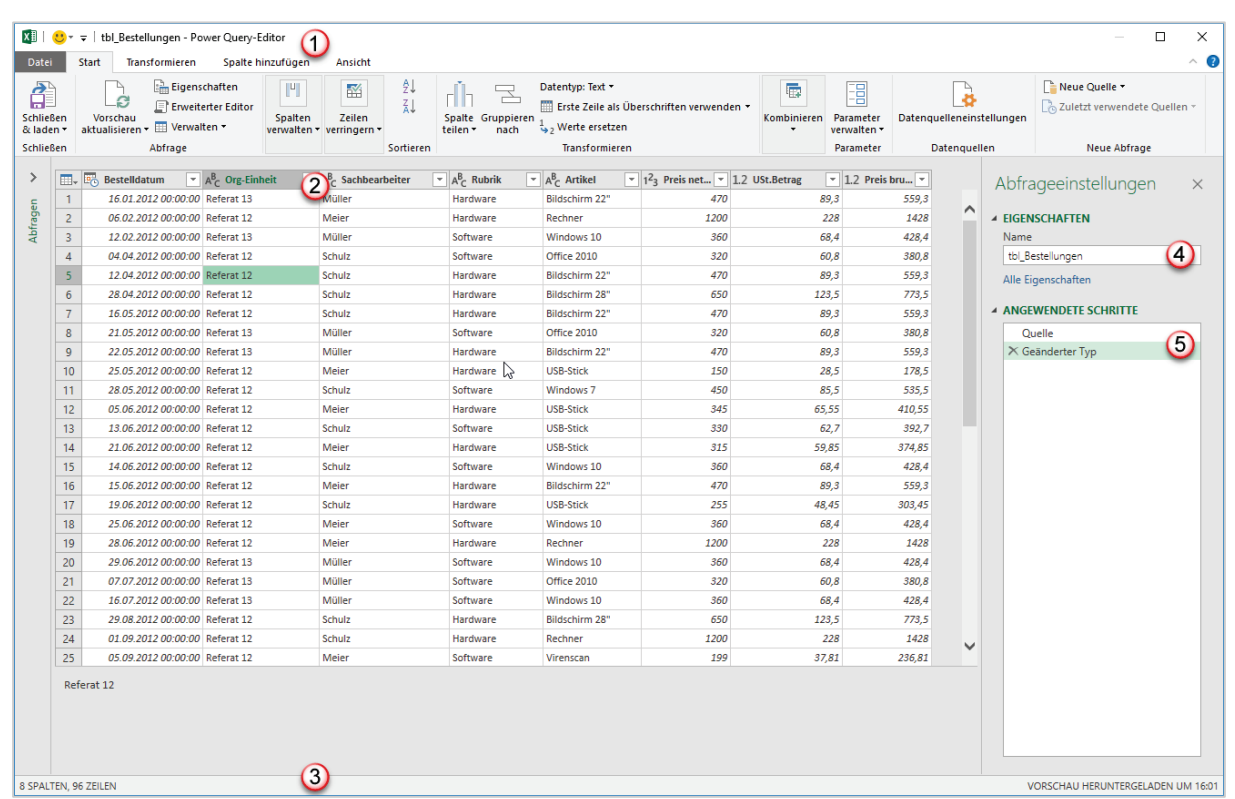

- 1. In der Titelleiste des **Power Query-Editors** steht der Name der Tabelle, von der die Daten geladen wurden. Darunter befinden sich die Registerkarten **Datei, Start, Transformieren** usw.
- 2. Im **Abfragefenster** sieht man die einzelnen Spalten der Basistabelle mit Filtersymbolen und den Symbolen zum jeweiligen Datentyp der Spalte.
- 3. Unten in der **Statuszeile** sehen Sie, wieviel Zeilen und Spalten die Basistabelle hat.
- 4. Im Bereich **Abfrageeinstellungen** wird im Feld **Name** der Name der Basistabelle angezeigt. Hier tragen Sie den Namen der Abfrage ein. Wir empfehlen, Abfragen mit einem Präfix wie **Abfr\_** für Abfrage oder **qry\_** für Query (Englisch für Abfrage) zu benennen.
- 5. Im Bereich **Angewendete Schritte** werden alle Maßnahmen dargestellt, die Sie in der Abfrage vorgenommen haben. Sie können einzelnen Schritte in der Liste der angewendeten Schritte auch wieder (nahezu) beliebig herauslöschen, um diese rückgängig zu machen.

Wenn Sie den Bereich **Abfrageeinstellungen** schließen wollen, klicken Sie auf das **X**. Sie können die Abfrageeinstellungen jederzeit wieder einblenden. Klicken Sie dazu in der Registerkarte **Ansicht**, in der Gruppe **Layout** auf den ersten Befehl **Abfrageeinstellungen**.

# <span id="page-7-0"></span>**2.1.2Eine Abfrage aus mehreren Excel-Dateien**

Im Gegensatz zu dem unter [2.1.1](#page-6-0) erläuterten Verfahren befinden sich die auszuwertenden Daten nicht in einer einzigen Excel-Tabelle, sondern in einer oder mehreren anderen Excel-Tabellen oder sogar Dateien. Beispielsweise sollen mehrere Personen dazu beitragen, eine Datei zu befüllen, die ausgewertet werden soll.

## **2.1.2.1 Abfrage aus mehreren externen Excel-Tabellen**

Stellen Sie sich vor, Sie haben eine Datei, die **Bestelldatei** heißt. In dieser Datei gibt es drei Tabellenblätter mit den Namen der Personen (z. B. Meier, Müller, Schulz), die hier Eintragungen machen. Gleichzeitig existiert auf jedem namentlich gekennzeichneten Tabellenblatt

eine Tabelle, die die Bestellungen enthält. Z. B. ein Tabellenblatt Meier mit der Tabelle **tbl\_Bestellung\_Meier**. Wenn Sie alle **Tabellen** aus der Datei Bestellungen zusammenführen wollen, gehen Sie wie folgt vor:

- Klicken Sie in der Registerkarte **Daten**, in der Gruppe **Abrufen und transformieren** auf den Befehl **Neue Abfrage**.
- Hier wählen Sie den Eintrag **Aus Datei**. Eine weitere Auswahl klappt auf. Hier wählen Sie den Eintrag **Aus Arbeitsmappe** aus. Es öffnet sich das Explorer-Dialogfeld **Daten importieren.** Hier wählen Sie die Datei **Bestelldatei**. Anschließend klicken Sie auf die Schaltfläche **Importieren**.
- Das folgende Dialogfenster **Navigator** erscheint:

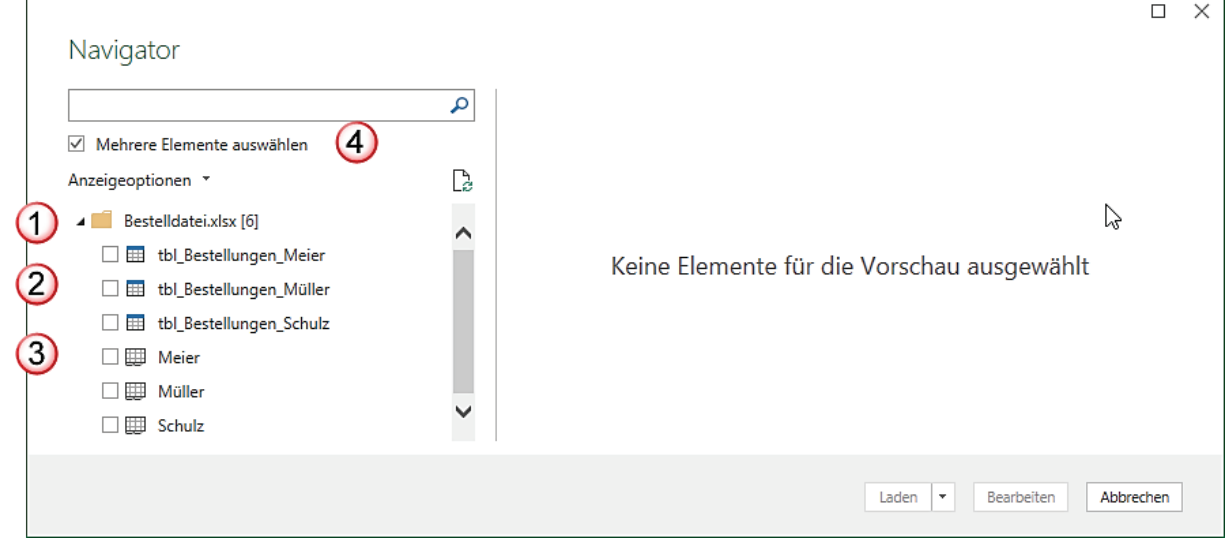

- 1. Der Dateiname wird mit einem Ordnersymbol dargestellt und enthält 6 Objekte.
- 2. Die ersten drei Objekte sind Tabellen, erkennbar an dem Symbol für Tabellen. In diesem Fall aber auch erkennbar an dem Namen des Objekts mit dem Präfix **tbl\_**
- 3. Die letzten drei Objekte sind Tabellenblätter, erkennbar an dem Symbol für Tabellenblätter.
- 4. Aufgrund der aktivierten Funktion **Mehrere Elemente auswählen**, kann mehr als ein Element in der Abfrage berücksichtig werden.
- Klicken Sie alle Tabellenobjekte an. Um alle ausgewählten Tabellen im Power Query-Editor anzuzeigen, klicken Sie auf die Schaltfläche **Bearbeiten**.
	- 1. Im Bereich **Abfragen (3)** sehen Sie die Tabellen, die Sie zuvor geöffnet haben. Sie können diesen Bereich reduzieren, in dem Sie auf den Winkel klicken. Die jeweils ausgewählte Tabelle ist grün unterlegt. Rechts daneben sehen Sie die dazugehörigen Daten.
	- 2. Sie sollten nun im Bereich **Abfrageeinstellungen**, das Präfix des Namens ändern. Notwendig ist das nicht, aber es hilft zu unterscheiden, was sind die Quellen, was sind die Abfragen. Anschließend sehen Sie die geänderten Namen auch im linken Bereich bei den Abfragen.

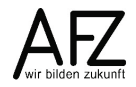

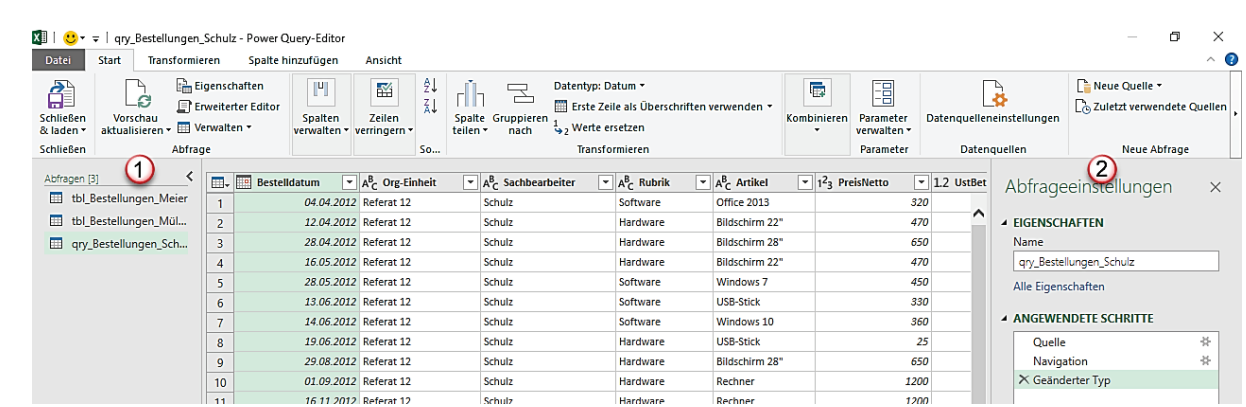

Wenn Sie alle Tabellen umbenannt haben, prüfen Sie in einem weiteren Arbeitsschritt, ob alle Spalten in den Tabellen die richtigen Datentypen enthalten, sieh[e 2.2.1](#page-18-1) [Ändern des Da](#page-18-1)[tentyps.](#page-18-1)

Nachdem Sie die Daten separat eingelesen haben, sollen diese in einer einzigen Abfrage zusammengefasst werden. Dazu gehen Sie wie folgt vor:

- Klicken Sie im Query-Editor auf die Registerkarte **Start**, in die Gruppe **Kombinieren** und dort auf den Listenpfeil des Befehls **Abfrage anfügen**.
- Die erste Möglichkeit **Abfragen anfügen** bedeutet, dass Sie an die ausgewählte Abfrage eine weitere anhängen.
- Wählen Sie aus der Liste den Eintrag **Abfragen als neu anfügen**. Damit erstellen Sie eine neue Abfrage, neben den drei einzelnen Abfragen.

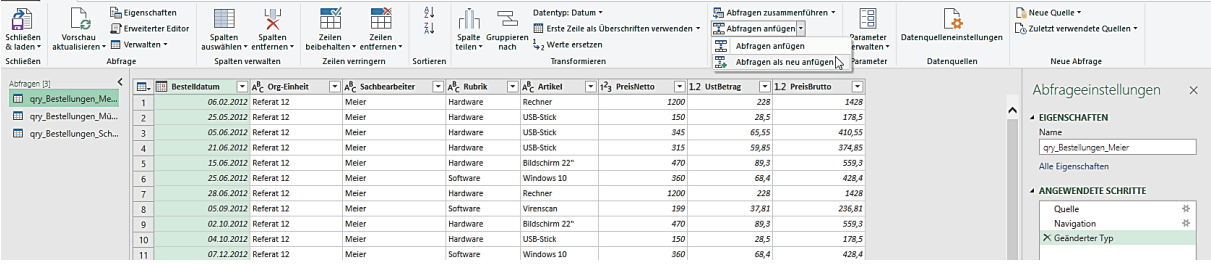

 $\sim$  0

- Wählen Sie im Dialog **Anfügen** die Option **Drei oder mehr Tabellen**. Im Dialog erscheinen im linken Bereich die zur Verfügung stehenden Abfragen.

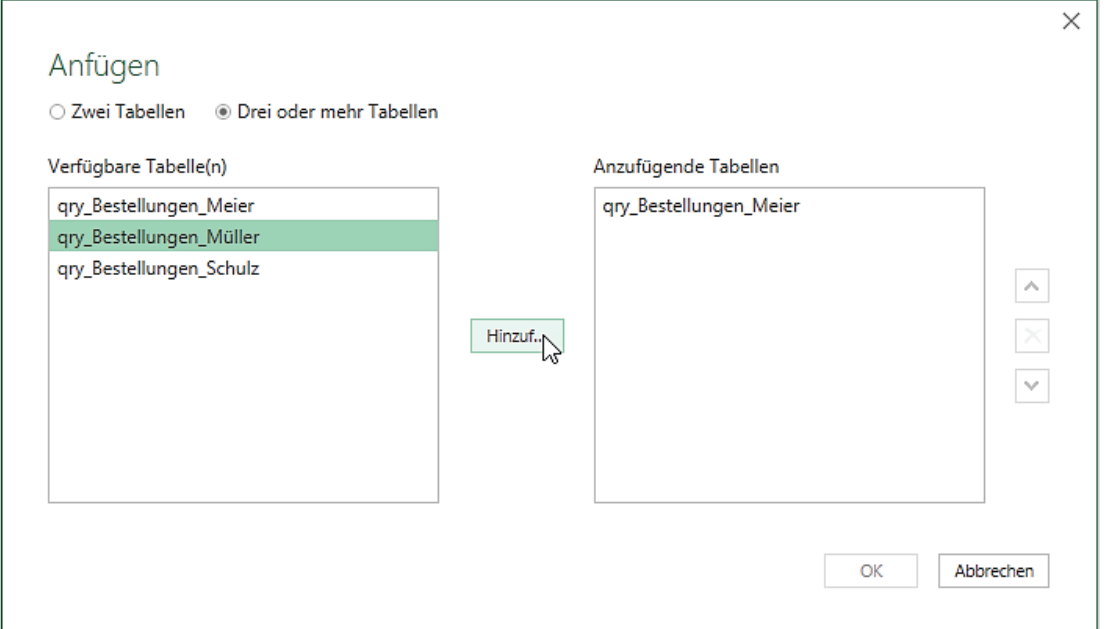

- Wählen Sie eine Abfrage aus und klicken Sie auf die Schaltfläche **Hinzuf…** Die Abfrage wird in den rechten Bereich **Anzufügende Tabellen** kopiert.
- Wenn alle Abfragen, die Sie benötigen, im rechten Bereich aufgelistet sind, klicken Sie auf die Schaltfläche **OK**.
- Eine weitere Abfrage mit dem Namen **Append** wird im Query-Editor angelegt. Diese sollten Sie umbenennen, z. B. in **qry\_Zusammen**.

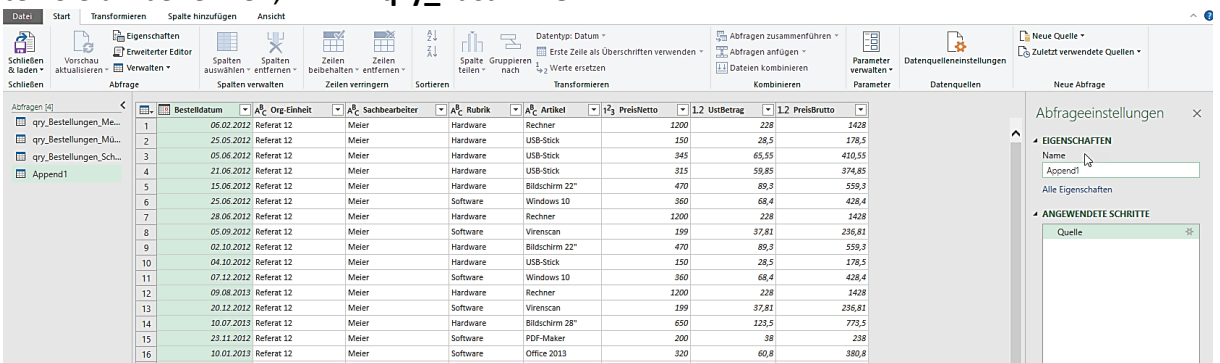

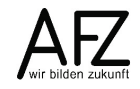

- Klicken Sie abschließend auf die den Befehl **Schließen & laden**. Es werden vier neue Tabellenblätter erzeugt, die jeweils die Daten aus den drei Einzelabfragen und aus der zusammengeführten Abfrage enthalten.

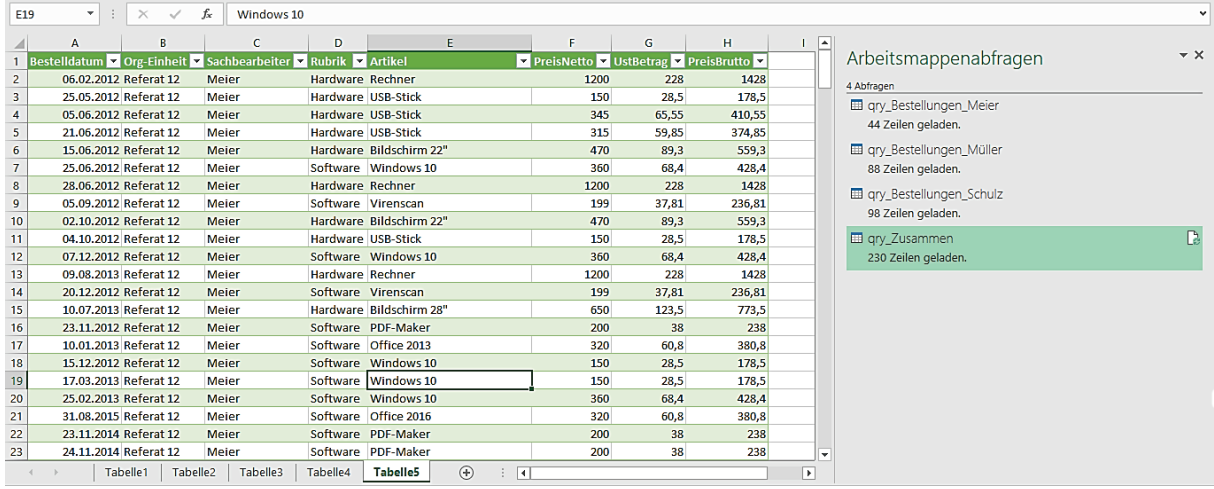

Rechts, im Aufgabenbereich Arbeitsmappenabfragen sehen Sie die drei Einzelabfragen mit der Anzahl der jeweiligen Zeilen. Als letztes mit 230 Zeilen die Gesamtabfrage.

### **2.1.2.2 Abfrage aus mehreren externen Excel-Tabellenblättern**

Diese Abfrage geht von mehreren Excel-Dateien aus, die in **einem Verzeichnis** stehen. Jede Person hat eine eigene Datei, die sie fortschreibt. Jedoch ist der Aufbau der Dateien gleichartig. Gehen Sie dann wie folgt vor:

- Klicken Sie in der Registerkarte **Daten**, in der Gruppe **Abrufen und transformieren** auf den Befehl **Neue Abfrage**.
- Hier wählen Sie den Eintrag **Aus Datei** aus. Eine weitere Auswahl klappt auf. Hier wählen Sie den letzten Eintrag **Aus Ordner** aus. Das Dialogfeld **Ordner** erscheint:

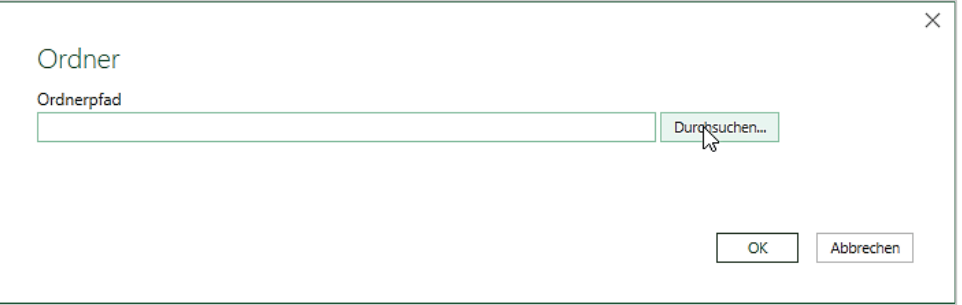

- Klicken Sie auf die Schaltfläche **Durchsuchen…**
- Wählen Sie aus dem Explorer-Dialogfeld **Ordner suchen** denjenigen Ordner aus, in dem sich die einzulesenden Dateien befinden. Der Pfad wird in das Feld **Ordnerpfad** eingetragen.

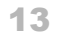

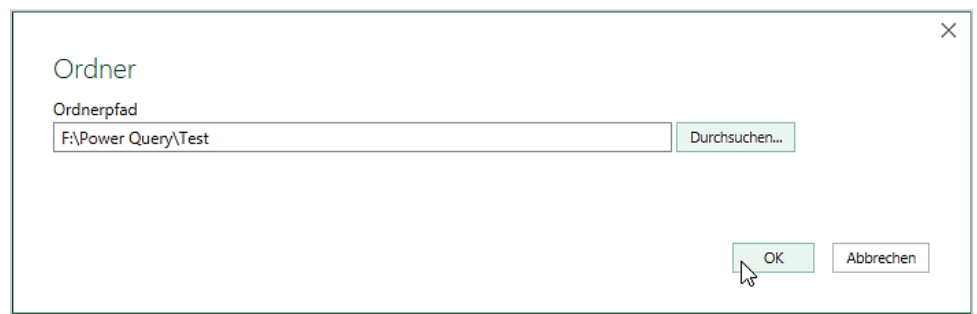

- Klicken Sie abschließend auf die Schaltfläche **OK**. In dem folgenden Dialogfeld werden alle Dateien aufgelistet, die sich in diesem Ordner befinden. Es handelt sich hierbei um drei Dateien, die zusammengeführt werden sollen.

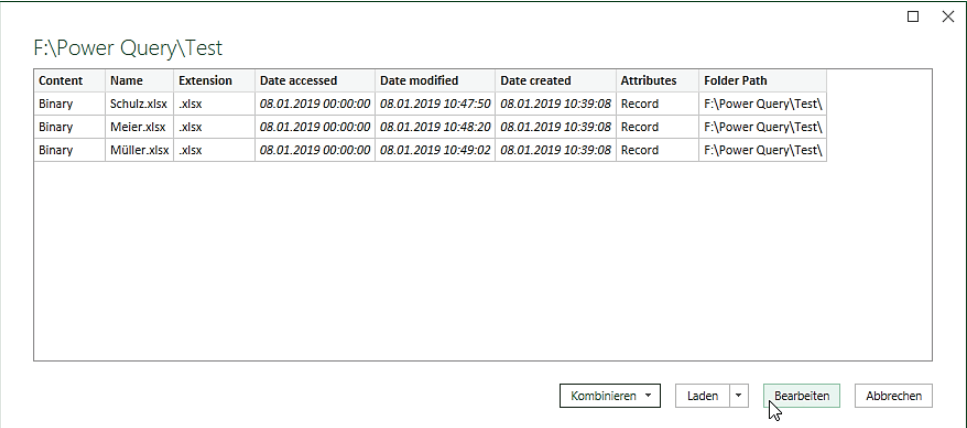

- Klicken Sie auf die Schaltfläche **Bearbeiten**. Alle Dateien, die sich in dem Ordner befinden, werden in den Abfrageeditor geladen.
- Um den Inhalt der Dateien zu sehen, klicken Sie in der Spalte **Content** auf die Schaltfläche **Dateien kombinieren**.

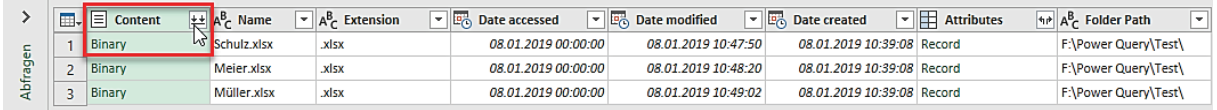

- Im Dialogfeld **Dateien kombinieren** wählen Sie das entsprechende Tabellenblatt aus, das Sie einlesen wollen. Im rechten Bereich wird eine Vorschau der Daten angezeigt. Sie sehen schon in der Vorschau, dass die Spalten 9 und 10 keine Einträge haben. Die Spalte 11 hat nur einen Eintrag. Es wird also das komplette Tabellenblatt übernommen.

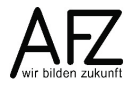

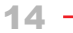

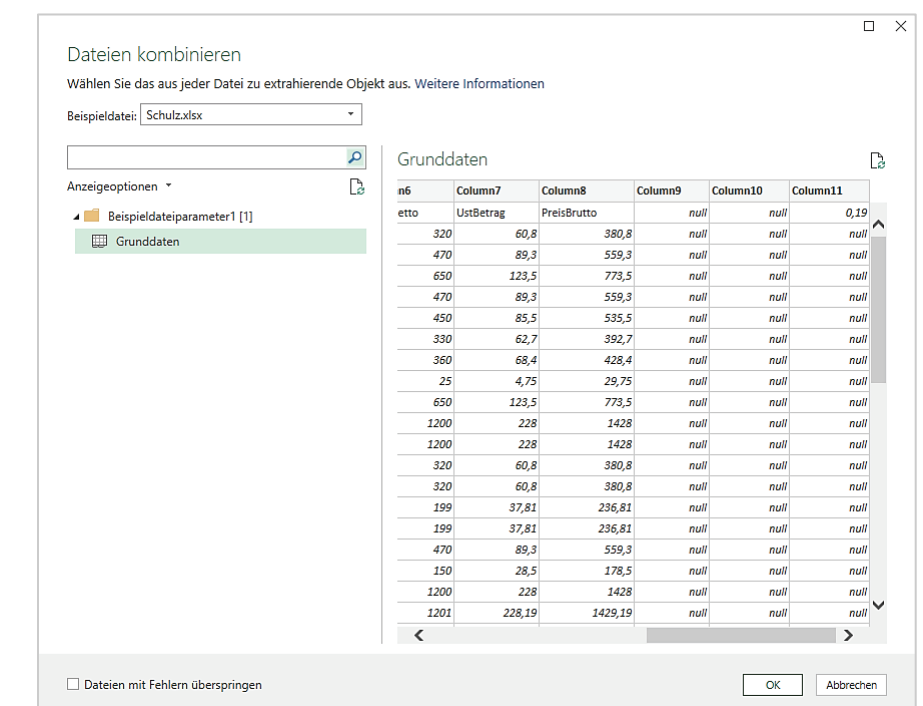

- Klicken Sie abschließend auf die Schaltfläche **OK**. Die Daten werden in den Query-Editor geladen. Wie Sie im Bereich Abfragen erkennen können, werden mehrere Abfragen generiert. Die Abfrage **Test** enthält alle Datensätze aus den Dateien, die in dem Ordner **Test** enthalten sind. Die anderen Abfragen sind die vorausgegangenen Schritte, um zu dem Ergebnis in der letzten Abfrage zu kommen. Die angewendeten Schritte können Sie im Arbeitsbereich Abfrageeinstellungen rechts sehen.

| $\Box$<br><b>Test - Power Query-Editor</b><br>×<br>Ix≣                                                                                                    |                                                                                                    |         |                                                              |                                                                                                    |                                                   |                                                    |                                         |                                                                                                 |                           |                                                                                           |                                                                            |                     |
|----------------------------------------------------------------------------------------------------|----------------------------------------------------------------------------------------------------|---------|--------------------------------------------------------------|----------------------------------------------------------------------------------------------------|---------------------------------------------------|----------------------------------------------------|-----------------------------------------|-------------------------------------------------------------------------------------------------|---------------------------|-------------------------------------------------------------------------------------------|----------------------------------------------------------------------------|---------------------|
| $\sim$ $\Omega$<br><b>Transformieren</b><br>Spalte hinzufügen<br>Datei<br>Start<br>Ansicht                                                                     |                                                                                                    |         |                                                              |                                                                                                    |                                                   |                                                    |                                         |                                                                                                 |                           |                                                                                           |                                                                            |                     |
| €<br>Em Eigenschaften<br>B<br><b>E</b> Erweiterter Editor<br>Schließen<br>Vorschau<br>Verwalten *<br>aktualisieren *<br>& laden<br><b>Schließen</b><br>Abfrage |                                                                                                    | Spalten | 냧<br>Spalten<br>auswählen • entfernen •<br>Spalten verwalten | ₿ļ<br>蟸<br>$\frac{7}{2}$<br>Zeilen<br>verringern *<br>So                                                                                                    | 물<br>r h<br>Spalte Gruppieren<br>teilen *<br>nach | Datentyp: Text *<br>$\frac{1}{2}$ , Werte ersetzen | Erste Zeile als Überschriften verwenden | 帚<br>唱<br>Kombinieren<br>Parameter<br>verwalten -                                               | Datenquelleneinstellungen | ä<br>Datenquellen                                                                         | The Neue Quelle *<br>A Zuletzt verwendete Quellen *<br><b>Neue Abfrage</b> |                     |
|                                                                                                    |                                                                                                    |         |                                                              |                                                                                                    |                                                   | Transformieren                                     |                                         | Parameter                                                                                       |                           |                                                                                           |                                                                            |                     |
| Abfragen [5]                                                                                                    | fx<br>= Table.TransformColumnTypes(#"Erweiterte Tabellenspalte1",{{"Source.Name", type text}, {"Column1", type any}, |         |                                                              |                                                                                                    |                                                   |                                                    |                                         |                                                                                                 | $\checkmark$              | Abfrageeinstellungen<br>$\times$                                                          |                                                                            |                     |
| Datei aus Test tra                                                                                                    | $\mathbb{H}$ , $A^B$ Source Name                                                                                     |         |                                                              | $\sqrt{\frac{ABC}{123}}$ Column1<br>$\overline{\phantom{a}}$ A <sup>B</sup> <sub>c</sub> Column <sub>2</sub><br>$\overline{A}^B_C$ Column3<br>$\sqrt{P}$ A <sub>c</sub> Column4 |                                                   |                                                    |                                         | $\sqrt{\frac{48C}{123}}$ Column6<br>$\sqrt{\frac{ABC}{123}}$ Column7<br>$\sqrt{B}$ Column5<br>⋤ |                           |                                                                                           |                                                                            |                     |
| Beispielabfrage [2]<br>◢                                                                                                    | Meier.xlsx                                                                                                    |         | <b>Bestelldatum</b>                                          | Org-Einheit                                                                                                    |                                                   | Sachbearbeiter Rubrik                              | <b>Artikel</b>                          | PreisNetto                                                                                      | UstBetrag                 | <b>4 EIGENSCHAFTEN</b>                                                                    |                                                                            |                     |
| 圕<br>Beispieldateipa                                                                                                    | 7 Meier.xlsx                                                                                                    |         |                                                              | 06.02.2012 Referat 12                                                                                                    | Meier                                             | Hardware                                           | Rechner                                 | 1200                                                                                            | $\frac{1}{2}$             | Name                                                                                      |                                                                            |                     |
| 目<br>Beispieldatei                                                                                                    | Meier.xlsx<br>$\overline{a}$                                                                                         |         |                                                              | 25.05.2012 Referat 12                                                                                                    | Meier                                             | Hardware                                           | USB-Stick                               | 150                                                                                             | 28                        | Test                                                                                      |                                                                            |                     |
| Beispieldatei aus                                                                                                    | Meier.xlsx                                                                                                    |         |                                                              | 05.06.2012 Referat 12                                                                                                    | Meier                                             | Hardware                                           | <b>USB-Stick</b>                        | 345                                                                                             | 65,                       |                                                                                           | Alle Eigenschaften                                                         |                     |
| $fx$ Datei aus Test tr                                                                                                    | Meier.xlsx<br>5 <sup>1</sup>                                                                                         |         |                                                              | 21.06.2012 Referat 12                                                                                                    | Meier                                             | Hardware                                           | <b>USB-Stick</b>                        | 315                                                                                             | 59,                       | <b>4 ANGEWENDETE SCHRITTE</b>                                                             |                                                                            |                     |
| Andere Abfragen I                                                                                                    | Meier.xlsx<br>6                                                                                                    |         |                                                              | 15.06.2012 Referat 12                                                                                                    | Meier                                             | Hardware                                           | Bildschirm 22"                          | 470                                                                                             | 89                        |                                                                                           |                                                                            |                     |
| $\overline{m}$ Test                                                                                                    | Meier.xlsx                                                                                                    |         |                                                              | 25.06.2012 Referat 12                                                                                                    | Meier                                             | Software                                           | Windows 10                              | 360                                                                                             | 68                        | Ouelle                                                                                    |                                                                            | $\frac{3\pi}{2\pi}$ |
|                                                                                                    | Meier.xlsx<br>8                                                                                                    |         |                                                              | 28.06.2012 Referat 12                                                                                                    | Meier                                             | Hardware                                           | Rechner                                 | 1200                                                                                            |                           | Gefilterte ausgeblendete Date %<br>Benutzerdefinierte Funktion a %<br>Umbenannte Spalten1 |                                                                            |                     |
|                                                                                                    | Meier.xlsx<br>$\circ$                                                                                                |         |                                                              | 05.09.2012 Referat 12                                                                                                    | Meier                                             | Software                                           | Virenscan                               | 199                                                                                             | 37,                       |                                                                                           |                                                                            |                     |
|                                                                                                    | Meier.xlsx<br>10 <sup>1</sup>                                                                                        |         |                                                              | 02.10.2012 Referat 12                                                                                                    | Meier                                             | Hardware                                           | Bildschirm 22"                          | 470                                                                                             | 89                        |                                                                                           | 长<br>Andere entfernte Spalten1<br><b>Erweiterte Tabellenspalte1</b>        |                     |
|                                                                                                    | Meier.xlsx<br>11                                                                                                    |         |                                                              | 04.10.2012 Referat 12                                                                                                    | Meier                                             | Hardware                                           | <b>USB-Stick</b>                        | 150                                                                                             | 28                        |                                                                                           |                                                                            |                     |
|                                                                                                    | Meier.xlsx<br>12 <sup>2</sup>                                                                                        |         |                                                              | 07.12.2012 Referat 12                                                                                                    | Meier                                             | Software                                           | Windows 10                              | 360                                                                                             | 68                        |                                                                                           | $\times$ Geänderter Typ                                                    |                     |
|                                                                                                    | Meier.xlsx<br>13                                                                                                    |         |                                                              | 09.08.2013 Referat 12                                                                                                    | Meier                                             | Hardware                                           | Rechner                                 | 1200                                                                                            | 2                         |                                                                                           |                                                                            |                     |
|                                                                                                    | Meiss, xls                                                                                                    |         |                                                              | 20.14.4412. All Property                                                                                                    | <b>Major</b>                                      | Software                                           | Virans of                               |                                                                                                 |                           |                                                                                           |                                                                            |                     |
|                                                                                                    | 22 Acier.Alsx                                                                                                    |         |                                                              | 25. . 1. 201. R. feral. 12                                                                                                    | Men.                                              | <b>Software</b>                                    | Luchbase1                               | 200                                                                                             |                           |                                                                                           |                                                                            |                     |
|                                                                                                    | Meier.xlsx<br>23                                                                                                    |         |                                                              | 24.11.2014 Referat 12                                                                                                    | Meier                                             | Software                                           | <b>PDF-Maker</b>                        | 200                                                                                             | $\checkmark$              |                                                                                           |                                                                            |                     |
|                                                                                                    | 24<br>∢                                                                                                    |         |                                                              |                                                                                                    |                                                   |                                                    |                                         |                                                                                                 | $\mathbf{v}$              |                                                                                           |                                                                            |                     |
| 12 SPALTEN, 233 ZEILEN<br>VORSCHAU HERUNTERGELADEN AM DIENSTAG, 9. NOVEMBER 2021                                                                               |                                                                                                    |         |                                                              |                                                                                                    |                                                   |                                                    |                                         |                                                                                                 |                           |                                                                                           |                                                                            |                     |

Sie können die Abfrage umbenennen, in dem Sie beispielsweise ein Präfix davorsetzen.

Wie Sie in der Abbildung sehen, ist die erste Zeile nicht als Überschrift erkannt worden. Das ist darauf zurückzuführen, dass neben den eigentlichen Daten noch andere Daten in dem Tabellenblatt enthalten sind. D. h. die Dateien sollten nur die Datensätze enthalten, die Sie auch auswerten wollen, sonst müssen Sie in der Abfrage noch Korrekturen vornehmen.

- 15
- Klicken Sie auf die Registerkarte **Transformieren** und in der Gruppe **Tabelle** auf den Befehl **Erste Zeile als Überschrift verwenden**.

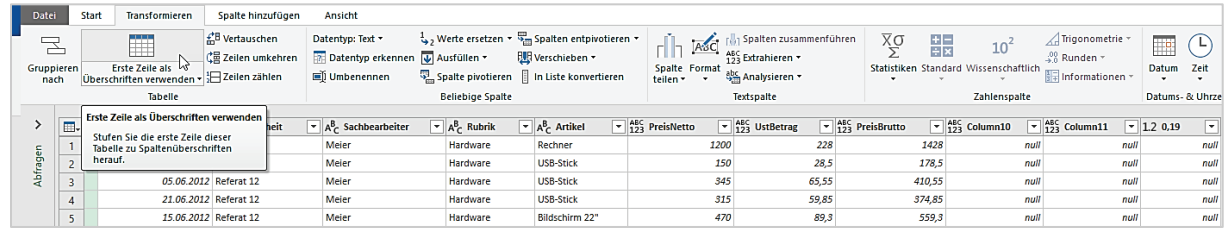

- Die Spalten nach **PreisBrutto** sind überflüssig, deshalb markieren Sie diese Spalten und klicken auf der Registerkarte **Start**, in der Gruppe **Spalten verwalten** auf den Befehl **Spalten entfernen**.

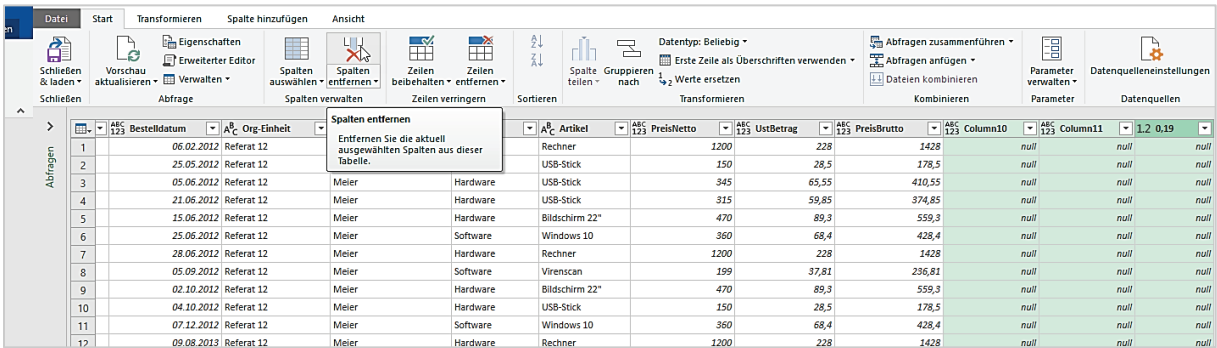

Die überflüssigen Spalten sind entfernt. Wenn Sie allerdings auf ein Filtersymbol klicken, sehen Sie, dass die Überschriften der weiteren Dateien noch als Datensätze in der Abfrage enthalten sind.

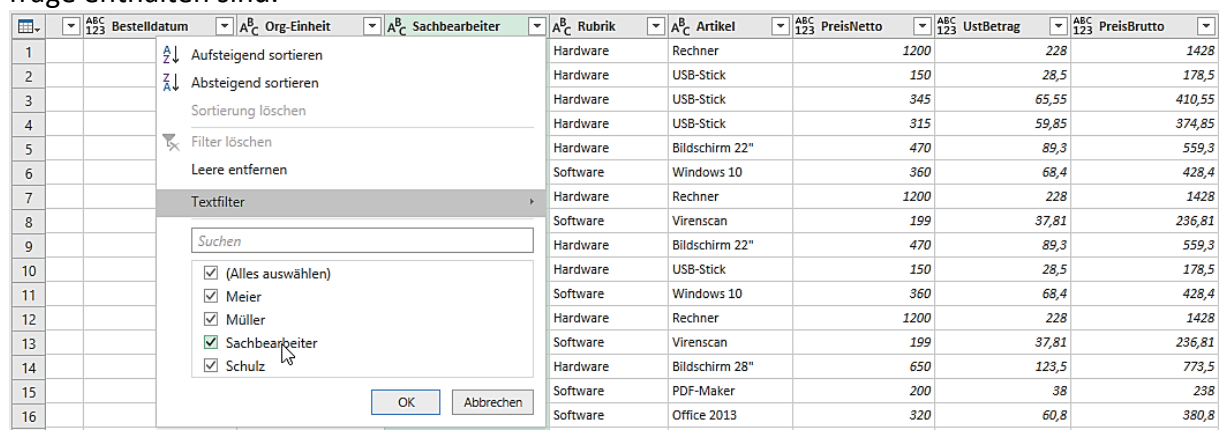

- Entfernen Sie das Häkchen vor der Überschrift und die kombinierte Abfrage enthält nur noch die eigentlichen Datensätze.

Im Idealfall sind Ihre einzelnen Dateien so gestaltet, dass keine oder möglichst wenig Nachbearbeitungen im Power Query notwendig sind.

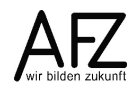

## <span id="page-15-0"></span>**2.1.3Abfrage aus CSV-Datei**

Um eine Abfrage aus einer CSV-Datei zu erstellen, klicken Sie

- in der Registerkarte **Daten**, in der Gruppe **Abrufen und transformieren** auf den Befehl **Neue Abfrage**.
- Hier wählen Sie den Eintrag **Aus Datei**. Eine weitere Auswahl klappt auf. Hier wählen Sie den Eintrag **Aus CSV**.

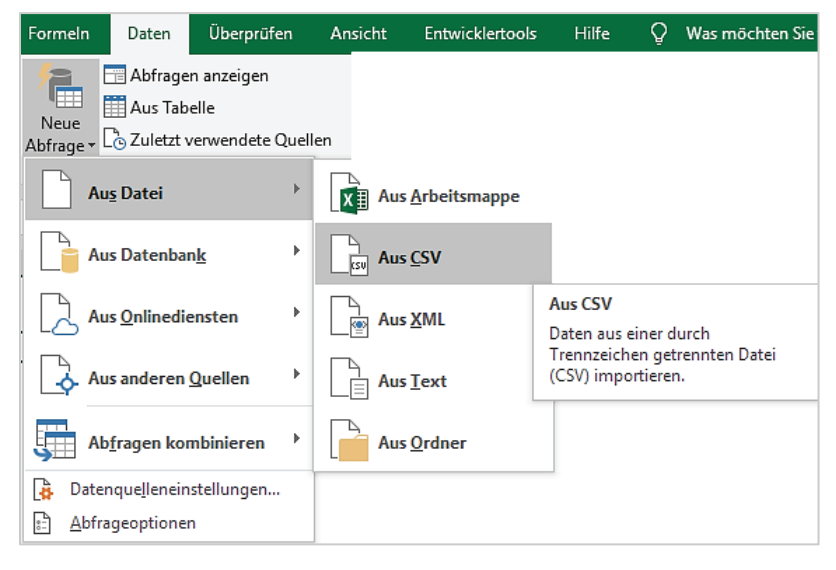

- Es öffnet sich das Explorer-Dialogfeld **Daten importieren.** Hier wählen Sie die entsprechende CSV-Datei aus und klicken auf die Schaltfläche **Importieren**. Es erscheint das folgende Vorschau-Fenster:

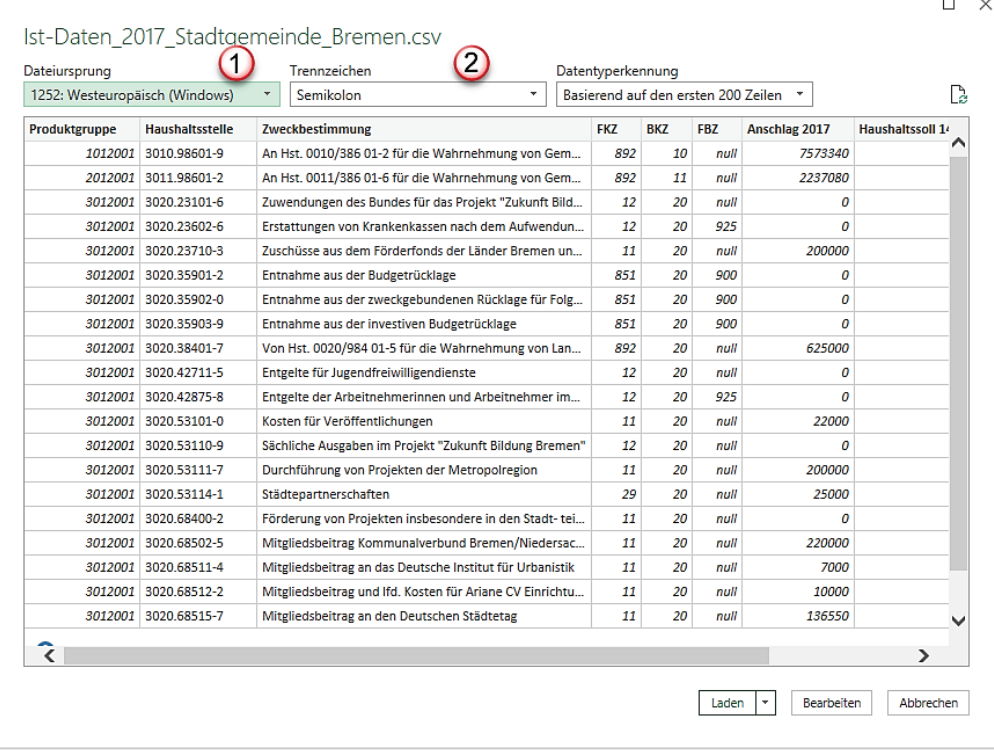

- 17
- 1. Im Listenfeld Dateiursprung können Sie einen anderen Eintrag auswählen. Z. B. auch Unicode oder DOS. Falls die Umlaute in der darunterliegenden Vorschau nicht richtig angezeigt werden, können Sie mit einem anderen Ursprung z. B. DOS das Problem eventuell beheben.
- 2. Power Query hat in diesem Fall automatisch erkannt, dass die einzelnen Datenfelder in der CSV-Datei mit einem Semikolon abgegrenzt sind. Diese sogenannten Delimiter oder auch Trennzeichen können in der Listenfeld Trennzeichen verändern. Immer dann, wenn die darunterliegende Vorschau keine ordnungsgemäßen Spalten enthält.
- Sobald Sie auf die Schaltfläche **Bearbeiten** klicken, werden die Daten in den **Power Query Editor** importiert. Auch hier müssen Sie die Daten - wie unter Abschnitt [2.2](#page-18-0) [Abfragen be](#page-18-0)[arbeiten](#page-18-0) beschrieben – zunächst einmal nachbearbeiten.

## <span id="page-16-0"></span>**2.1.4Abfragen aus Access-Datenbanken**

Um eine Abfrage aus einer Access-Datenbank zu erstellen, klicken Sie

- in der Registerkarte **Daten**, in der Gruppe **Abrufen und transformieren** auf den Befehl **Neue Abfrage**.
- Hier wählen Sie den Eintrag **Aus Datenbank**. Eine weitere Auswahl klappt auf.
- In dieser wählen Sie den Eintrag **Aus Microsoft Access-Datenbank**.

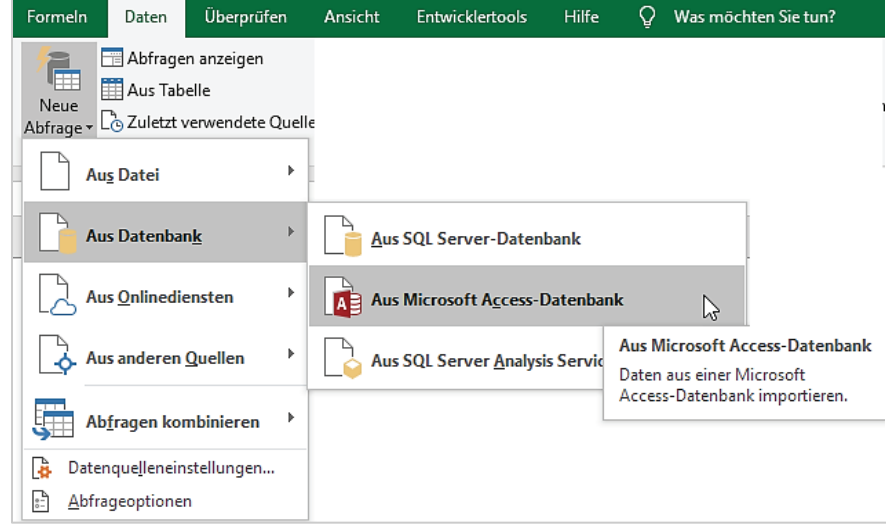

Es öffnet sich das Explorer-Dialogfeld **Daten importieren.**

- Hier wählen Sie die entsprechende Access-Datenbank aus und klicken auf die Schaltfläche **Importieren**. Es erscheint das **Navigator-Dialogfeld**:

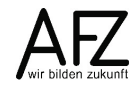

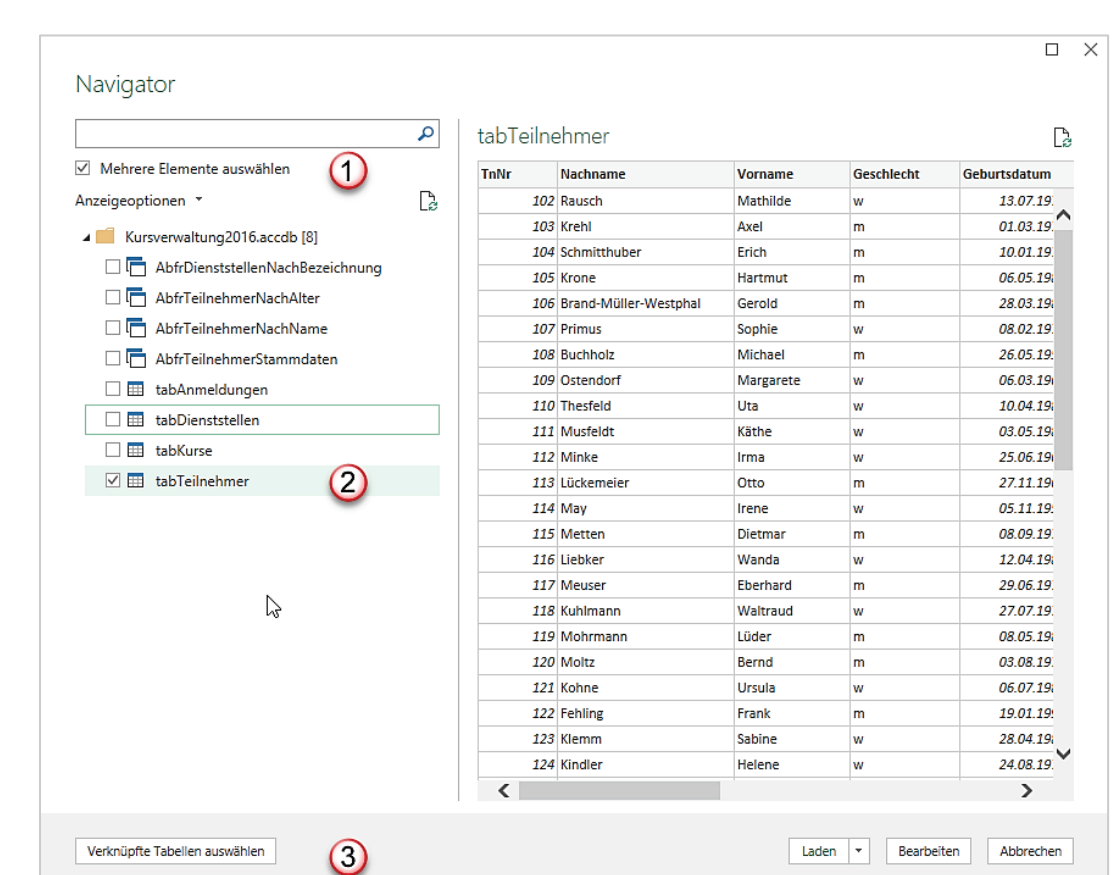

- 1. Alle Tabellen und Abfragen, die in der Access-Datenbank vorhanden sind, werden angezeigt. Wenn Sie mehrere Elemente in Ihre Auswertung übernehmen wollen, klicken Sie auf das Kästchen **Mehrere Elemente** auswählen.
- 2. Das Element, das Sie angeklickt haben, wird in der rechten Hälfte des Navigators als Vorschau angezeigt.
- 3. Sie können alle Elemente, die Sie brauchen einzeln auswählen. Sie können aber auch auf die Schaltfläche **Verknüpfte Tabellen auswählen** klicken. Dann erhalten alle Tabellen, die mit der bereits ausgewählten Tabelle **tabTeilnehmer** in Beziehung stehen, ebenfalls ein Häkchen.
- Klicken Sie abschließend im Navigator auf die Schaltfläche **Bearbeiten**. Die Tabelle **tab-Teilnehmer** wird in den Power Query geladen und sieht wie folgt aus:

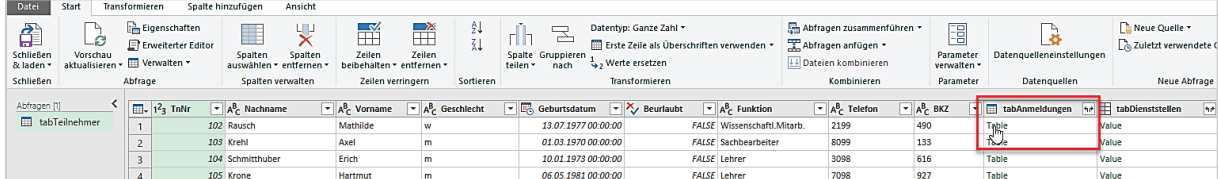

- In der Spalte **tabAnmeldungen** können Sie auf den Doppelpfeil zum **Erweitern** der verknüpften Tabelle rechts neben dem Tabellennamen klicken. Ein Dialogfeld öffnet sich. Hier wählen Sie aus, welche Spalten Sie in die Abfrage **tabTeilnehmer** übernehmen wollen.
	- **Hinweis:** Verknüpfte Tabellen bilden am häufigsten 1:n-Beziehungen ab. Die verknüpfte Tabelle enthält daher oft mehrere Datensätze, in diesem Beispiel also mehrere Anmeldungen zu Kursen von einem Teilnehmenden. Dies führt zu Dopplungen der Datensätze, die sich dann nur noch in den Anmeldedaten unterscheiden.
- 19
- Wenn Sie mit dem Mauszeiger auf den Eintrag **Table** in einer der Zeilen klicken, werden Ihnen die zugehörigen Daten der Tabelle **tabAnmeldungen** zu dem markierten Datensatz angezeigt.

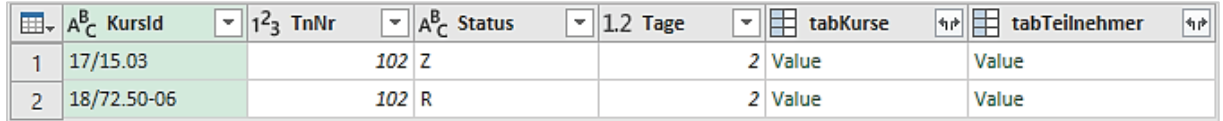

- Dies gilt ebenfalls für den Eintrag **Value** in der Spalte **tabDienststellen**. Ein Klick auf den Eintrag zeigt die zugehörigen Dienststelleninformationen an.

# <span id="page-18-0"></span>**2.2 Abfragen bearbeiten**

Im Power Query-Editor können Sie Abfragen auf verschiedenste Weisen bearbeiten. Das wird insbesondere dann notwendig, wenn die Quelldaten nicht optimal aufbereitet wurden.

Sofern Sie die Daten Ihrer Abfrage schon in ein Excel-Tabellenblatt zurückgegeben haben, wird das Abfrageergebnis als Tabelle dargestellt.

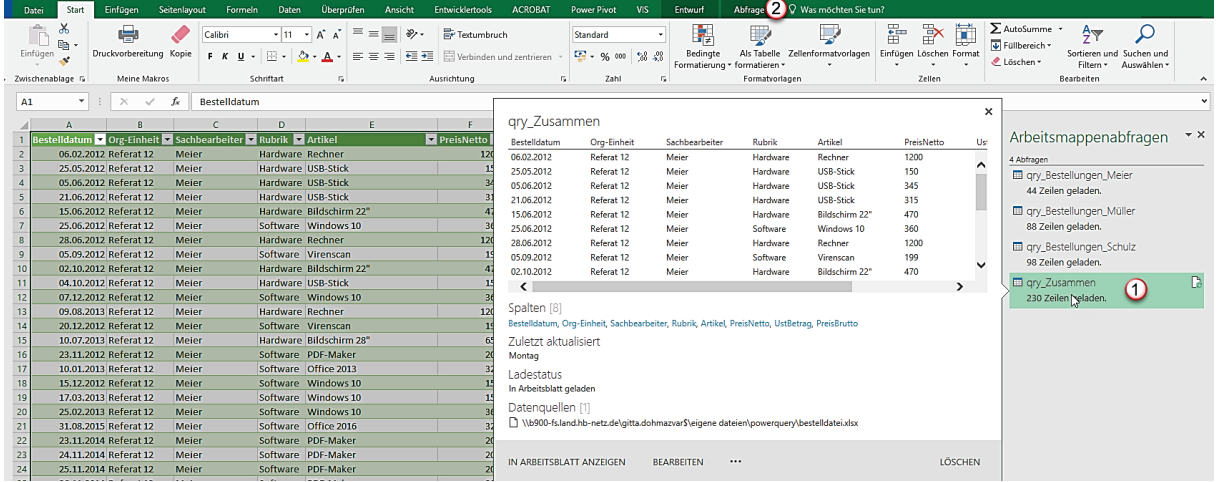

- 1. Der Bereich **Arbeitsmappenabfragen** enthält alle Abfragen, die in dieser Excel-Datei vorhanden sind. Wenn Sie auf eine Abfrage zeigen, öffnet sich ein Vorschaufenster. Führen Sie einen **Doppelklick** auf die Abfrage aus, so gelangen Sie in den Power Query-Editor.
- 2. Wenn Sie **einmal** in die Abfrage klicken, erscheint die Registerkarte **Abfrage**. Auf dieser Registerkarte klicken Sie in die erste Gruppe **Bearbeiten** und dort auf den Befehl **Bearbeiten**, um erneut in den Power Query-Editor zu gelangen.

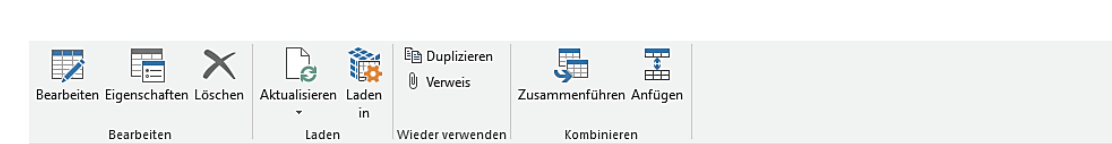

# <span id="page-18-1"></span>**2.2.1Ändern des Datentyps**

Wie unter [2.1.1](#page-6-0) [Eine Abfrage auf der Basis einer Excel-Tabelle erstellen](#page-6-0) bereits dargestellt, ist in der Spaltenüberschrift der Datentyp angezeigt, der automatisch ermittelt wurde. Wollen Sie diesen ändern oder eindeutiger definieren, gibt es zwei Vorgehensweisen:

## **2.2.1.1 Automatisches Erkennen des Datentyps**

- Klicken Sie in die Spalte, die geändert werden soll. In diesem Fall ist die Spalte **Bestelldatum** nicht eindeutig definiert.

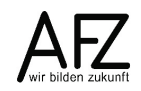

Abfragetool: Abfrage

- Klicken Sie auf die Registerkarte **Transformieren**, in der Gruppe **Beliebige Spalte** auf den Befehl **Datentyp erkennen**.

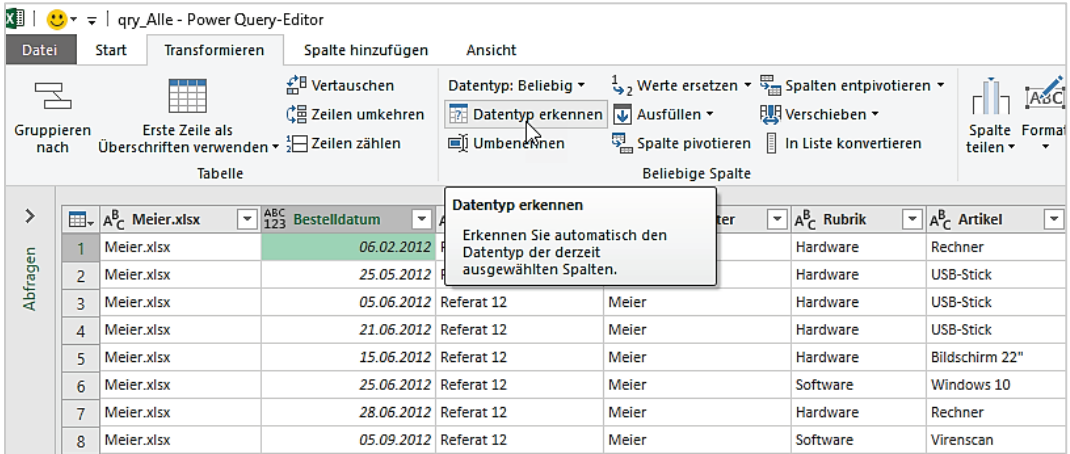

Der Datentyp wird nun automatisch nachjustiert. Sie können aber auch selber den Datentyp bestimmen.

#### **2.2.1.2 Manuelles Festlegen des Datentyps**

- Klicken Sie auf die Registerkarte **Start**, in der Gruppe **Transformieren** auf den Listenpfeil bei dem Befehl **Datentyp**.

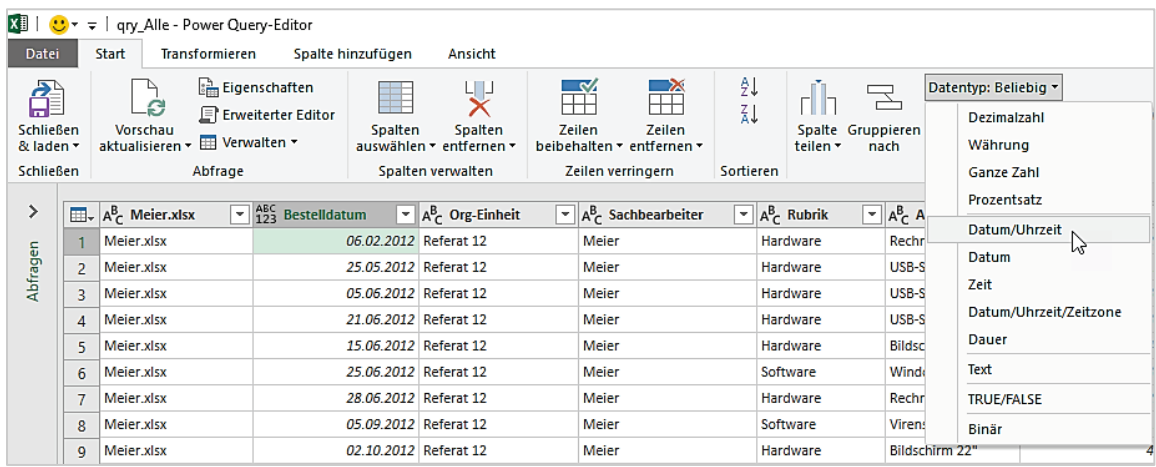

- Sie sehen, vorher stand dort **beliebig**. Jetzt wählen Sie den Eintrag **Datum**, um den Datentyp genauer zu bestimmen. Alternativ dazu können Sie in der Spaltenüberschrift auf das Symbol für Datentypen klicken und hier die Auswahl treffen.

## <span id="page-19-0"></span>**2.2.2Spalten ausblenden**

Wenn in der Abfrage nur bestimmte Spalten enthalten sein sollen, können Sie entweder die überflüssigen Spalten aus der Abfrage löschen oder diese ausblenden.

- Klicken Sie im **Power Query-Editor** auf der Registerkarte **Start**, in die Gruppe **Spalten verwalten** auf den Befehl **Spalten auswählen.** Dort klicken Sie auf den Eintrag **Spalten auswählen**.

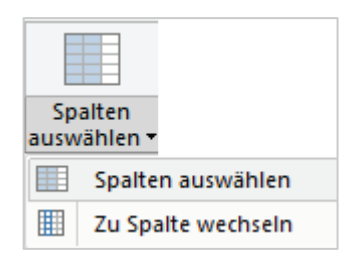

- Das Dialogfeld **Spalten auswählen** erscheint. Hier können Sie die Spalten auswählen, die in Ihrer Abfrage enthalten sein sollen.
- Abschließend klicken Sie auf die Schaltfläche OK. Im **Power Query-Editor** sehen Sie jetzt nur noch die ausgewählten Spalten.

- Falls Sie Spalten wieder einblenden möchten, klicken Sie im Aufgabenbereich **Abfrageeinstellungen** auf das Löschen-Symbol bei dem Eintrag **Andere entfernte Spalten** oder wählen Sie die Spalten im Dialog **Spalten auswählen** wieder aus.

# <span id="page-20-0"></span>**2.2.3Abfragen aktualisieren**

Wenn Sie in der Datenquelle neue Datensätze eingeben oder sich Daten ändern, müssen Sie einzelne Abfragen aktualisieren oder alle Abfragen aktualisieren. Dies erfolgt nicht grundsätzlich automatisch. Hierzu gibt es verschiedene Möglichkeiten, eine davon ist die folgende:

- Klicken Sie im **Excel-Fenster** in die Tabelle des Abfrageergebnisses hinein. Die **Tabellentools** werden aktiv. Auf der Registerkarte **Entwurf**, in der Gruppe **Externe Tabellendaten** klicken Sie auf den Pfeil beim Befehl **Aktualisieren**.
- Klicken Sie auf **Aktualisieren**, wenn Sie die gerade aktive Abfrage aktualisieren wollen.
- Klicken Sie auf **Alle aktualisieren**, wenn alle Abfragen der Arbeitsmappe aktualisiert werden sollen.

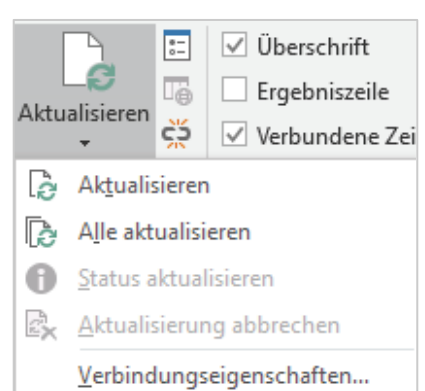

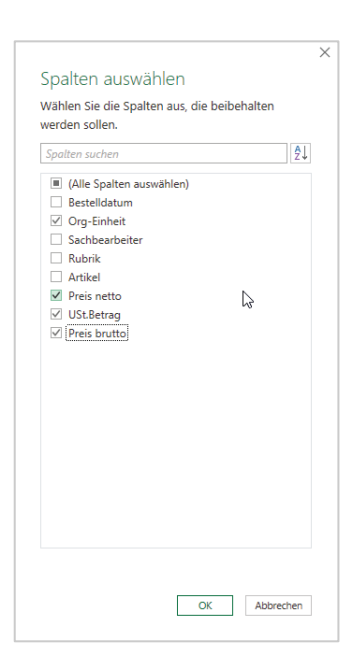

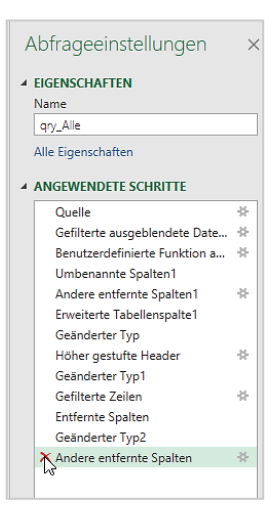

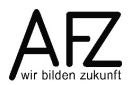

21

- Über die **Verbindungseigenschaften…** einer Abfrage kann zumindest eingestellt werden, dass die jeweilige Abfrage beim Öffnen der Excel-Datei aktualisiert wird. Dies muss jedoch für alle enthaltenen Abfragen einzeln eingestellt werden.

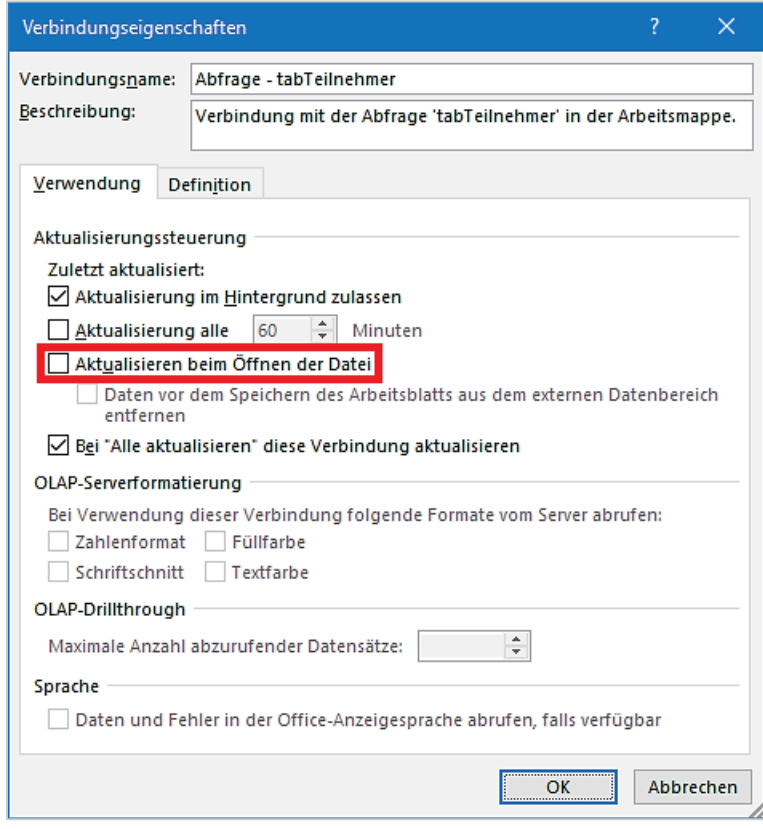

## <span id="page-21-0"></span>**2.3 Berechnungen in Spalten**

Einige Berechnungsoptionen stehen auf den Registerkarten **Transformieren** und **Spalte hinzufügen** bereits zur Verfügung. So können Sie z.B. aus einem Bestelldatum den Monat, das Quartal usw. ermitteln wollen. Das erfolgt über die Registerkarte **Transformieren**. Über diese wird der ursprüngliche Inhalt der Spalte **Bestelldatum** jedoch überschrieben. Wenn Sie den ursprünglichen Inhalt beibehalten wollen, gehen Sie immer den Weg über die Registerkarte **Spalte hinzufügen**.

## <span id="page-21-1"></span>**2.3.1Standardfunktionen in Power Query für Berechnungen**

Auf der Registerkarte **Spalte hinzufügen** stehen Ihnen die Gruppen **Allgemein**, **Aus Text**, **Aus Zahl** und **Aus Datum&Uhrzeit** zur Verfügung.

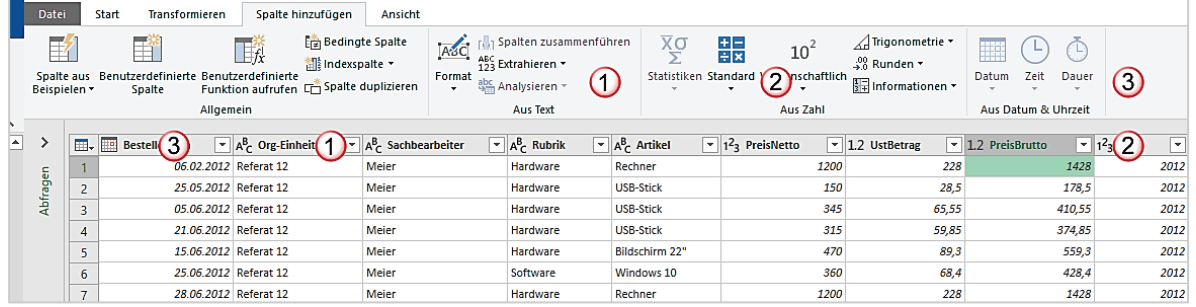

1. Aus der Gruppe Text können Sie beispielsweise in einer neuen Spalte die beiden ersten Zeichen entnehmen. Sie müssen allerdings in einem Datenfeld Text stehen haben, damit die Textoptionen aktiv sind.

- 2. Sie können aus der Gruppe Zahl beispielsweise die Grundrechenarten benutzen. In der Abbildung ist das Listenfeld Standard aktiv, weil die Zahlenspalte PreisBrutto markiert ist.
- 3. Die Gruppe Aus Datum & Uhrzeit wird auch nur dann aktiv, wenn Sie eine Spalte mit Datumswerten, wie die Spalte Bestelldatum, markiert haben.

### **2.3.1.1 Aus Textspalten extrahieren**

Wenn Sie beispielsweise aus der Produktgruppe die ersten beiden Zeichen in einer weiteren Spalte extrahieren wollen, um so den Produktplan zu ermitteln, gehen Sie wie folgt vor:

- Klicken Sie in die Spalte **Produktgruppe**. Anschließend auf das Listenfeld **Extrahieren**. Hier wählen Sie den Eintrag **Erste Zeichen** aus.

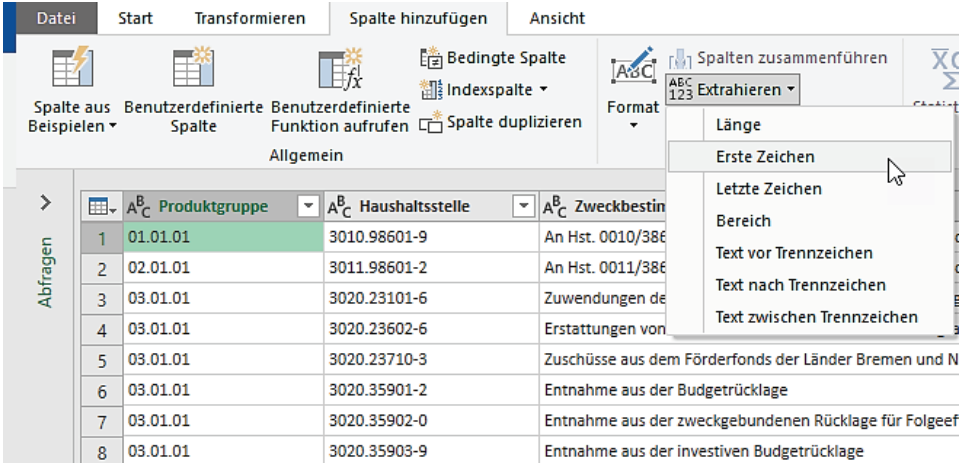

- Im Dialogfeld **Erste Zeichen einfügen** geben Sie die Anzahl der Zeichen ein, die extrahiert werden sollen. In diesem Beispiel 2.

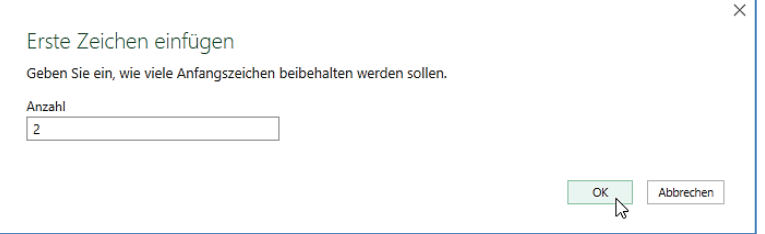

- Klicken Sie abschließend auf die Schaltfläche **OK**. In der Tabelle wird eine neue Spalte angefügt, die die ersten beiden Zeichen aus der Spalte **Produktgruppe** enthält.

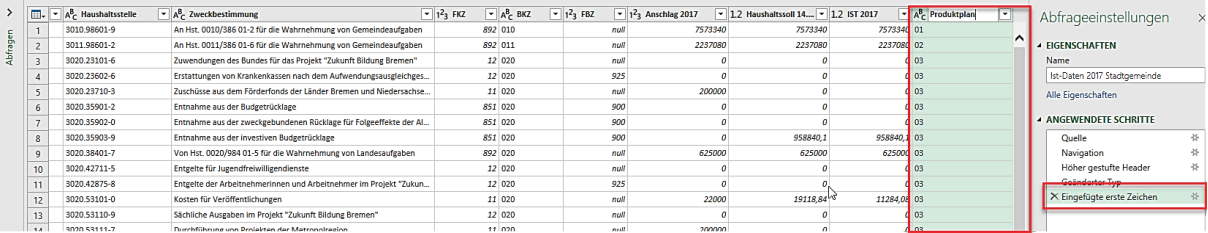

- Machen Sie einen Doppelklick auf die Spaltenüberschrift und vergeben Sie einen passenden Namen für die neue Spalte. Im Aufgabenbereich rechts sehen Sie den zugehörigen Arbeitsschritt.
- Wenn Sie die Spalte an anderer Stelle haben wollen, klicken auf der Registerkarte **Transformieren**, in der Gruppe **Beliebige Spalte** auf das Listenfeld **Verschieben**.
- Hier können Sie auswählen, ob Sie die markierte Spalte nach links, rechts, an den Anfang oder das Ende verschieben wollen.

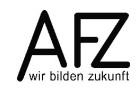

 $24 -$ 

- Alternativ dazu zeigen Sie in den Spaltenkopf und ziehen die Spalte mit gedrückter linker Maustaste an die gewünschte Stelle.

Aus der Spalte **Haushaltsstelle** lässt sich die Kostenart (Titel) ermitteln. Dazu müssen Sie die fünfte bis zehnte Stelle extrahieren. Sie gehen wie folgt vor:

- Klicken Sie in die Spalte Haushaltsstelle. Wählen Sie auf der Registerkarte **Spalte hinzufügen**, in der Gruppe **Aus Text**, im Listefeld **Extrahieren** den Eintrag **Bereich**.

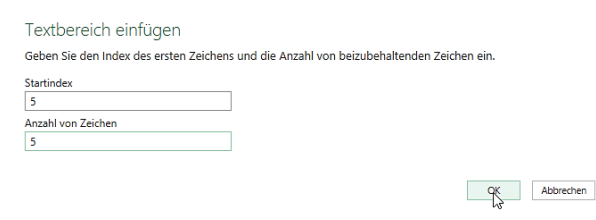

- Im Dialogfeld **Textbereich einfügen** geben Sie in das Feld **Startindex** die Stelle an, ab der die Zeichen aus der Spalten **Haushaltsstelle** extrahiert werden sollen.
- Im **Feld Anzahl von Zeichen** geben Sie die Anzahl der Zeichen bis zu der Stelle ein, die Sie extrahieren möchten.

Sie können auch diese Spalte, wie oben beschrieben, umbenennen und verschieben.

### **2.3.1.2 Aus Zahlenspalten berechnen**

Wenn Sie wissen möchten, um wieviel die tatsächlichen Ausgaben vom Budget abweichen, können Sie das mit einer Formel ermitteln. Sie berechnen die Differenz zwischen der Spalte **Anschlag2017** und **Ist2017**.

- Klicken Sie die Spalte an, von der abgezogen werden soll. In diesem Fall die Spalte **Anschlag2017.**
- Wählen Sie auf der Registerkarte **Spalte hinzufügen**, in der Gruppe **Aus Zahl**, im Listefeld **Standard** den Eintrag **Subtrahieren**.

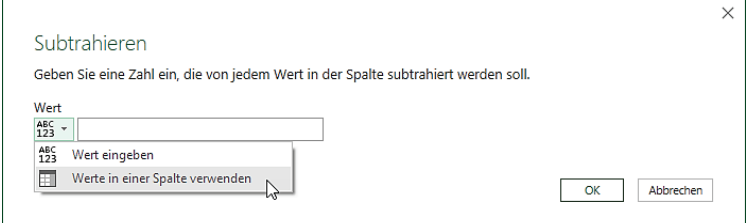

- Im Dialogfeld **Subtrahieren** können Sie einen festen Wert abziehen. Da Sie aber die Werte der Spalte **Ist2017** abziehen wollen, klicken Sie auf den Listenpfeil links im Feld **Wert**. Wählen Sie dort den Eintrag **Werte in einer Spalte verwenden**.
- Im Feld erscheint nun eine Auswahl derjenigen Spalten, die Zahlen enthalten.

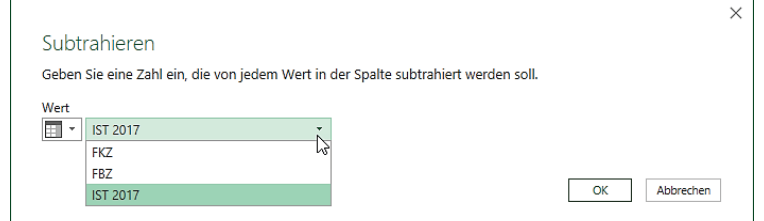

- Wählen Sie die Spalte **Ist2017** aus.
- Klicken Sie abschließend auf die Schaltfläche **OK**.

Eine neue Spalte wird eingefügt, die den Spaltennamen Subtraktion führt. Auch hier können Sie die Spalte wieder umbenennen und verschieben.

### **2.3.1.3 Aus Datumsspalten berechnen**

Um Daten aus Datumsspalten zu extrahieren, müssen Sie ein Datumsfeld haben, das aus Tag, Monat und Jahr besteht. Die folgende Tabelle enthält ein Bestelldatum.

- Klicken Sie in die Spalte Bestelldatum, um diese zu markieren
- Klicken Sie auf die Registerkarte **Spalte hinzufügen**, in der Gruppe **Aus Datum & Uhrzeit** auf das Listenfeld des Befehls **Datum**.

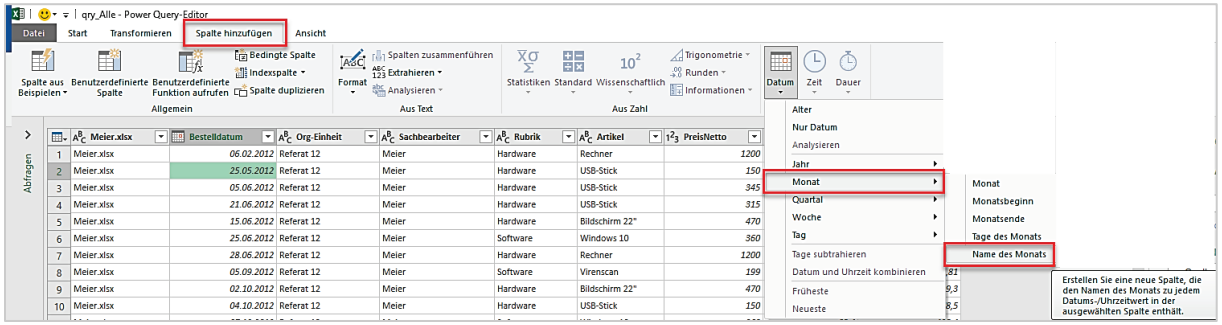

- Wählen Sie die gewünschte Darstellung aus. Die Spalten werden an das Ende der Tabelle angefügt.

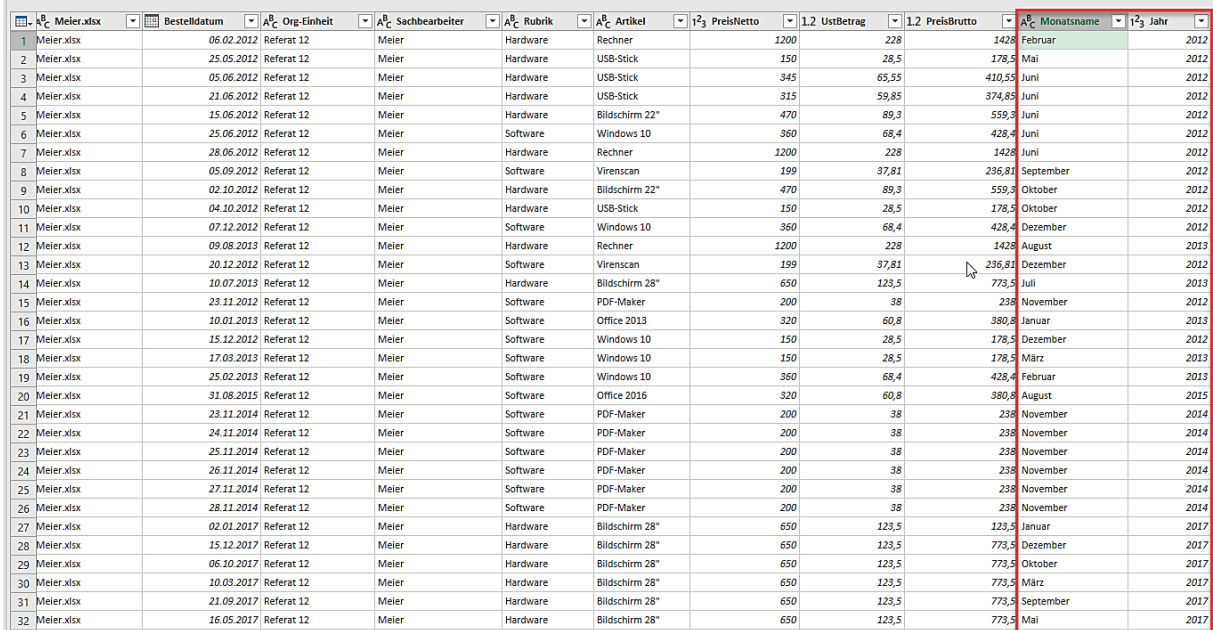

## **2.3.1.4 Allgemeine Berechnungen**

Neben den Berechnungen, die nur mit bestimmten Datentypen vorgenommen werden können, gibt es auch Berechnungen, bei denen der Datentyp primär nicht relevant ist. Sie möchten beispielsweise angezeigt bekommen, ob das Budget überschritten wurde.

- Klicken Sie auf der Registerkarte **Spalte hinzufügen**, in der ersten Gruppe **Allgemein** auf den Befehl **Bedingte Spalte**. Das Dialogfeld **Bedingte Spalte hinzufügen** öffnet sich.

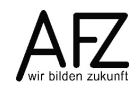

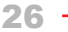

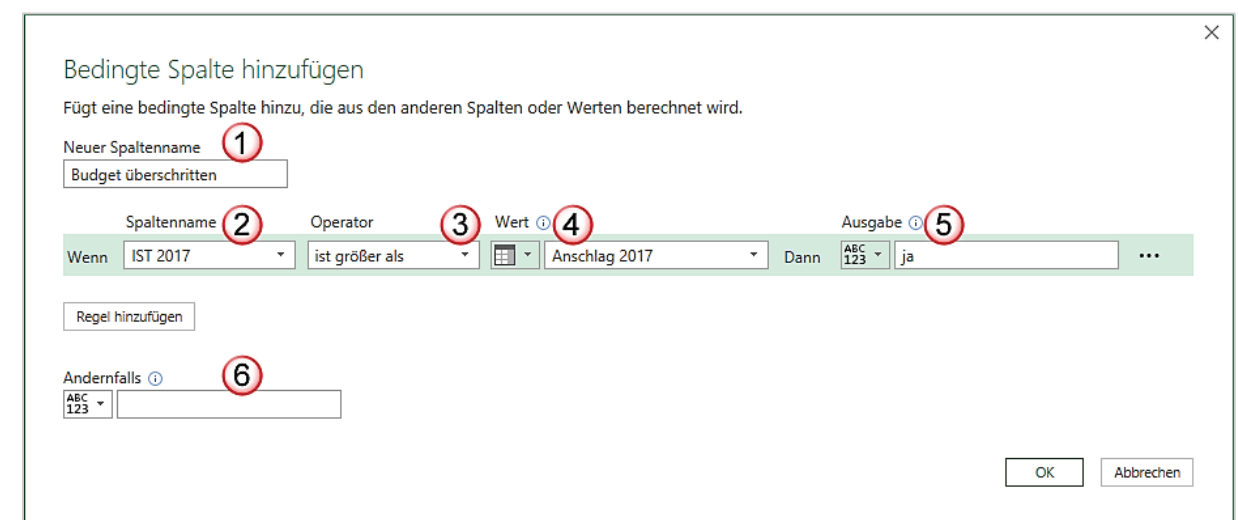

- 1. Im Feld **Neuer Spaltenname** sollten Sie eine vernünftige Überschrift eintragen.
- 2. Im Feld **Spaltenname** finden Sie rechts einen Listepfeil. Wenn Sie diesen anklicken, öffnet sich die Liste aller in der Tabelle befindlichen Spalten.
- 3. Im Feld **Operator** wählen Sie ebenfalls aus dem Listenfeld einen Vergleichsoperator aus.
- 4. Im Feld **Wert** klicken Sie zunächst ganz links auf das Symbol, um auszuwählen, ob Sie mit einem festen Wert oder einem Wert aus einer Spalte vergleichen wollen. Sobald Sie das Spaltensymbol ausgewählt haben, erscheint rechts ein Listenpfeil. Hier können Sie die entsprechende Spalte auswählen.
- 5. Im Feld **Ausgaben** tragen Sie ein, was in der neuen Spalte stehen soll, wenn die Bedingung zutrifft.
- 6. Im Feld **Andernfalls** tragen Sie ein, was in der neuen Spalte stehen soll, wenn die Bedingung nicht zutrifft. Drücken Sie einmal die Leertaste, dann wird ein Leerzeichen eingetragen, sonst erscheint der Wert Null.
- Wenn Sie alle Eintragungen abgeschlossen haben, klicken Sie auf die Schaltfläche **OK**. Eine neue Spalte am Ende der Tabelle wird eingefügt.

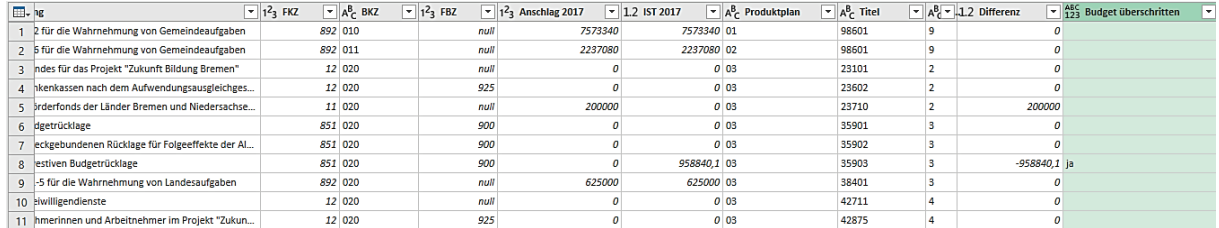

Wenn Sie die Formel sehen wollen, die in der Spalte steht, klicken Sie in der Registerkarte **Ansicht**, ganz links in der Gruppe **Layout** auf das Kästchen **Bearbeitungsleiste**.

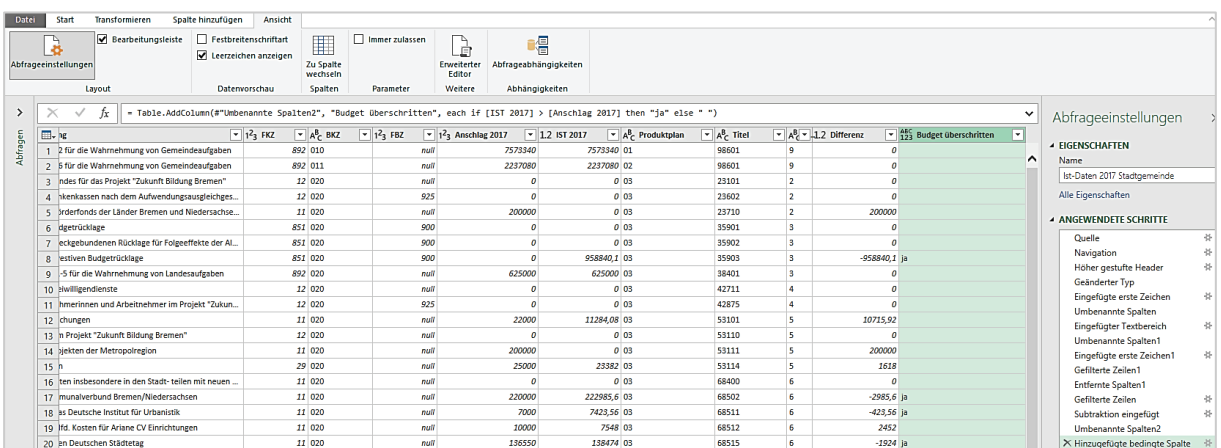

Auf der rechten Seite in der Abbildung sehen Sie im Aufgabenbereich **Abfrageeinstellungen**, dass der Schritt **Hinzugefügte bedingte Spalte** markiert ist. Wenn Sie wissen wollen, welche Formeln hinter den anderen berechneten Spalten stecken, klicken Sie den entsprechenden Schritt an.

Die angewendeten Schritte haben auch manchmal ein Zahnrad als Symbol hinter dem jeweiligen Schritt stehen. Wenn Sie auf dieses Zahnrad klicken, können Sie den Schritt bearbeiten.

## <span id="page-26-0"></span>**2.3.2Spalten mit Formeln berechnen**

Die oben durchgeführten Berechnungen können Sie auch alle benutzerdefiniert selbst eingeben. Wenn Sie beispielsweise die Differenz zwischen den Spalten **Anschlag2017** und **Ist2017** berechnen wollen, gehen Sie wie folgt vor:

- Klicken Sie auf der Registerkarte **Spalte hinzufügen,** in der ersten Gruppe **Allgemein** auf den Befehl **Benutzerdefinierte Spalte**. Das Dialogfeld **Benutzerdefinierte Spalte** erscheint.

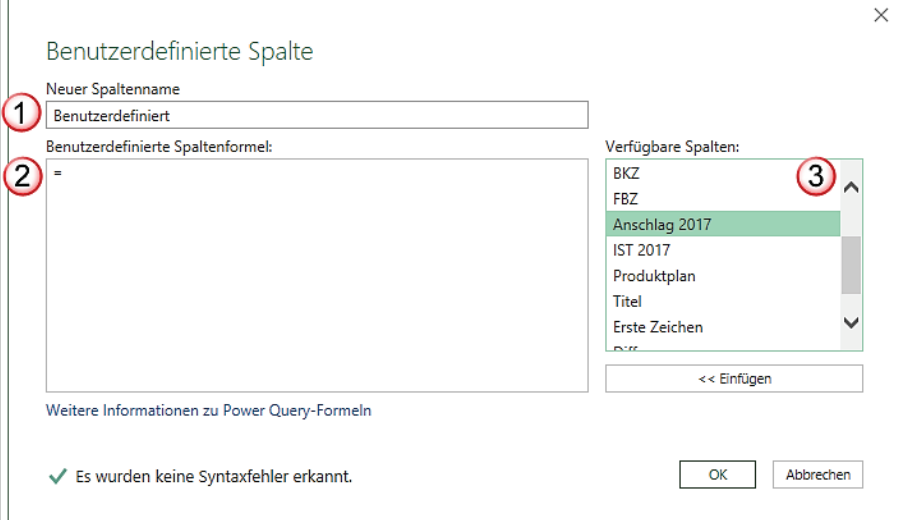

- 1. Im Feld **Neuer Spaltenname** sollte eine passende Überschrift für die neue Spalte stehen.
- 2. Im Feld **Benutzerdefinierte Spaltenformel** ist schon ein Gleichheitszeichen eingetragen, so dass Sie hier die Formel schreiben können.
- 3. Da die Differenz zweier Spalten ermittelt werden soll, wählen Sie die erste Spalte aus dem Feld **Verfügbare Spalten** aus. Entweder markieren Sie die Spalte und klicken auf die Schaltfläche **<<Einfügen** oder Sie machen einen Doppelklick auf den Spaltennamen.

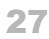

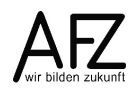

- Sobald Sie die Spalte eingefügt haben, erscheint der Spaltenname in eckigen Klammern. Geben Sie nun das Minuszeichen ein. Machen Sie einen Doppelklick auf den Spaltennamen Ist2017. Die Formel sieht dann wie folgt aus:

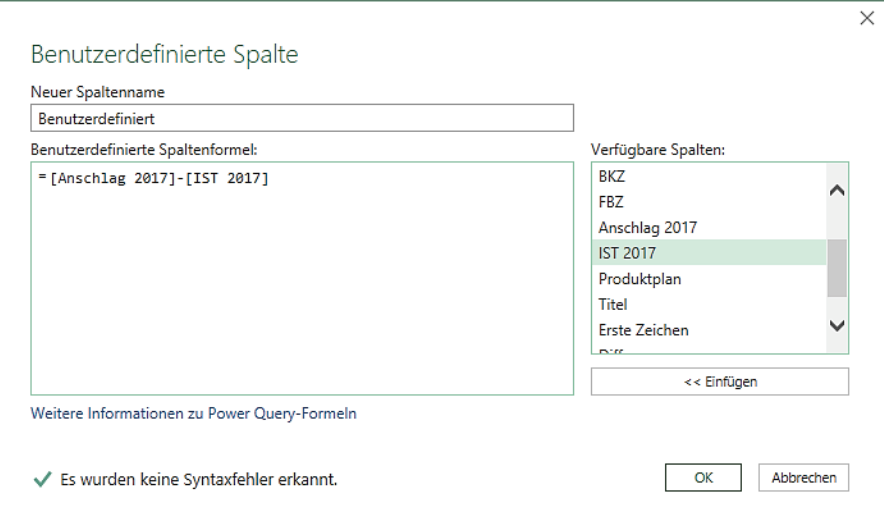

- Klicken Sie abschließend auf die Schaltfläche **OK**, um Ihre Eingaben zu bestätigen.

Sie können natürlich auch, wie in Excel, mit Funktionen arbeiten. Eine Liste der zur Verfügung stehenden Funktionen finden Sie auf den Hilfeseiten von Microsoft.

### <span id="page-27-0"></span>**2.4 Daten gruppieren**

Sie möchten gerne Daten nach bestimmten Kriterien zusammenfassen. Also beispielsweise wissen, welche Ausgaben pro Jahr jeweils für Hardware und Software angefallen sind. Dazu lassen sich auch in Power Query Daten schon gruppieren.

### <span id="page-27-1"></span>**2.4.1Erstellen einer gruppierten Tabelle**

- Klicken Sie auf der Registerkarte **Start,** in der Gruppe **Transformieren** und dort auf den Befehl **Gruppieren nach**. Das Dialogfeld **Gruppieren nach** öffnet sich.

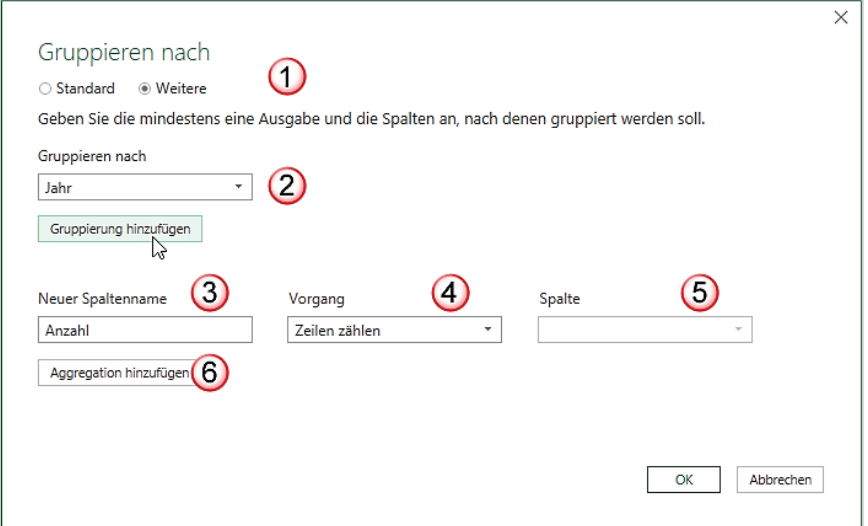

- 1. Wenn Sie nach mehr als einer Spalte gruppieren wollen, wählen Sie die Option **Weitere** aus.
- 2. Das Listefeld Gruppieren nach enthält alle zur Verfügung stehenden Spalten. Wenn Sie die erste Spalte ausgewählt haben, klicken Sie auf die Schaltfläche Gruppierung hinzufügen. Ein weiteres Listenfeld wird aufgeklappt. Hier können Sie die nächste Spalte auswählen.
- 3. Im Feld Neuer Spaltenname sollten Sie eine aussagekräftige Bezeichnung für die eingefügte gruppierte Spalte eingeben.
- 4. Im Listefeld Vorgang wählen Sie aus, was berechnet werden soll, z. B. Summe.
- 5. Im Listefeld Spalte wählen Sie aus, welche Spalte z. B. summiert werden soll.
- 6. Wenn Sie nicht nur eine Summe bilden wollen, sondern auch noch einen Mittelwert berechnen wollen, klicken Sie auf die Schaltfläche Aggregation hinzufügen.

Das Dialogfeld **Gruppieren nach** sieht dann wie folgt aus:

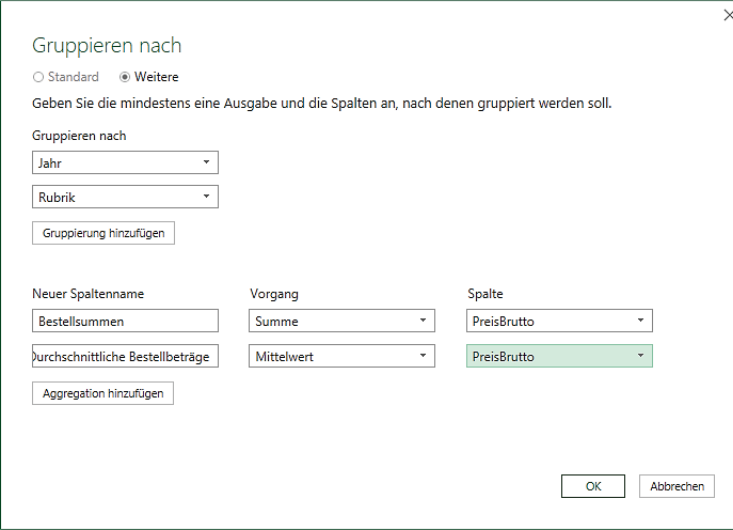

- Wenn Sie alle Einträge vorgenommen haben, klicken Sie auf die Schaltfläche **OK**. Das Ergebnis sieht wie folgt aus:

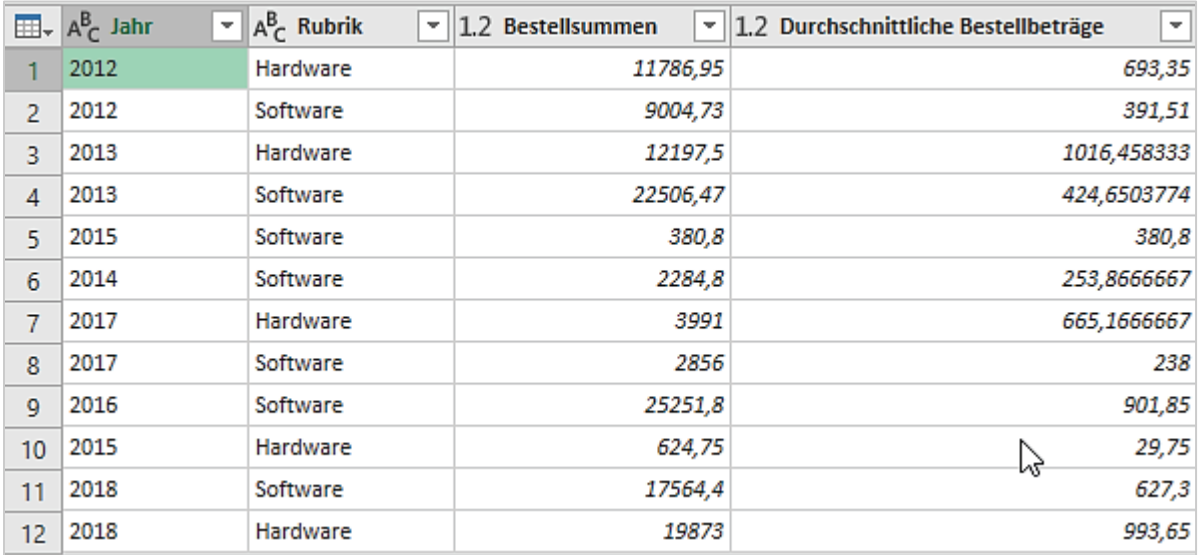

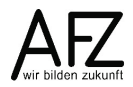

Wenn Sie diese Daten an Excel zurückgeben wollen, klicken Sie auf die Schaltfläche **Schließen & laden**. In Excel können Sie nun die Daten noch gestalten, so dass die Tabelle wie folgt aussehen könnte:

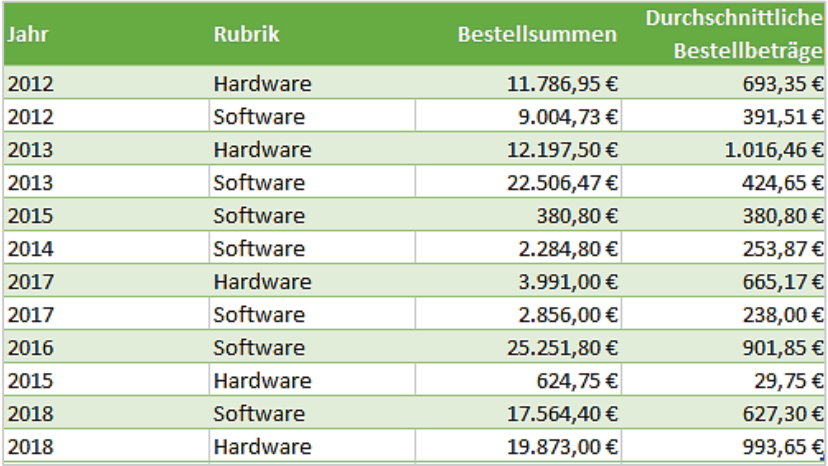

## <span id="page-29-0"></span>**2.4.2Kreuztabelle erzeugen**

Wenn Ihnen die oben abgebildete Darstellung nicht zusagt, können Sie auch eine Kreuztabelle erzeugen. Die Abbildung zeigt, dass die Rubriken (Hardware, Software) in die Spaltenbeschriftung gezogen wurden. Die Bestellwerte können dann allerdings nur nach einem Vorgang (in diesem Fall Summe) zusammengefasst werden.

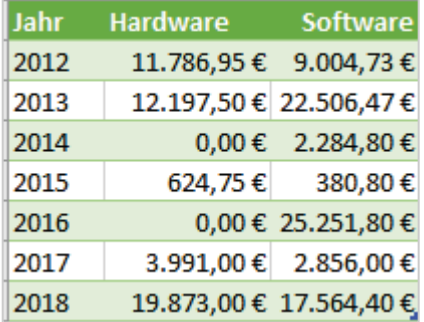

- Klicken Sie in die Spalte Rubrik. Das ist die Spalte, deren Elemente in der Kreuztabelle als einzelne Spaltenüberschriften stehen sollen.
- Klicken Sie auf der Registerkarte **Transformieren,** in der Gruppe **Beliebige Spalte** auf den Befehl **Spalte pivotieren**.

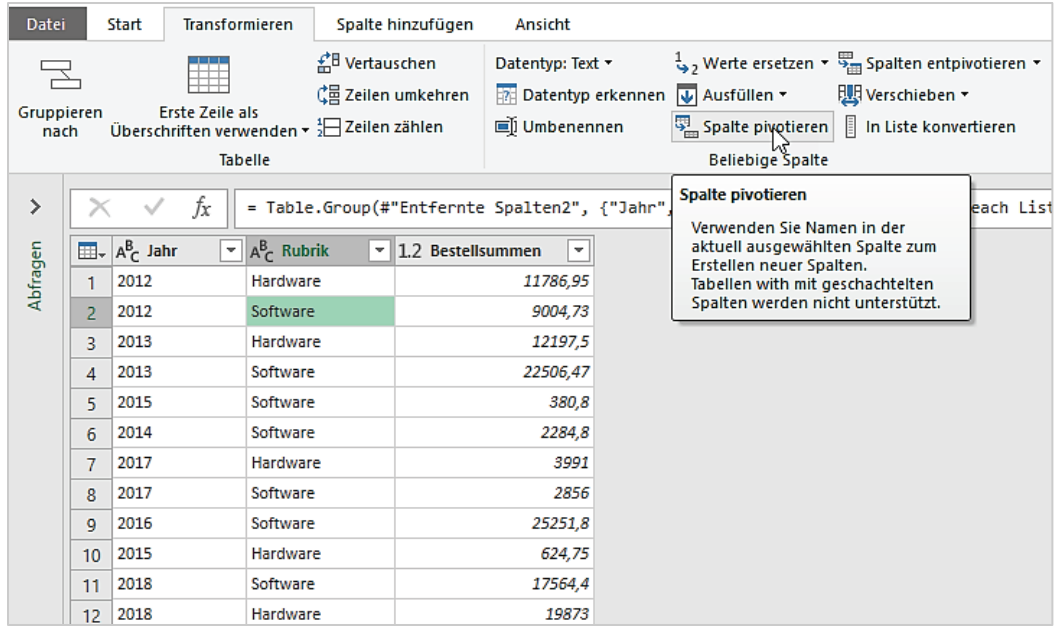

- Das Dialogfeld **Spalte pivotieren** erscheint. Hier wählen Sie die Spalte **Bestellsummen** aus, da diese Spalte Zahlen enthält.

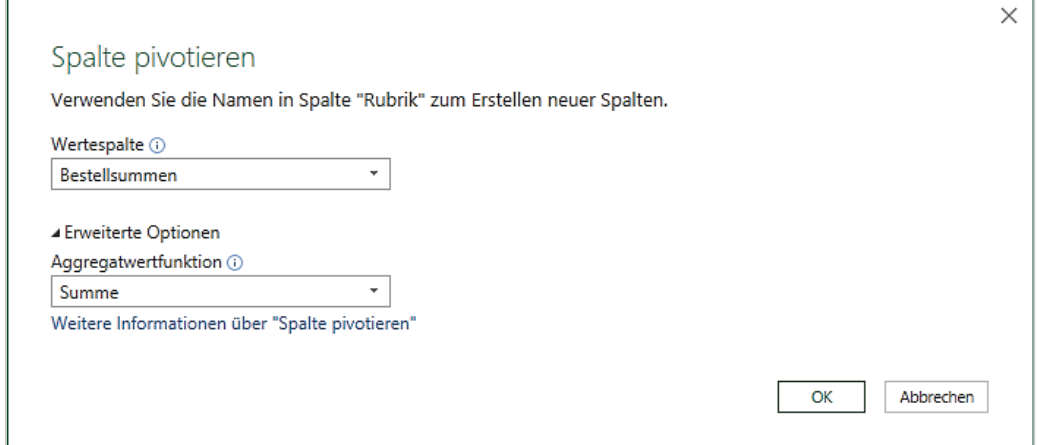

- Klicken Sie auf **Erweiterte Optionen**, damit das Feld **Aggregatwertfunktionen** erscheint. Hier wählen Sie die Funktion Summe aus.
- Abschließend klicken Sie auf die Schaltfläche **OK**. Die Tabelle sieht nun wie folgt aus:

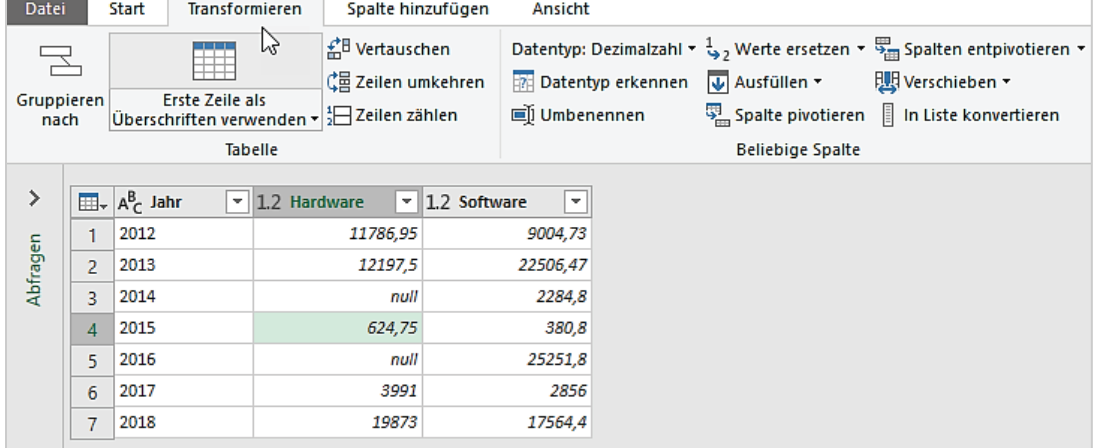

Zellen, die keinen Wert haben, werden mit dem Wert **null** gefüllt. Wenn Sie dort die Zahl 0 eintragen wollen, gehen Sie wie folgt vor:

- Klicken Sie in die Zelle, die den Wert null enthält. Damit wird der Wert schon mal ausgewählt.
- Klicken Sie auf der Registerkarte **Transformieren,** in der Gruppe **Beliebige Spalte** auf den Befehl **Werte ersetzen.** Das Dialogfeld **Werte ersetzen** erscheint.

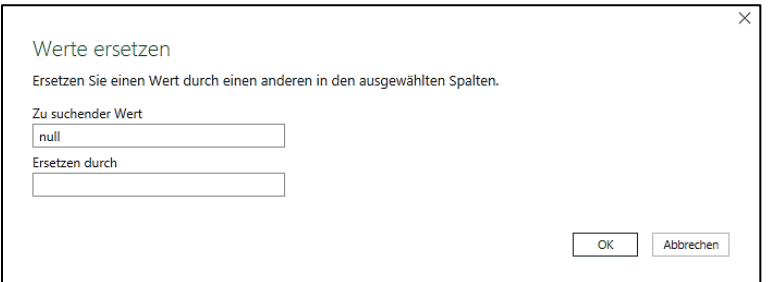

- Da im Feld **Zu suchender Wert** bereits **null** steht, brauchen Sie nur noch im Feld **Ersetzen durch** die Zahl 0 eintragen. Abschließend klicken Sie auf die Schaltfläche **OK** und alle Zellen mit null werden durch die Zahl 0 ersetzt.

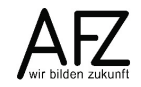

## <span id="page-31-0"></span>**2.4.3 Tabelle entpivotieren**

Gelegentlich sind Tabellen bereits als Kreuztabellen über Power Query angelegt, sollen aber über Excel selbst zu Pivottabellen weiterverarbeitet werden. Hierzu müssen Sie entpivotiert werden.

Ein Beispiel:

In einer Datei gibt es drei Tabellenblätter: Januar, Februar und März. Die Blätter enthalten nach Kostenart und Kostenstellen kreuztabuliert die jeweiligen Beträge.

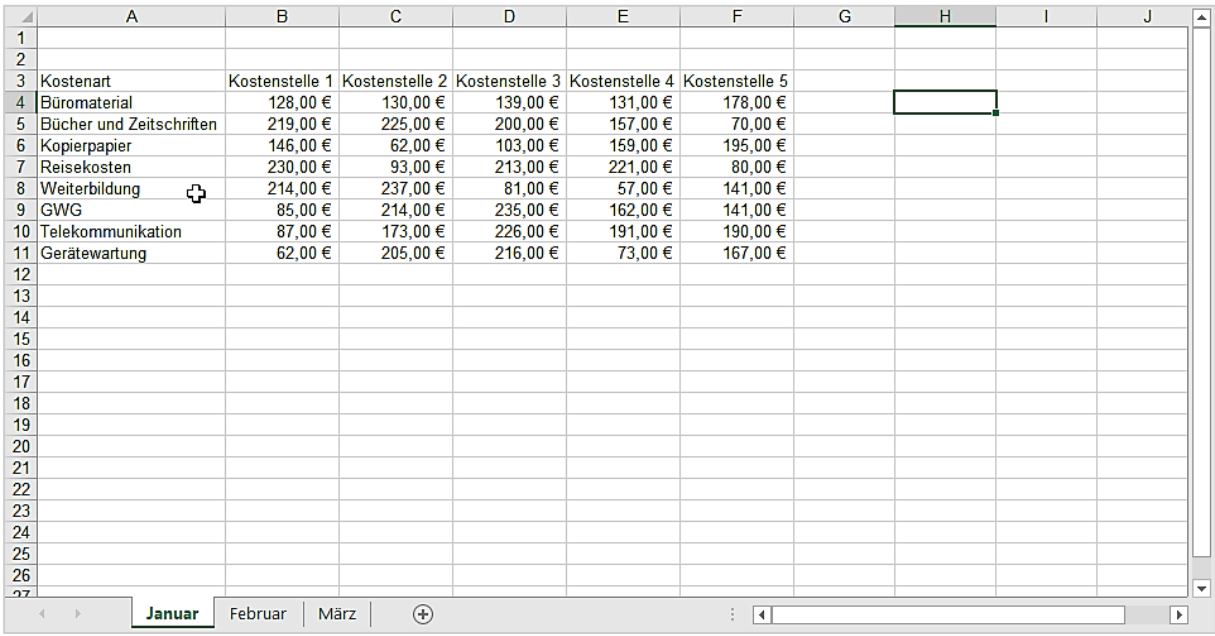

Sie können in eine neue Mappe diese drei Tabellenblätter in den Power Query-Editor einlesen. Das Ergebnis sieht wie folgt aus:

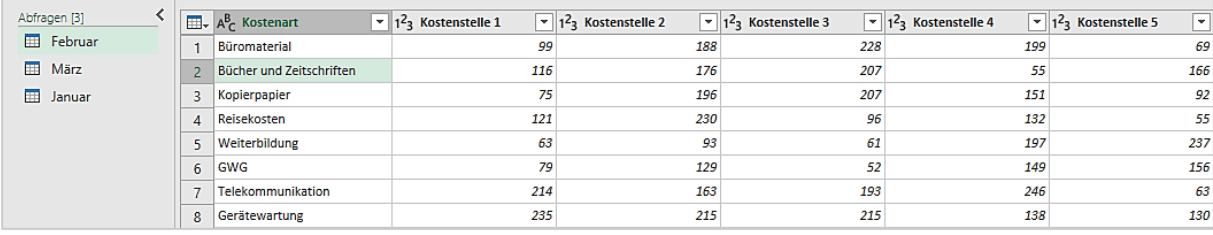

- Klicken Sie in die Spalte **Kostenart**. Sie soll als Spalte beibehalten werden.

Tenneterminen – Coolte binnetänen

- Klicken Sie auf der Registerkarte **Transformieren**, in der Befehlsgruppe **Beliebige Spalte** auf den Listenpfeil **Spalten entpivotieren**.

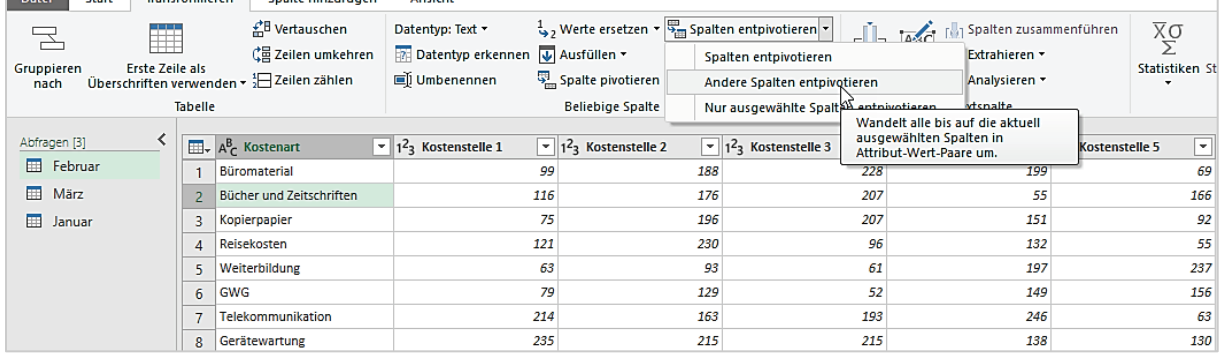

 $\boxed{\blacksquare}$   $A^B_C$  Attribut  $\boxed{\mathbb{H}}$  +  $\boxed{A^B_C}$  Kostenart  $\overline{-}$  1.2 Wert  $\overline{\phantom{0}}$ 1 Büromaterial Kostenstelle 1 99 2 Büromaterial Kostenstelle 2 188 Büromaterial Kostenstelle 3 228  $\overline{3}$ Büromaterial Kostenstelle 4 199  $\overline{4}$ Büromaterial Kostenstelle 5 69  $\overline{5}$ Bücher und Zeitschriften Kostenstelle 1 116 6  $7<sup>7</sup>$ Bücher und Zeitschriften Kostenstelle 2 176 8 Bücher und Zeitschriften Kostenstelle 3 207 9 Bücher und Zeitschriften Kostenstelle 4 55 10 Bücher und Zeitschriften Kostenstelle 5 166  $11<sup>1</sup>$ Kopierpapier Kostenstelle 1 75 12 Kopierpapier Kostenstelle 2 196 13 Kopierpapier Kostenstelle 3 207

- Wählen Sie dort den Eintrag Andere Spalten entpivotieren. Das Ergebnis sieht wie folgt aus:

Statt des Spaltennamens **Attribut** können Sie beispielsweise die Spalte in Kostenstelle umbenennen. Die übrigen Abfragen können Sie ebenfalls entpivotieren und danach in einer neuen Abfrage zusammenfassen. Die würde dann wie folgt aussehen:

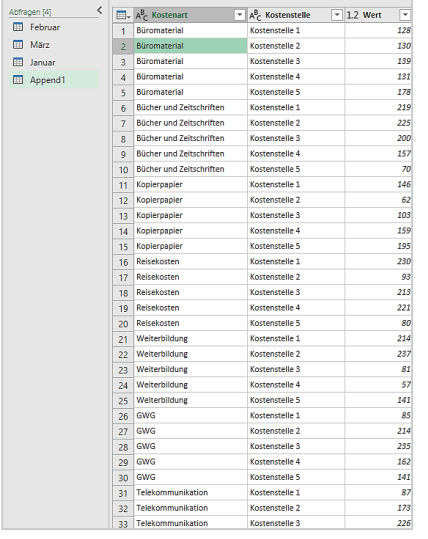

Anschließend können Sie diese Abfrage wiederum pivotieren, so dass Sie eine Zusammenfassung der Kostenarten nach den Kostenstellen über die Monate Januar, Februar und März hätten.

### Sie hätten dann die folgende Auswertung:

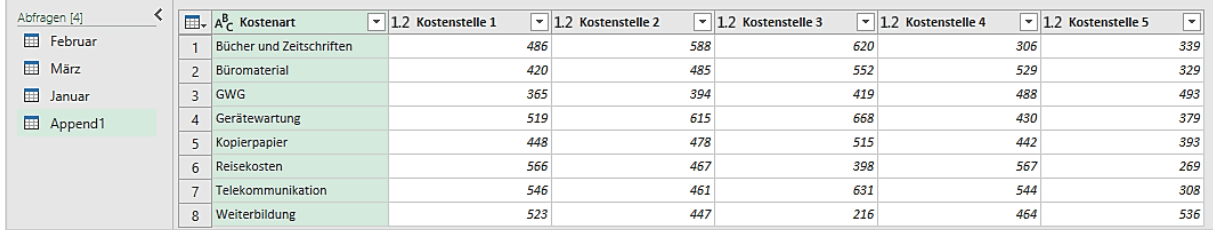

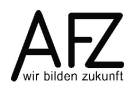

# <span id="page-33-0"></span>**2.5 Tabellen und Abfragen verknüpfen**

Bei der Tabelle Haushalt wurde aus der Spalte **Produktgruppe** durch extrahieren der ersten beiden Zeichen der **Produktplan** ermittelt.

Wenn Sie nun wissen wollen, welche Ressorts/Dienststellen diese beiden Zeichen darstellen, müssen Sie eine Auflistung dieser haben, z. B. in einer separaten Datei.

Wenn Sie diese Datei zusätzlich in den **PowerQuery-Editor** als Abfrage laden, können Sie diese Abfrage mit der ersten Datei (Abfrage), die den Produktplan als zweistellige Ziffer enthält, zusammenführen.

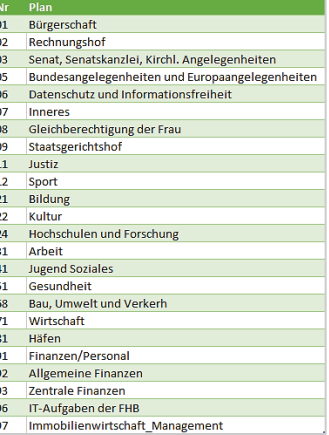

Die Ausgangsabfrage mit den zweistelligen Produktplannummern heißt **qry\_Haushaltsdaten**. Sie müssen nun die Datei, die die Produktplannummern und die Namen enthält, ebenfalls öffnen.

- Klicken Sie auf der Registerkarte **Start,** ganz rechts in der Gruppe **Neue Abfrage** auf den Befehl **Neue Quelle.**
- Klicken Sie dort auf den Eintrag **Datei**. Es werden weitere Einträge sichtbar. Wählen Sie dort Eintrag **Excel**. Die hinzuzufügende Datei ist in diesem Fall eine Excel-Datei.

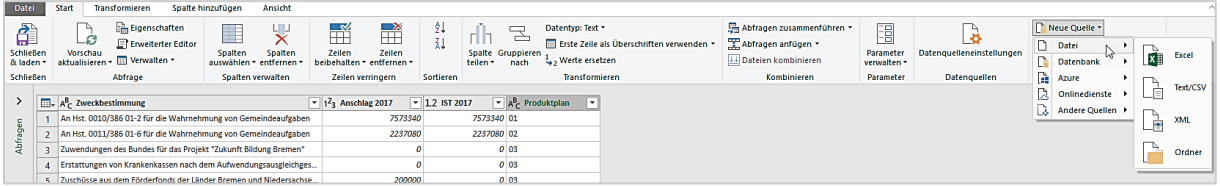

Der Navigator öffnet sich. Sie sehen, dass die Datei Hilfsdateien.xlsx heißt und mehrere Tabellen und Tabellenblätter beinhaltet.

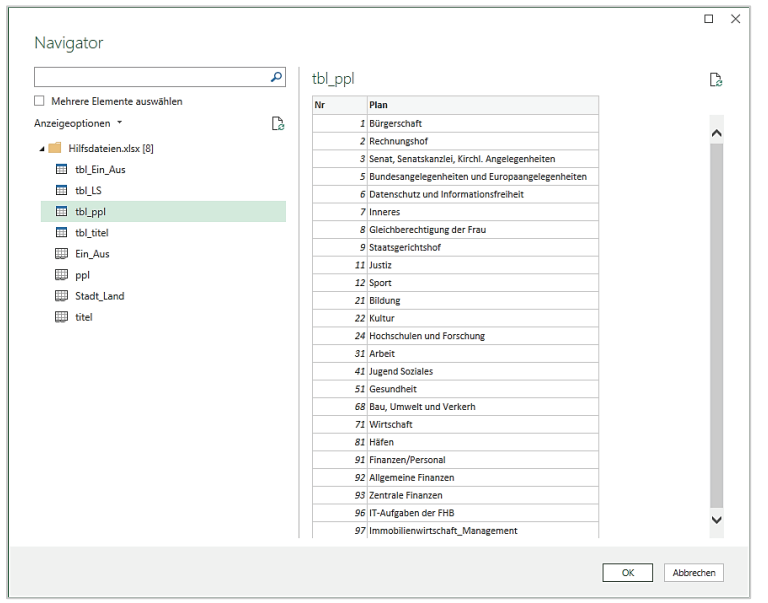

- Klicken Sie auf die Tabelle **tbl\_ppl**. Im rechten Fenster des Navigators sehen Sie nun die Vorschau. Klicken Sie auf die Schaltfläche **OK**. Die Tabelle **tbl\_ppl** wird nun im linken Bereich unter dem Bereich **Abfragen** sichtbar.
- Ausgehend von der Abfrage **qry\_Haushaltsdaten** klicken Sie auf der Registerkarte **Start,** in der Gruppe **Kombinieren** auf den Befehl **Abfragen zusammenführen.** Das Dialogfeld Zusammenführen erscheint.

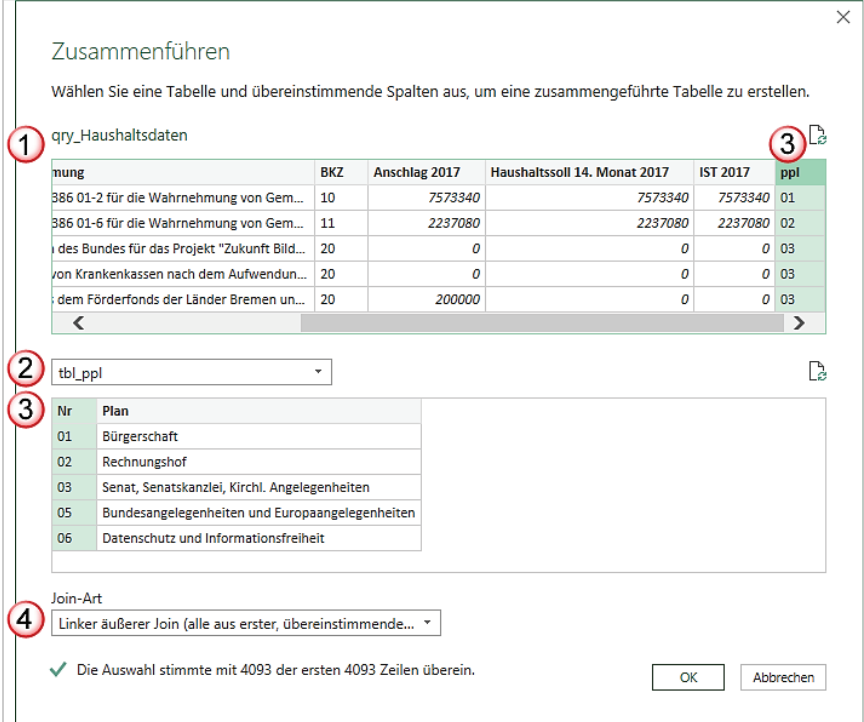

- 1. Da Sie von der Abfrage qry\_Haushaltdaten die Verknüpfung aufgerufen haben, erscheint diese im ersten Fenster.
- 2. Im Listenfeld darunter wählen Sie die Abfrage tbl ppl aus. Das ist die Abfrage, mit der Sie die erste Abfrage verknüpfen wollen.
- 3. Sie müssen nun die Spalten **Nr** bei tbl\_ppl und die Spalte **ppl** bei qry\_Haushaltsdaten markieren. Die Spalte Nr. ist ein sogenannter Primärschlüssel, d. h. es gibt jeden Eintrag in dieser Spalte nur einmal. Die Spalte ppl enthält mehrmals die gleichen Einträge.
- 4. Im Feld Join-Art wählen Sie die entsprechende Form der Verknüpfung. Die ausgewählte Verknüpfung gibt alle Datensätze aus qry\_Haushaltsdaten aus und verknüpft aus der Tabelle tbl\_ppl die zugehörigen Informationen. In der Abfrage qry\_Haushaltsdaten wird zunächst eine zusätzliche Spalte angefügt.
- Die zusätzliche Spalte zeigt links das Tabellensymbol und rechts einen Doppelpfeil. Wenn Sie auf den Doppelpfeil klicken, können Sie auswählen, welche Spalten Sie angezeigt haben wollen.

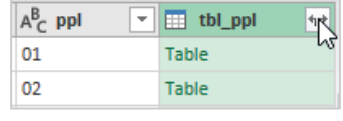

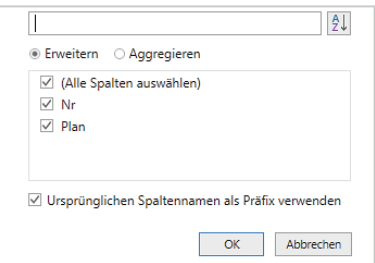

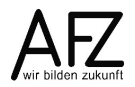

 $36 -$ 

- Da Sie nur den Namen des Produktplans sehen wollen, der sich hinter der Überschrift **Plan** verbirgt, klicken Sie die Überschrift **Nr** weg. Das Ergebnis sieht wie folgt aus:

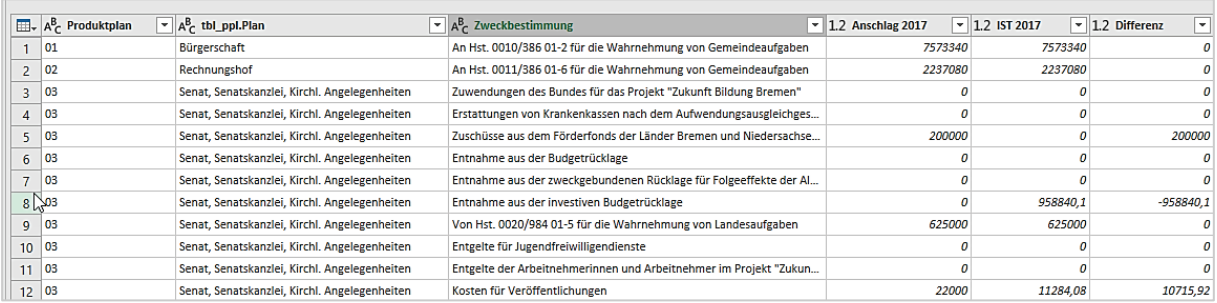

In einem weiteren Schritt können Sie die Spalten Produktplan ausblenden und die Daten in Excel ausgeben. Hierzu klicken Sie auf die Schaltfläche **Schließen und laden**.
# **3. Einleitung zu Power Pivot**

Mit Power Pivot können Sie Millionen von Datensätzen aus mehreren Datenquellen importieren und ein Datenmodell erstellen. Das heißt, Sie können die Daten vor dem Import bereits filtern und aufbereiten, so dass Sie aus einer Datenquelle nur die Daten übernehmen, die Sie auch brauchen. Zwischen den im Datenmodell importierten Dateien können Sie Beziehungen herstellen, was sonst nur mit relationalen Datenbanken möglich war und in Excel zuvor über die Funktion SVERWEIS aufgelöst wurde. Ferner können in Power Pivot nahezu beliebige Berechnungen direkt im Datenmodell erstellt werden, was zuvor über berechnete Felder gemacht wurde.

Das Vorgehen in Power Pivot lässt sich dabei wie folgt beschreiben. Sie erstellen immer ein Datenmodell, dazu werden:

- eine oder mehrere Datenquellen importiert,
- die Daten modelliert,
	- die Datentypen überprüft,
	- ggf. Berechnungen hinzugefügt,
	- Beziehungen zwischen den importierten Daten hergestellt und
- ggf. Measures eine weitere Form von Berechnungen hinzugefügt.

Ein kleines Beispiel innerhalb einer Excel-Tabelle soll das verdeutlichen. Sie haben 100 Personen nach Geschlecht, Familienstand usw. befragt. Die Daten liegen codiert vor, das heißt Sie erhalten für die Angabe des Familienstandes die Ziffern 1 bis 4. Für die Auswertung ist es lesbarer, wenn dort verheiratet, geschieden usw. stehen würde.

# **3.1 Datenmodell**

Starten wir mit einem kleinen Datenmodell als Beispiel. Dieses Modell ist bewusst sehr klein gehalten, um aufgrund der Übersichtlichkeit die Funktionsweise von Power Pivot einfach und verständlich darstellen zu können.

Sie haben beispielsweise eine Tabelle **tbl\_Statistik**, in der liegen Ihre erfassten statistischen Zahlen in Form von Ziffern vor. In einer **tbl\_Familienstand** haben Sie die Zuordnung der Ziffern zum jeweiligen Familienstand.

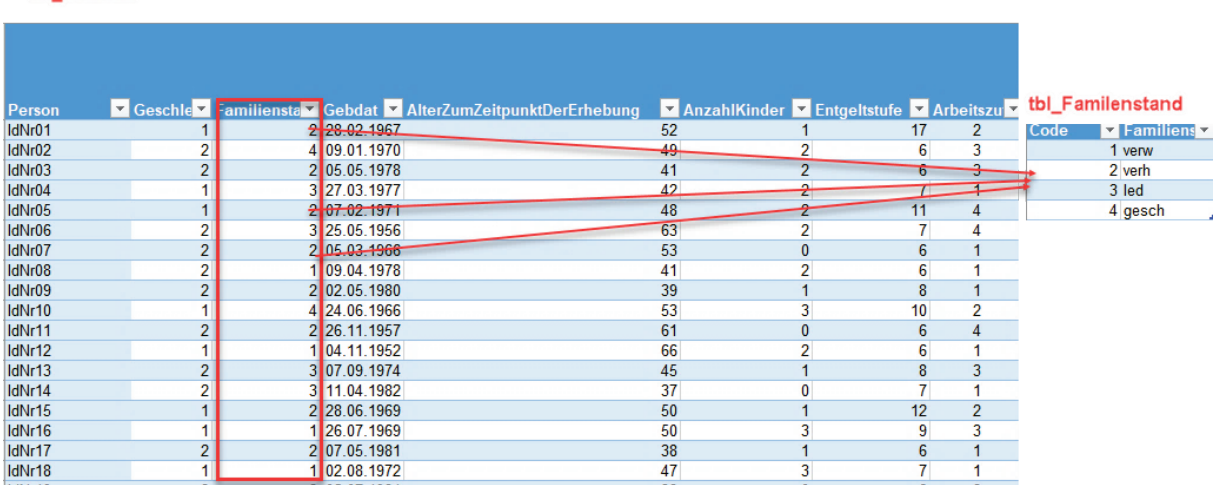

tbl\_Statistik

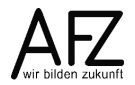

In der Tabelle **tbl\_Statistik** kommen die Ziffern mehrfach vor, in **tbl\_Familienstand** nur einmal. Sie könnten in **tbl\_Statistik** eine weitere Spalte hinzufügen und über die Funktion **SVERWEIS** eine Zuordnung vornehmen. Oder aber Sie nutzen das **Datenmodell**, in dem Sie eine Verknüpfung über **Beziehungen** erstellen. Damit sparen Sie sich eine zusätzliche Spalte und Berechnungen werden schneller. Ein **Datenmodell** besteht also aus diversen Datenquellen, die miteinander in Beziehung gesetzt werden. Ein solches **Datenmodell** können Sie mit dem **Power Pivot-Editor**, mit **Power Query** oder mit Excel selbst erstellen. Für ein Datenmodell ist es wichtig, dass Beziehungen erstellt werden.

**Info** Die Bedienung von Power Query wird Im Kurs 7232 "Rechnen ohne zu rechnen – Mit wenigen Klicks zu einfachen Auswertungen in Excel" (Stand 11/2022) erläutert.

Im Folgenden wird das Datenmodell direkt mit Excel erzeugt:

- Klicken Sie auf die Registerkarte **Daten**, in der Befehlsgruppe **Datentools** auf den Befehl **Beziehungen**.

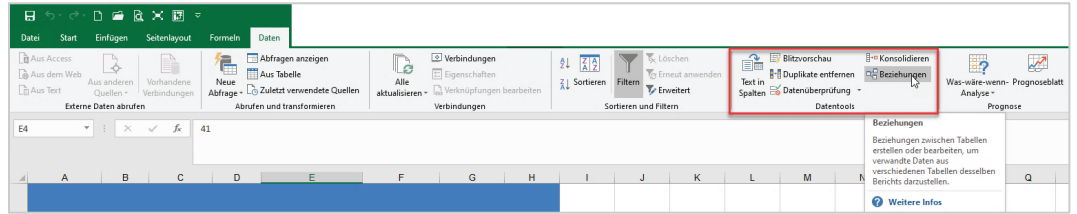

- Im Dialogfeld **Beziehungen verwalten**, klicken Sie auf die Schaltfläche **Neu**.

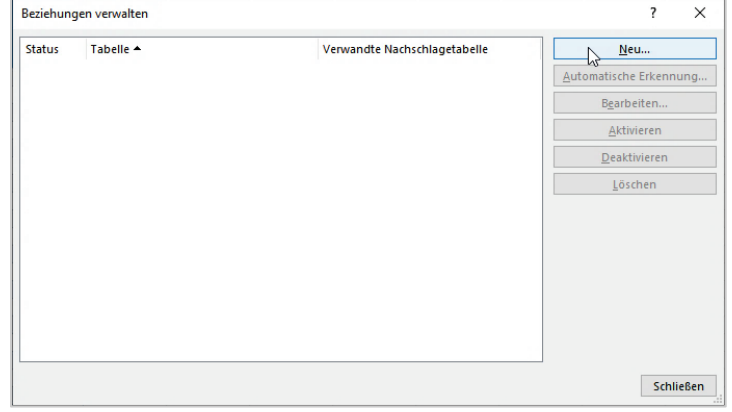

- Das Dialogfeld **Beziehung erstellen** öffnet sich.

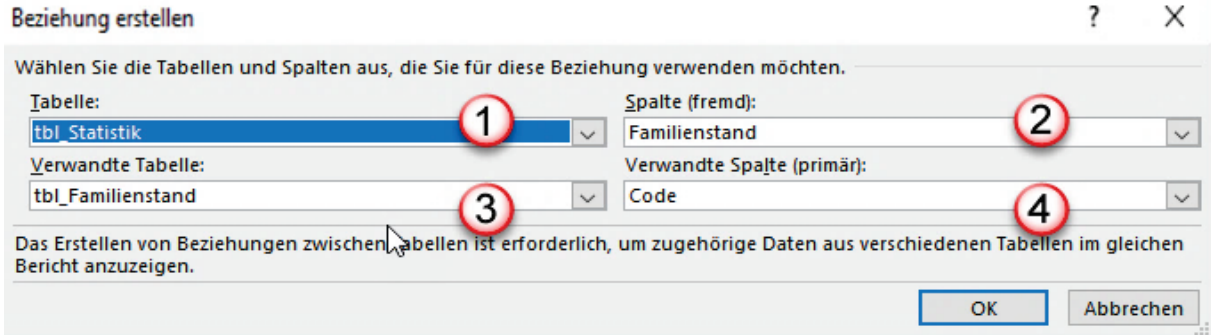

- 1. Im Listenfeld **Tabelle** wählen Sie aus der Liste diejenige Tabelle aus, in die Sie normalerweise den SVERWEIS einfügen würden.
- 2. Im Listenfeld **Spalte (fremd)** wählen Sie die Spaltenüberschrift aus, mit der Sie verknüpfen wollen. Im SVERWEIS wäre das das Suchkriterium.
- 3. Im Listenfeld **Verwandte Tabelle** wählen Sie die Tabelle aus, die die Elemente der Spalte **Familienstand** aus der ersten Tabelle enthält.
- 4. Im Listenfeld **Verwandte Spalte (primär)** wählen Sie die Spalte aus, in der die Einträge aus der ersten Tabelle vorkommen. Primär bedeutet, dass diese Einträge in der Tabelle nur einmal vorkommen dürfen. Gleiches gilt auch für die SVERWEIS-Funktion.
- Wenn Sie die Beziehung erstellt haben, klicken Sie auf die Schaltfläche **OK**, um den Vorgang abzuschließen.
- Sie gelangen wiederum in das Dialogfeld **Beziehungen verwalten.** In diesem Dialogfeld können Sie weitere Beziehungen erstellen, bearbeiten, löschen usw.

Auf Grund des Datenmodells können Sie jetzt in der PivotTable auf beide Tabelle zugreifen. Für die abgebildete Tabelle wählen Sie die folgenden Felder und Bereiche aus:

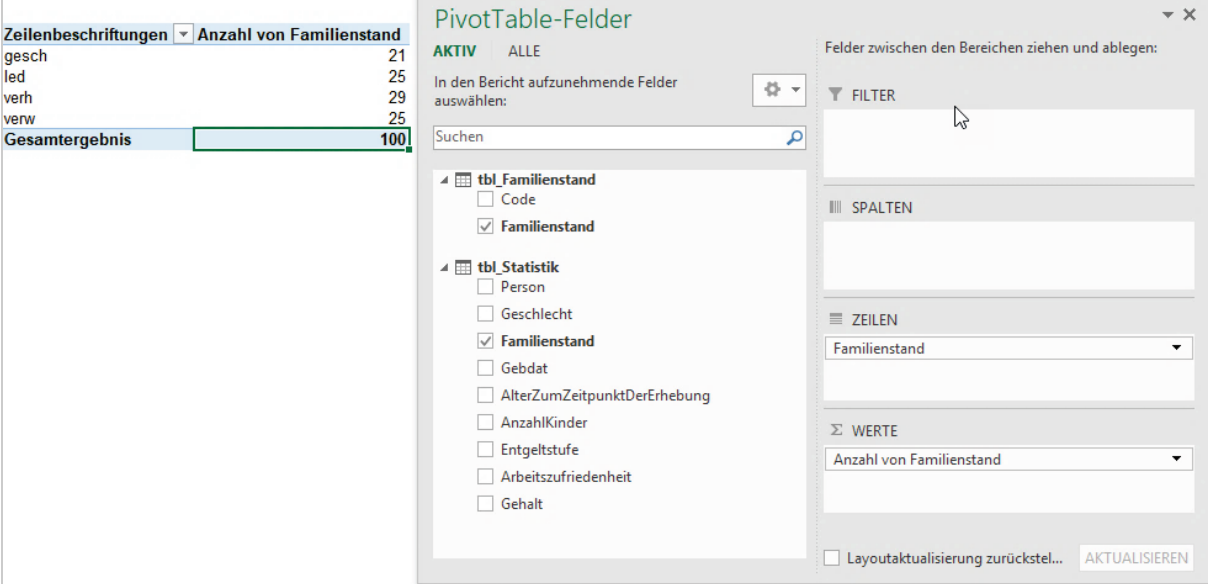

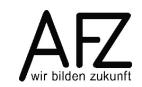

## **3.2 Power Pivot aktivieren**

Wenn Sie keine Registerkarte für Power Pivot in Ihrem Excel 2016-Menüband sehen, müssen Sie das zugehörige Add-In erst noch aktivieren. Sie gehen dazu wie folgt vor:

- Klicken Sie auf die Registerkarte **Datei**, um in die Backstage-Ansicht zu gelangen.

Klicken Sie im linken Bereich auf den Eintrag **Optionen**. Das Dialogfenster **Excel-Optionen** öffnet sich.

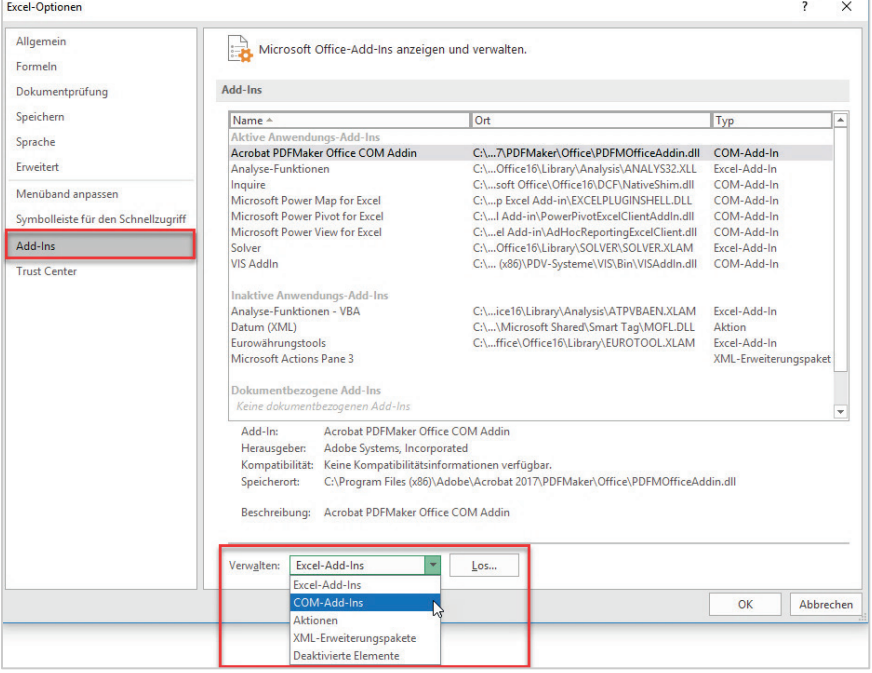

- Klicken Sie im linken Teil des Fensters auf den Eintrag **Add-Ins**. Im rechten Teil des Fensters werden alle aktiven Add-Ins angezeigt.
- Klicken Sie ganz unten im Listenfeld **Verwalten** auf den Eintrag **COM-Add-Ins** und anschließend auf die Schaltfläche **Los…**.
- Es öffnet sich das Dialogfenster **COM-Add-Ins**. Hier setzen Sie ein Häkchen vor **Microsoft Power Pivot for Excel**.

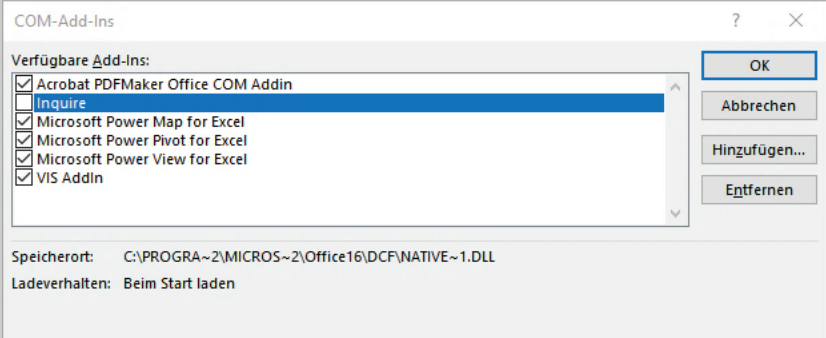

- Klicken Sie abschließend auf die Schaltfläche **OK**. Jetzt wird die Registerkarte **Power Pivot** zu den anderen Registerkarten hinzugefügt.

# **4. Registerkarte Power Pivot**

Wenn Sie in Excel auf die Registerkarte **Power Pivot** klicken, dort auf die Gruppe **Datenmodell** und den Befehl **Verwalten** anklicken, wechseln Sie in das Power Pivot-Fenster.

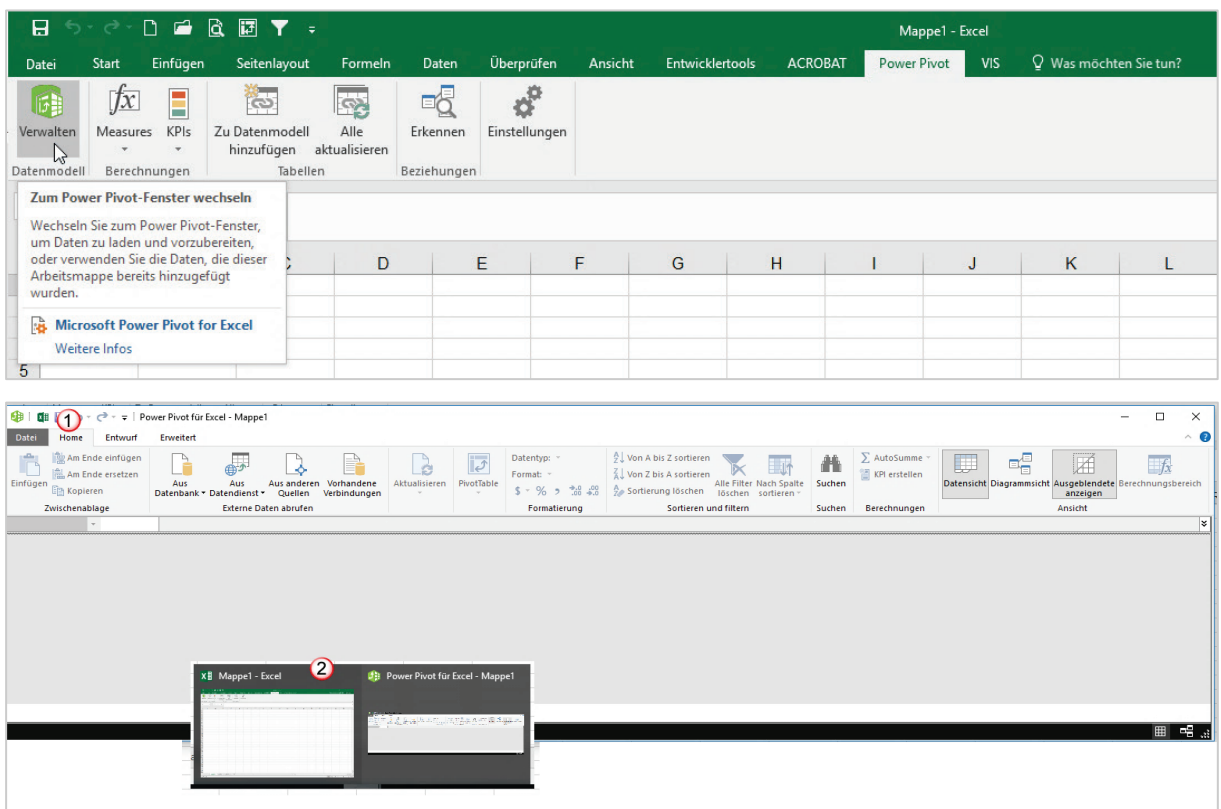

Sie haben nun zwei Fenster, einmal Power Pivot und das normale Excel-Fenster. Wenn Sie wieder auf das normale Fenster umschalten wollen, klicken Sie im **Power Pivot Editor** auf das zweite Symbol von links in der Symbolleiste für den Schnellzugriff.

Alternativ dazu können Sie auch über die Taskleiste gehen. Dort sehen Sie ebenfalls die beiden Fenster und können auch hier wechseln.

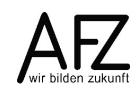

#### **5. Daten importieren**

Sie können mit Power Pivot Daten aus verschiedensten Datenquellen importieren. Einige Beispiele werden hier vorgestellt.

## **5.1 Datenmodell aus Access**

Mit Power Pivot können Sie eine komplette Datenbank aus Access importieren. Über den Befehl **Verwalten** auf der Registerkarte **Power Pivot**, in der Gruppe **Datenmodell** gelangen Sie in den Power Pivot Editor.

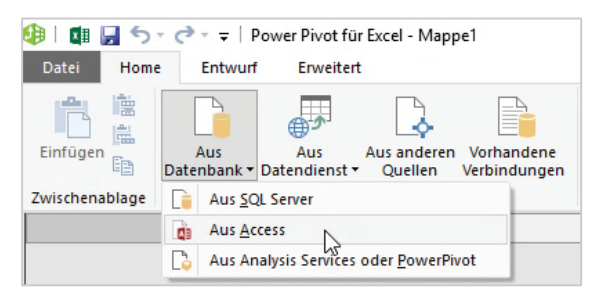

Auf der Registerkarte **Home** klicken Sie in der Gruppe **Externe Daten abrufen** auf den Befehl **Aus Datenbank**. Dort wählen Sie den Eintrag **Aus Access**. Das Dialogfeld **Tabellenimport-Assistent** öffnet sich.

Klicken Sie auf die Schaltfläche Durchsuchen. Im nächsten Schritt wählen Sie im Öffnen-Dialog die entsprechende Datei aus. Die Auswahl wird in das Feld Datenbankname übernommen.

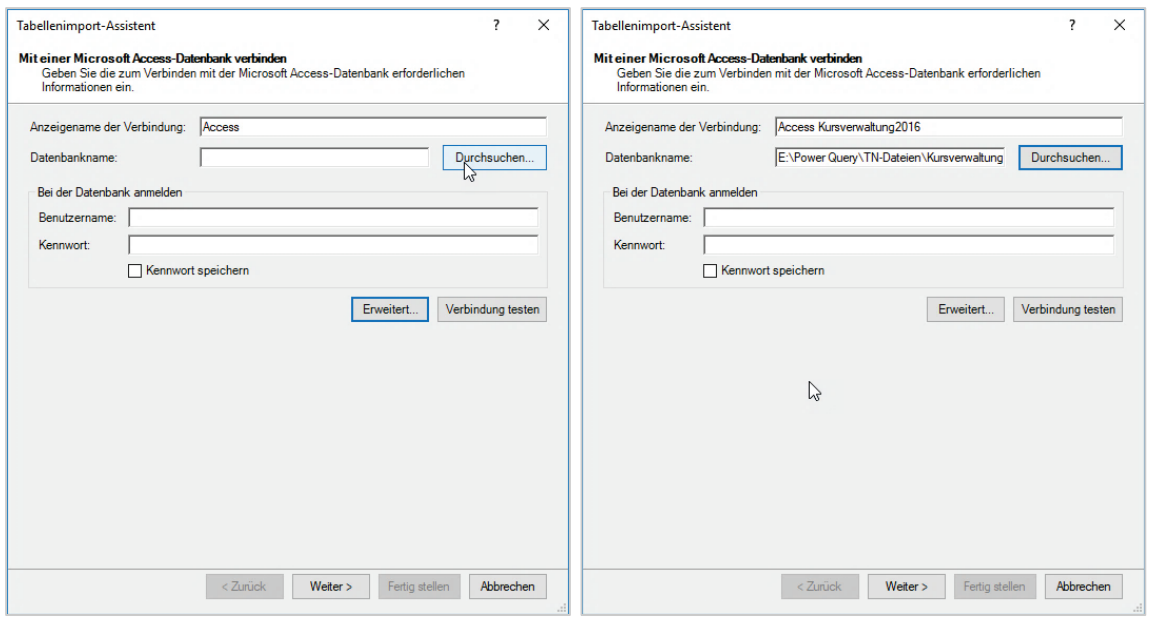

Falls die Datenbank mit einem Kennwort geschützt ist, tragen Sie das Kennwort und den Benutzernamen in die entsprechenden Felder ein. Klicken Sie abschließend auf die Schaltfläche **Weiter**.

In einem weiteren Schritt ist bereits ausgewählt, dass bestehende Tabellen und Abfragen importiert werden sollen. Alternativ dazu können Sie selbst eine Abfrage in SQL schreiben, wenn Sie auf den unteren Button klicken. Bestätigen Sie Ihre Auswahl mit der Schaltfläche **Weiter**.

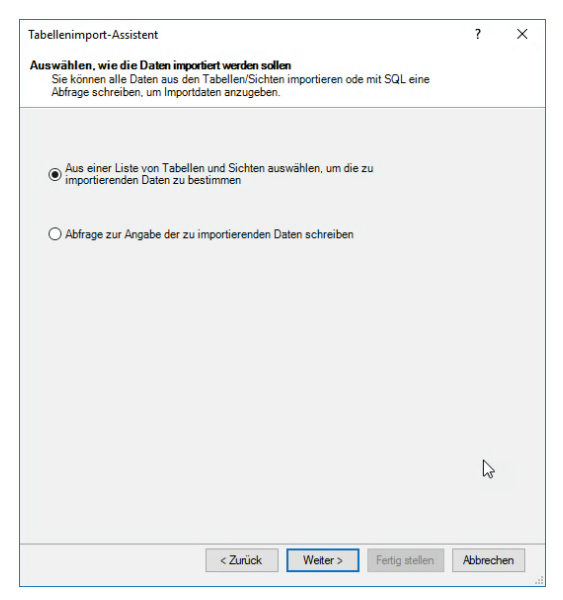

Im nächsten Schritt können Sie auswählen, welche Tabellen und Sichten (Abfragen) Sie in das Datenmodell importieren möchten.

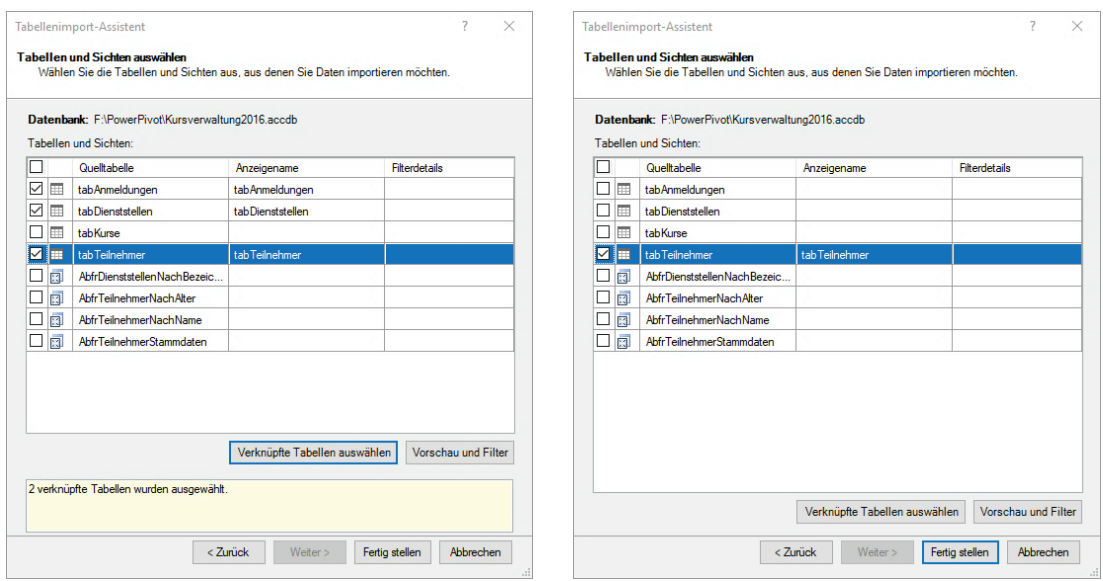

Ist bereits in Access ein Datenmodell erstellt worden – das ist der Regelfall –, wählen Sie ein Element aus und klicken auf die Schaltfläche **Verknüpfte Tabellen auswählen**.

Sie können auch **alle** Elemente auswählen, in dem Sie auf das Kästchen links neben der ersten Spaltenbezeichnung klicken. Oder Sie wählen einzelne Elemente, in dem Sie auf das Kästchen vor dem jeweiligen Element klicken.

Wenn Sie auf die Schaltfläche **Vorschau und Filter** klicken, können Sie die Felder (Spalten) auswählen, die Sie importieren möchten. Sie können ebenfalls Filter setzen, wenn Sie nicht alle Datensätze importieren möchten.

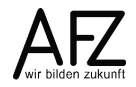

Bestätigen Sie Ihre Auswahl mit Klick auf die Schaltfläche **Fertig stellen**.

Im letzten Schritt des Tabellenimport-Assistenten wird angezeigt, ob der Import erfolgreich war und wie viele Datensätze jeweils eingelesen wurden.

Abschließend klicken Sie auf die Schaltfläche **Schließen**. Die Daten werden in Tabellenform in den **Power Pivot Editor** übertragen.

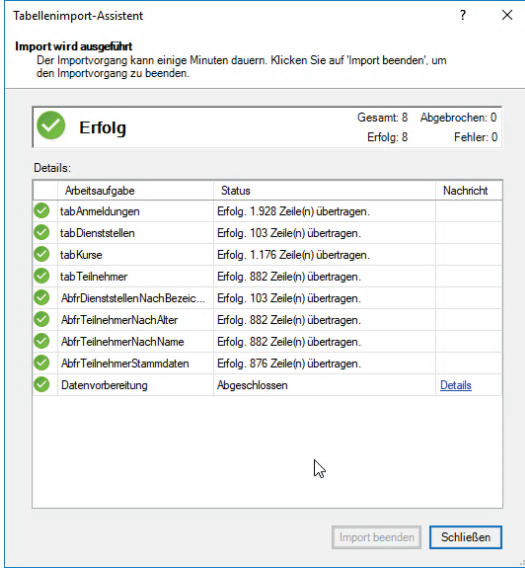

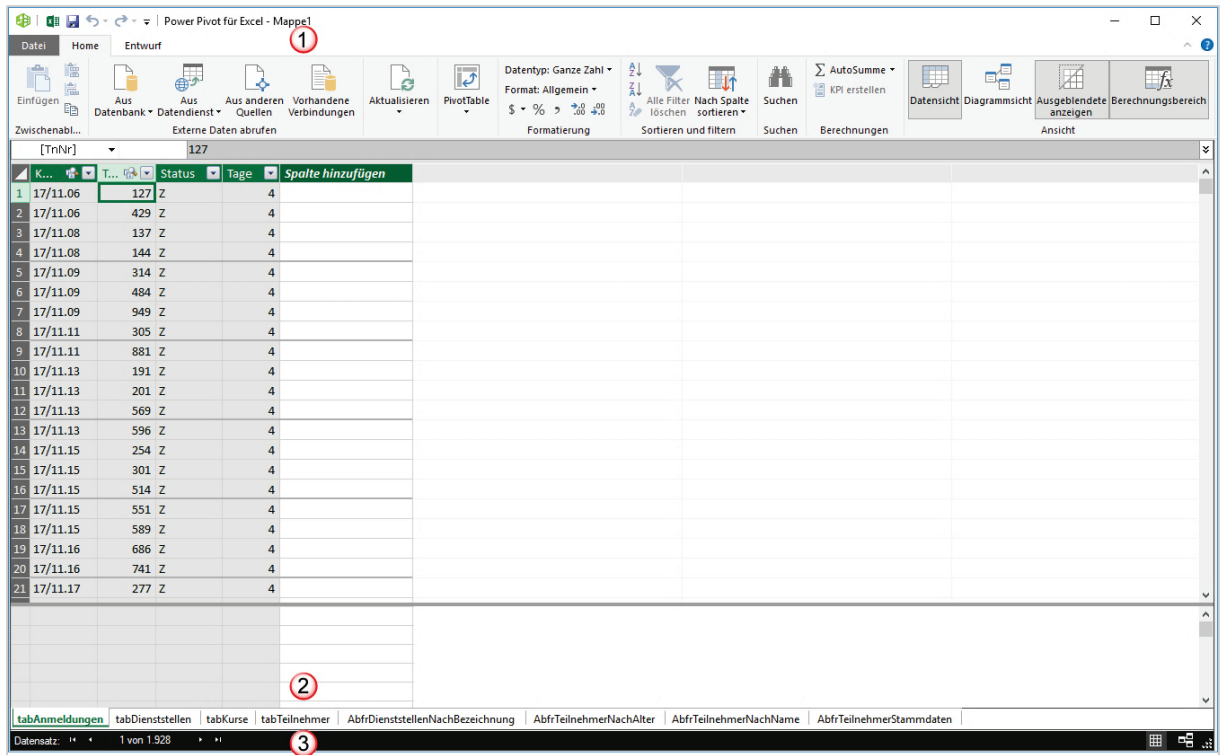

- 1. Der Power Pivot Editor hat die Registerkarten **Home** und **Entwurf**.
- 2. Da alle Elemente der Access-Datei importiert wurden, wird jedes Element auf einem Tabellenblatt dargestellt. In der Abbildung ist das Tabellenblatt **tabAnmeldungen** aktiv.
- 3. In der Statuszeile sehen Sie, wie viele Datensätze in diesem Tabellenblatt enthalten sind.

Power Pivot erkennt automatisch die Beziehungen, die in der Access-Datenbank zwischen den einzelnen Tabellen bestehen. Um die Beziehungen sichtbar zu machen, klicken Sie auf der Registerkarte **Home** in die Gruppe **Ansicht** auf den Befehl **Diagrammansicht**. Die folgende Darstellung erscheint.

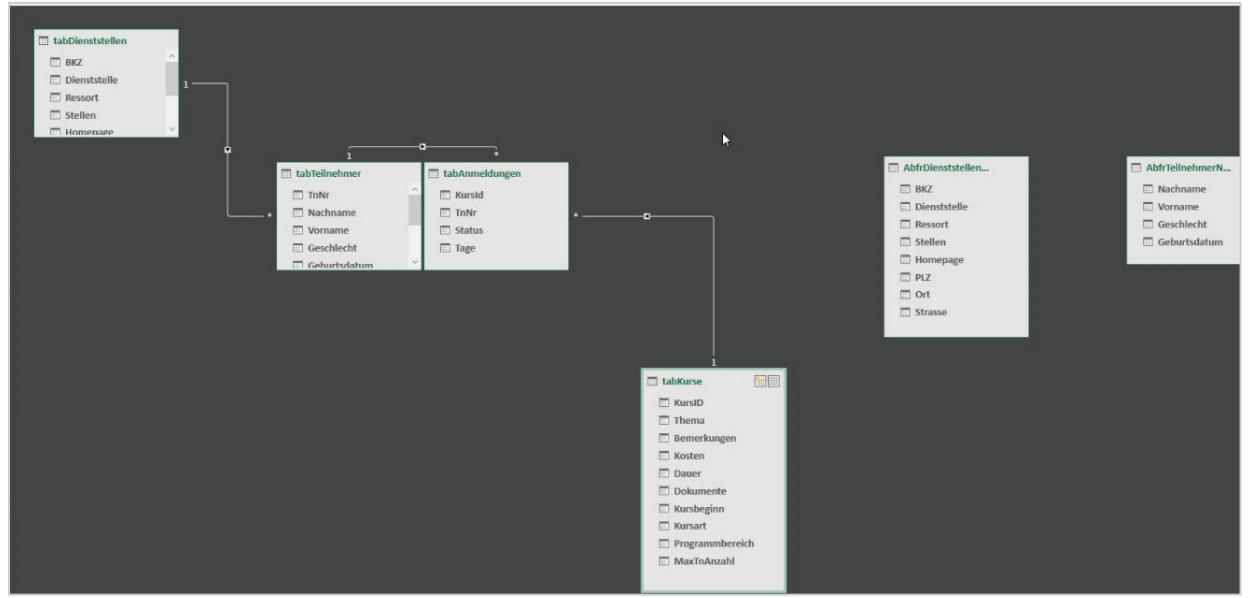

Um zurück in die Tabellenansicht zu wechseln, klicken Sie in derselben Gruppe auf den Befehl **Datenansicht**.

## <span id="page-44-0"></span>**5.2 Daten aus mehreren Datenquellen**

Sie können aus mehreren Datenquellen ein Datenmodell aufbauen, beispielsweise aus einer Excel-Datei und einer strukturierten Textdatei, z. B. einer CSV-Datei. Dazu gehen Sie, wie oben beschrieben in den Power Pivot Editor.

In der Registerkarte **Home** klicken Sie in der Gruppe **Externe Daten abrufen** auf den Befehl **Aus anderen Quellen**. In dem Fenster **Tabellenimport-Assistent** scrollen Sie ganz nach unten auf die letzten beiden Einträge. Dort wählen Sie **Textdatei**, um eine CSV-Datei zu importieren. Abschließend klicken Sie auf die Schaltfläche **Weiter.**

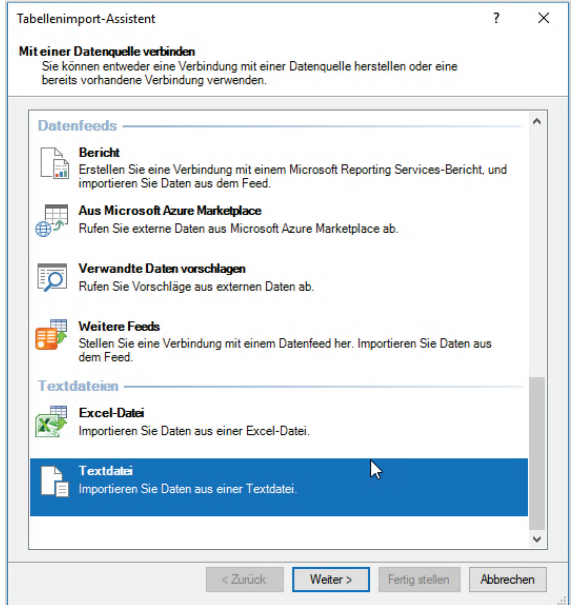

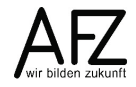

Im zweiten Schritt des **Tabellenimport-Assistenten** können Sie bereits im Listenfeld **Spaltenrennzeichen** das Trennzeichen auswählen, das die Datenfelder trennt.

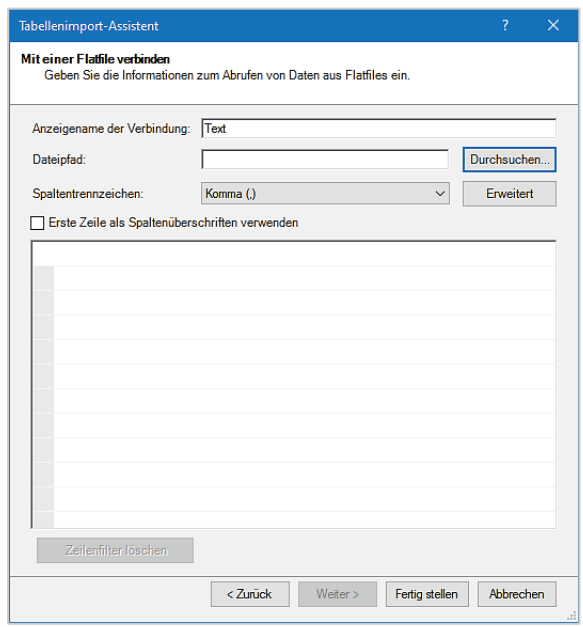

Klicken Sie auf die Schaltfläche **Durchsuchen**. Es erscheint der **Öffnen** Dialog. Hier wählen Sie aus dem Listenfeld unten rechts den Eintrag **Durch Trennzeichen getrennte Dateien (\*.csv).**

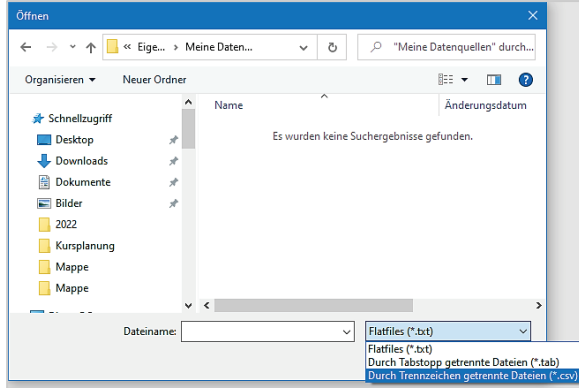

In einem weiteren Schritt des Tabellenimport-Assistenten werden in einer Vorschau die Daten angezeigt. Hier müssen Sie noch einige Korrekturen vornehmen. Sie sehen in der Datenvorschau, dass ein Semikolon die Spalten trennt. Die Überschriften wurden ebenfalls nicht erkannt.

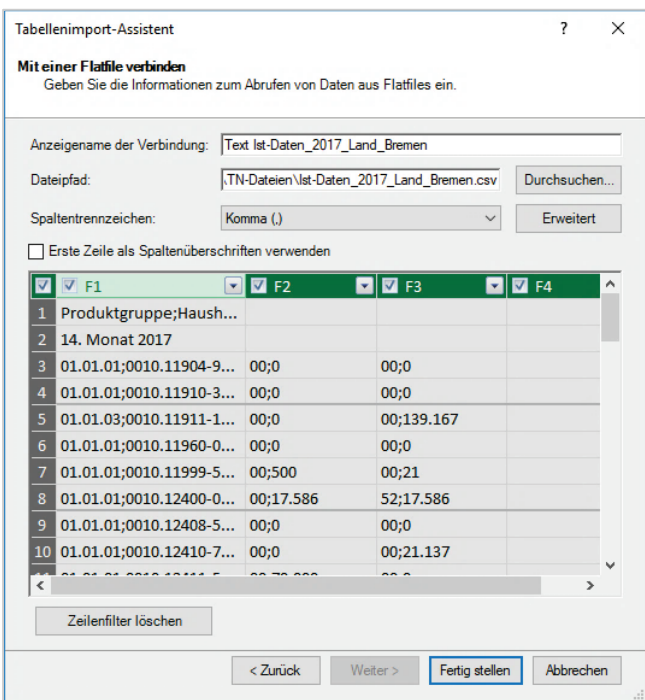

Klicken Sie also auf das Listenfeld **Spaltentrennzeichen** und wählen dort das Semikolon aus. Setzen Sie ein Häkchen bei **Erste Zeile als Spaltenüberschriften**. Nun sieht das Vorschau-Fenster wie folgt aus:

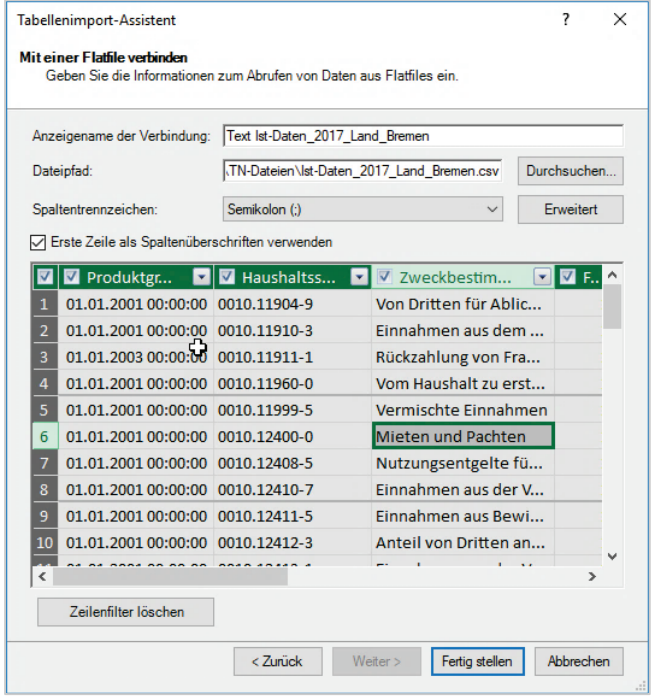

Sie können auf die Filtersymbole klicken und filtern. Oder Sie können bestimmen, welche Spalten nicht importiert werden sollen. Entfernen Sie dazu die Häkchen vor der entsprechenden Spalte. Abschließend klicken Sie auf die Schaltfläche **Fertigstellen**.

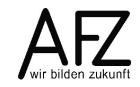

## **6. Daten modellieren**

Im folgenden Fallbeispiel sollen die Anschläge und die Ist-Daten aus den Haushaltsjahren 2015 und 2016 verglichen werden. Die Daten befinden sich in zwei Dateien. Zusätzlich soll eine Hilfsdatei hinzugefügt werden. Diese enthält Bezeichnungen für die Haushaltsstellen, Produktpläne usw. Es soll also ein Datenmodell aus drei Dateien entstehen.

Zunächst werden die Dateien, wie in Kapitel [5.2](#page-44-0) beschrieben, in Power Pivot eingefügt.

# **6.1 Übernahme in das Datenmodell**

In dem Vorschau-Fenster des Tabellenimport-Assistenten werden nur die Spalten Produktgruppe, Haushaltsstelle, Zweckbestimmung, BKZ, Anschlag und Ist übernommen.

Dazu entfernen Sie aus dem Kästchen ganz links bei der Zeilennummerierung das Häkchen, um vorerst alle enthaltenen Spalten abzuwählen. Klicken Sie dann nacheinander alle Spalten an, die Sie übernehmen wollen.

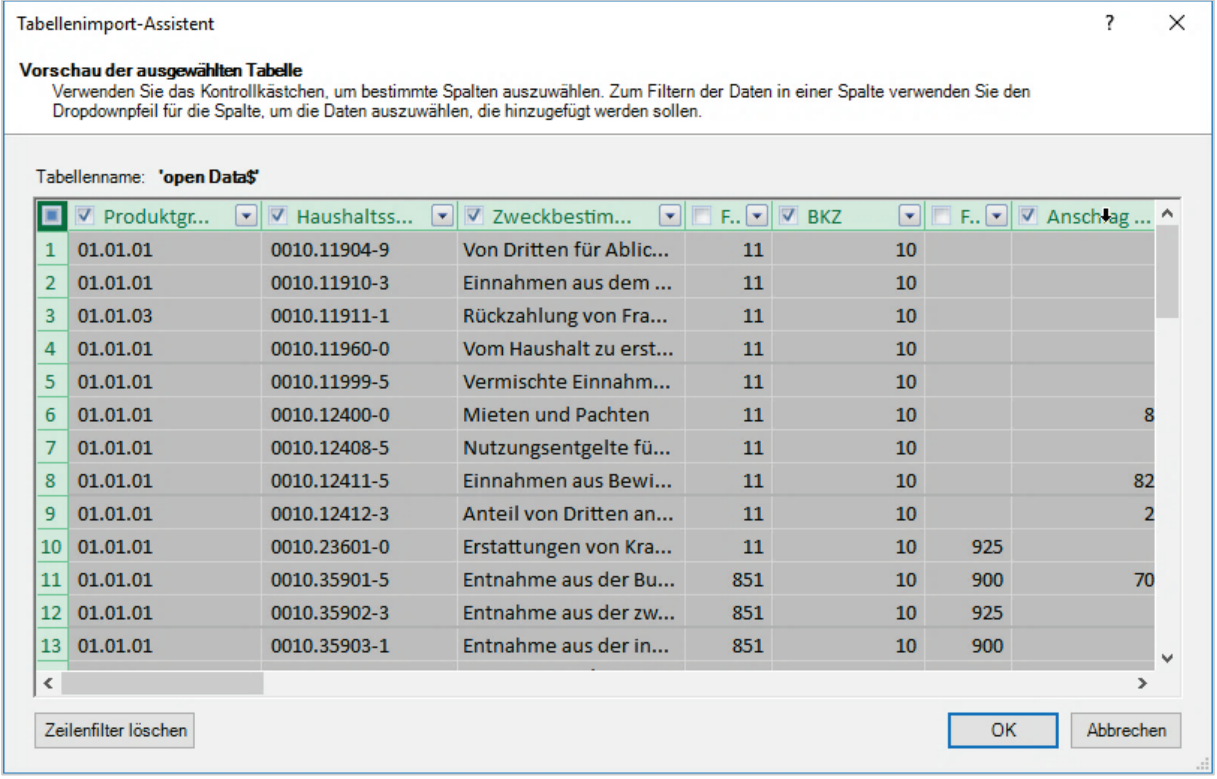

Fügen Sie die zweite Haushaltsdatendatei hinzu. Da diese Datei keine Leerspalten hat, reicht es aus, dass Sie das Häkchen bei den überflüssigen Spalten entfernen.

# **6.2 Überprüfung der Datentypen**

Es sind drei Dateien im Datenmodell. In einem nächsten Schritt sollten Sie prüfen, ob die Datentypen in jedem Tabellenblatt des Power Pivot Editors korrekt wiedergegeben sind.

In der folgenden Abbildung sehen Sie, dass das Tabellenblatt Liste im Vordergrund liegt.

Aktivieren Sie die erste Spalte und schauen Sie unter der Gruppe **Formatierung**, ob dort der richtige Datentyp steht. In diesem Fall ist der Datentyp **Text**. Falls der Datentyp falsch ist, wählen Sie mittels des kleinen Pfeils bei Datentyp einen anderen Datentyp aus. Prüfen Sie auf diese Art jede Spalte in den Tabellenblättern.

Sie können in dieser Gruppe auch Zahlen formatieren. Dazu klicken Sie auf den kleinen Listenpfeil bei Format. Es klappt eine Liste auf, aus der Sie die Formatierung auswählen können.

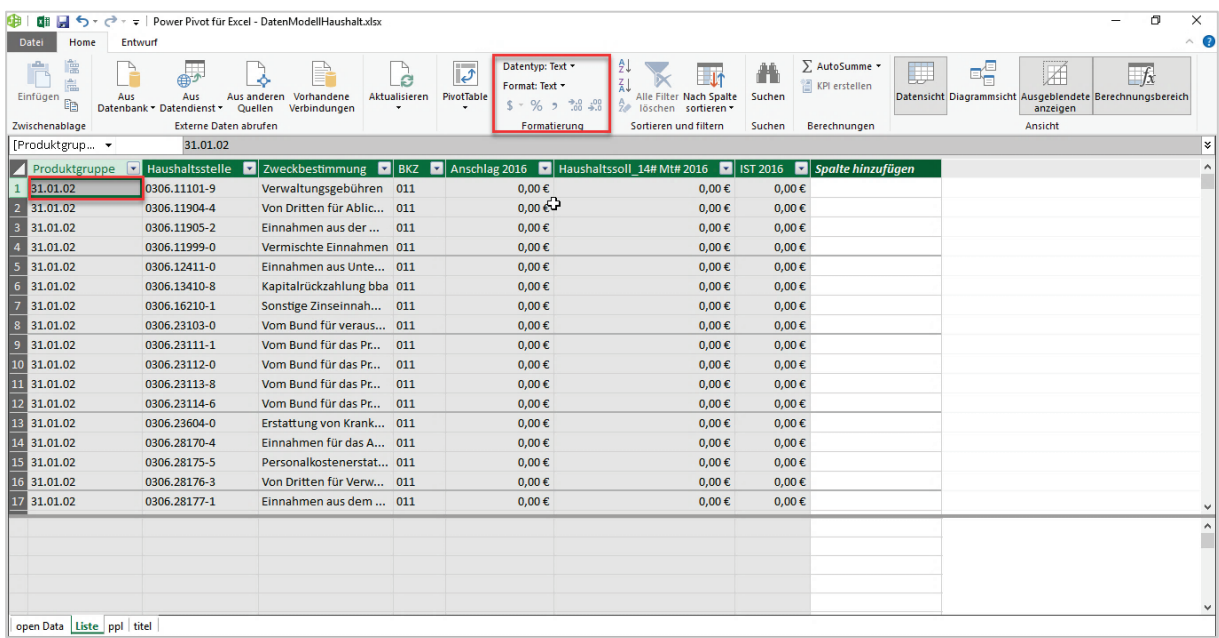

# **6.3 Formeln hinzufügen**

In einem nächsten Schritt werden Formeln eingefügt, um aus der Produktgruppe den Produktplan zu entnehmen. Der Produktplan ergibt sich aus den beiden ersten Stellen der Spalte Produktgruppe. Gelegentlich sind in der Spalte Produktgruppe unerwünschte Leerzeichen vorhanden, so dass diese als erstes bereinigt werden müssen. Sie können dies in zwei Schritten erledigen. Sie gehen dazu wie folgt vor:

- Doppelklicken Sie auf die letzte Spalte **Spalte hinzufügen**.
- Der Spaltenkopf ist nun markiert und Sie können einen Namen für die Spalte eintragen. Im Beispiel heißt die Spalte **pplGlatt**. Der Platzhalter **Spalte hinzufügen** ist nach rechts gerutscht**.**
- In die **Bearbeitungszeile** ist automatisch ein Gleichheitszeichen eingetragen worden, so dass Sie sofort eine Formel eingeben können.

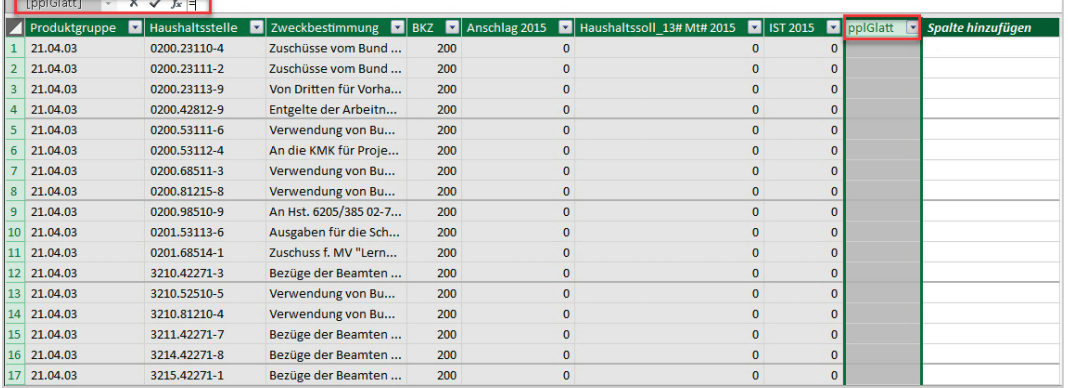

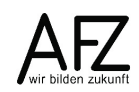

- Um die Leerzeichen zu entfernen brauchen Sie die Funktion **GLÄTTEN**. Im Power Pivot Editor müssen Sie die englische Bezeichnung wählen: **TRIM**. Sobald Sie beginnen zu schreiben, erhalten Sie eine Vorschlagsliste, aus der Sie die Funktion auswählen können.

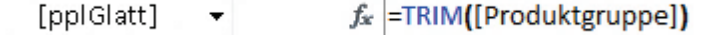

- Nach dem Funktionsnamen kommt eine sich öffnende Klammer. Da Sie die Spalte Produktgruppe glätten wollen, klicken Sie in den entsprechenden Spaltenkopf. Alternativ dazu können Sie auch eintippen. Sofort wird wiederum eine Vorschlagsliste unterbreitet. Hier können Sie den entsprechenden Eintrag auswählen.
- Mit Doppelklick auf **Spalte hinzufügen** erzeugen Sie nun eine weitere Spalte, die Sie ebenfalls benennen. In dieser Spalte sollen die beiden ersten Zeichen der geglätteten Produktgruppe stehen.
- Dazu brauchen Sie die Funktion **LEFT**. Diese Funktion besteht aus zwei Argumenten. Das erste Argument gibt an, aus welchem Text Sie die Zeichen von links herausnehmen wollen. Das zweite Argument gibt an, wie viele Zeichen genommen werden sollen. Wie Sie in dem Beispiel sehen, wurden die ersten Buchstaben der Spalte eingegeben. Aus der Auswahl können Sie dann die zutreffende Spalte auswählen.

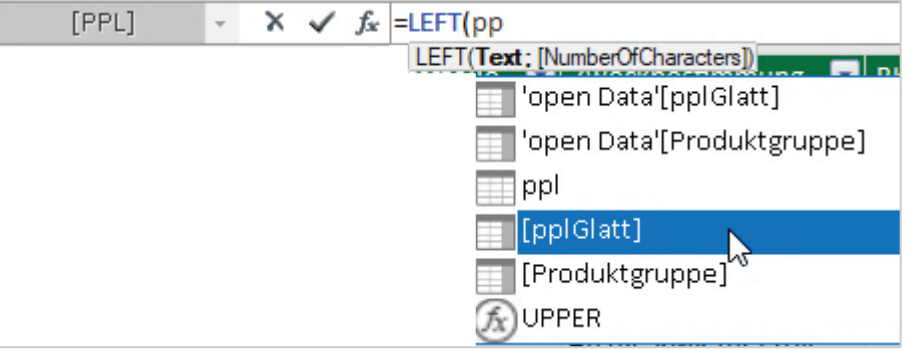

- Wenn Sie die Spalte eingetragen haben, geben Sie ein Semikolon ein. Als zweites Argument tragen Sie die Zahl 2 ein, denn Sie wollen die ersten beiden Zeichen von links aus der Spalte **[pplGlatt]** haben.
- **Hinweis** Sie können die Funktionen auch schachteln und die beiden Stellen des Produktplans in einer einzelnen neuen Spalte erzeugen. Das sieht dann wie folgt

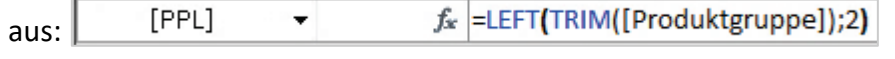

- Wiederum mit der Funktionen **LEFT** und **TRIM** entnehmen Sie aus der Haushaltsstelle das erste Zeichen. Das erste Zeichen der Haushaltsstelle hat eine 0 oder eine 3. Die 0 steht für das Land Bremen, die 3 für die Stadtgemeinde Bremen.
- Fügen Sie noch eine weitere Spalte ein, hier soll der Titel (Kostenart) stehen. Dieser ergibt sich aus den Zeichen 6 bis 10 der Spalte Haushaltsstelle. Da auch in dieser Spalte gelegentlich Leerzeichen am Anfang auftauchen, ist es ratsam ebenfalls die **TRIM**-Funktion zu nehmen. In Excel heißt die Funktion Teil, die mir einen Textteil aus einer Zeichenkette extrahiert. In Power Pivot heißt diese Funktion **MID**.

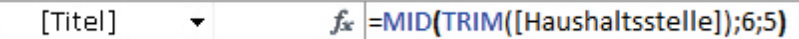

- Die Spalte Haushaltsstelle wird zunächst durch die Funktion **TRIM** von Leerstellen gereinigt und an die Funktion **TRIM** als erstes Argument übergeben. Die Zahl 6 besagt, dass der Textteil (in diesem Fall die Haushaltsstelle) ab dem 6. Zeichen und weitere 5 Zeichen extrahiert werden sollen.
- Aus dem Titel (Kostenart) soll nun aus dem ersten Zeichen extrahiert werden, ob es sich bei dem Titel (Kostenart) um eine Einnahme, Ausgabe oder Personalkosten handelt. Alle Titel deren erstes Zeichen kleiner als 4 ist, sind Einnahmen. Wenn das erste Zeichen eine 4 ist, handelt es sich um Personalausgaben. Alles andere sind verschiedene Ausgabearten. Es muss wiederum eine Spalte hinzugefügt werden, um mit einer geschachtelten Wenn-Funktion die angestrebte Unterteilung zu erreichen.

Einn\_Aus\_Pe... + fx |=IF(LEFT([Titel];1)<"4";"Einnahmen";IF(LEFT([Titel];1)="4";"Personal";"Haushalt"))

Die Wenn Funktion heißt im englischen **IF**. Das erste Argument von **IF** ist die Funktion **LEFT**, die aus der Spalte Titel das erste Zeichen extrahiert. Das erste Zeichen der Spalte Titel soll kleiner sein als 4. Die Zahl 4 muss in Anführungszeichen stehen, da die Spalte Titel vom Datentyp Text ist.

Ist das erste Zeichen kleiner als 4, soll **Einnahmen** in die Spalte geschrieben werden. Es müssen aber zwei weitere Argumente geprüft werden, deshalb beginnt das dritte Argument von **IF** wieder mit **IF**. Dieses IF prüft, ob das erste Zeichen gleich 4 ist. Dann soll dort **Personal** stehen, bei allen anderen steht dann **Ausgabe**.

# **6.4 Beziehungen erstellen**

Wenn Sie nun Beziehungen erstellen wollen, klicken Sie in der Gruppe **Ansicht** auf den Befehl **Diagrammansicht**. Die hellgrauen Rechtecke stellen jeweils eine Tabelle dar. Am oberen linken Rand ist in grüner Schrift der Name der jeweiligen Tabelle sichtbar. Wenn Sie an den oberen Rand einer Tabelle zeigen wird die Tabellenumrandung grün und Sie können die Tabelle an eine andere Position ziehen.

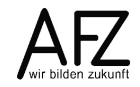

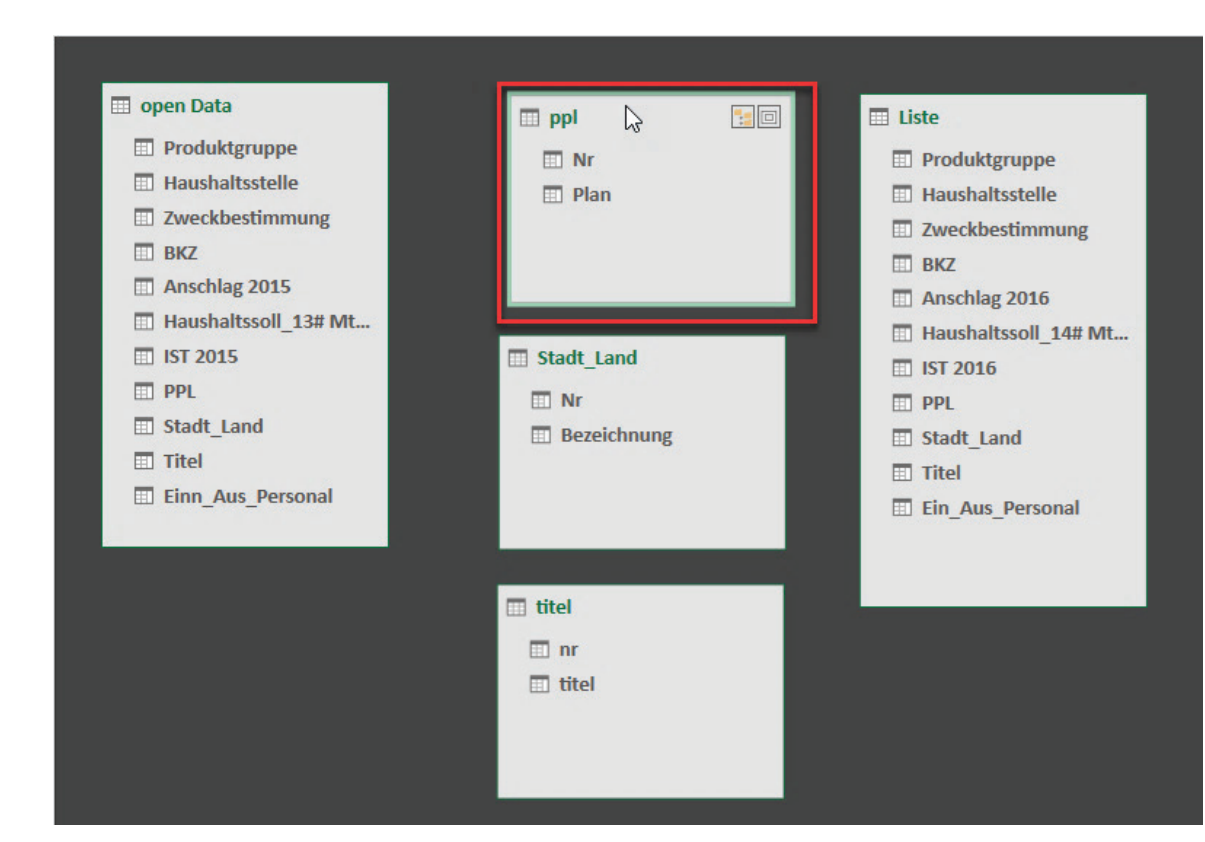

Unter dem Tabellennamen sind die Spaltennamen (Felder) aufgeführt. Die Tabellen **open Data** und **Liste** haben jeweils eine **Spalte PPL** (für Produktplan). Die **Spalte PPL** enthält zwei Zeichen (01, 02 usw.) In der **Tabelle PPL** werden diese Zeichen den jeweiligen Produktplänen zugeordnet.

In der Tabelle PPL sehen Sie, dass z. B. 01 Bürgerschaft bedeutet, 02 Rechnungshof usw.

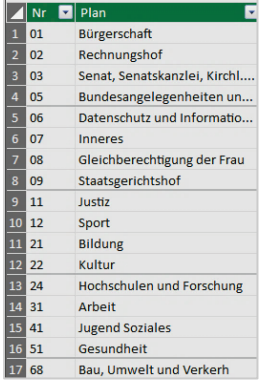

Auf diese Bezeichnungen können nun die beiden Tabellen open Data und Liste zugreifen, das heißt Sie stellen nur eine Beziehung her, ohne eine komplizierte Formel in jeder Tabelle einzugeben.

Um eine Beziehung zu erstellen, ziehen Sie in der **Tabelle Liste** mit der linken Maustaste eine Verbindungslinie von der **Spalte PPL** auf die **Spalte Nr** in der **Tabelle ppl.**

Unten in der Abbildung sehen Sie, dass bereits eine Beziehung zwischen der **Tabelle open Data** und der **Tabelle pp**l vorhanden ist. Power Pivot zeigt nicht unmittelbar, welche Spalten verknüpft sind. Wenn Sie allerdings die Verknüpfung anklicken, werden die verknüpften Spalten grün umrandet hervorgehoben.

52

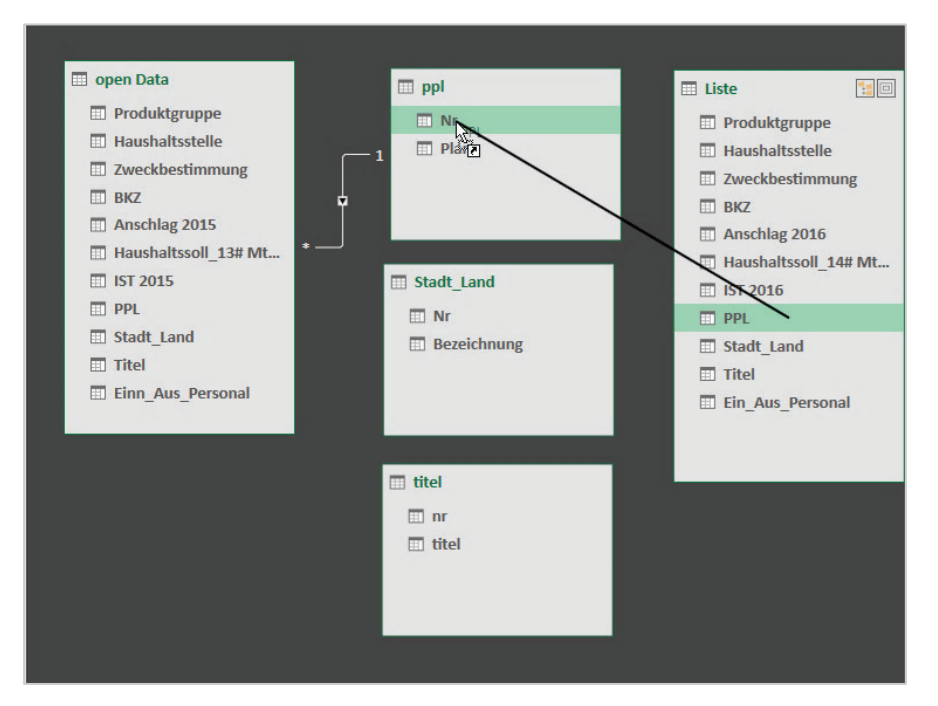

Um Beziehungen herzustellen müssen die Spaltennamen nicht gleich sein. Wenn Sie zurückschalten in die Datensicht, können Sie im Spaltenkopf an Hand des Symbols **erkennen**, dass eine Beziehung besteht.

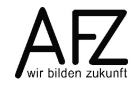

#### **7. Measures**

Es gibt implizite und explizite Measures. Die impliziten Measures sind vordefinierte Berechnungen, die Sie über die Aggregatfunktionen (Summe, Anzahl, Mittelwert, etc.) im Werte-Bereich erzeugen, sobald Sie darin ein Feld einfügen. Explizite Measures sind solche, die Sie selbst per Formeln und Funktionen definieren.

**Info** Die meisten genutzten Measures sind daher implizite Measures.

#### **7.1 Measures im Power Pivot Editor**

Um sich einige der impliziten Measures in Power Pivot anzusehen, klicken Sie im Power-Pivot-Editor auf **Datei** und wählen dort den Eintrag **Zum erweiterten Modus wechseln**.

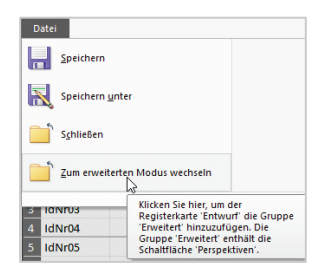

Eine zusätzliche Registerkarte mit Namen **Erweitert** wird eingeblendet. Klicken Sie dort auf den Befehl **Implizite Measures anzeigen**. Unterhalb der Tabelle wird im Berechnungsbereich angezeigt, was bereits automatisch berechnet wurde.

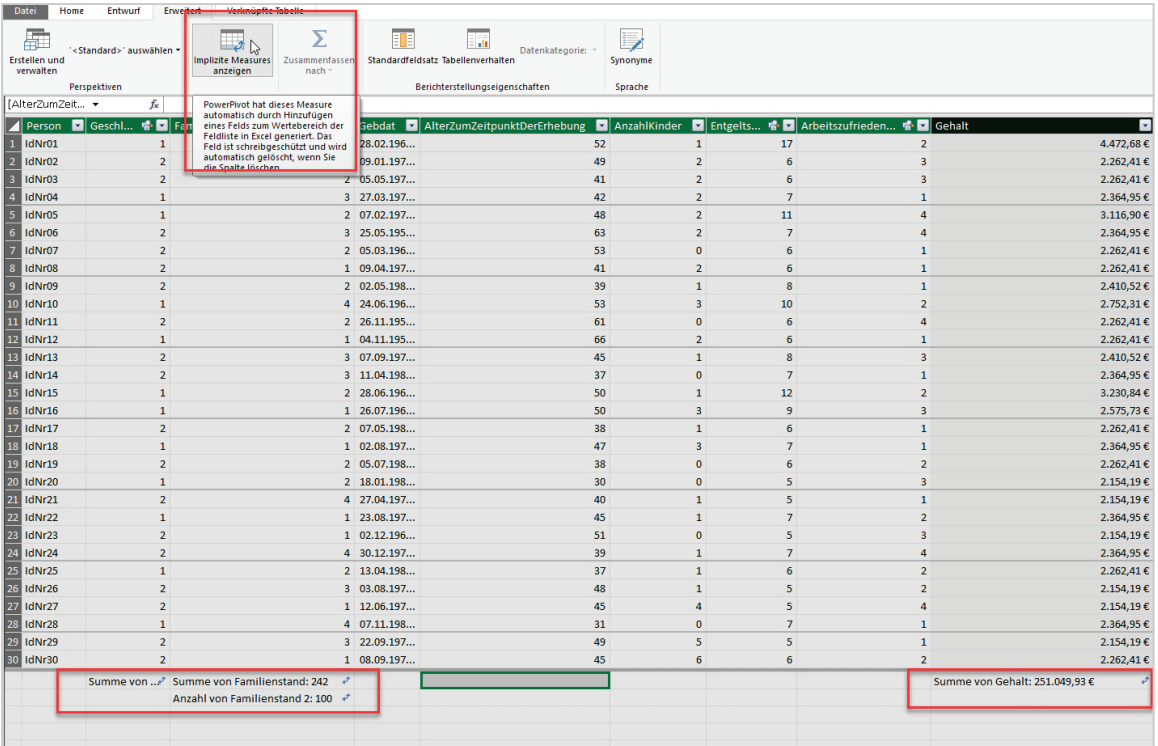

Nicht alles ist sinnvoll, was dort berechnet wird. Beispielsweise ist Summe von Geschlecht und Summe von Familienstand unsinnig. Diese impliziten Measures wurden jedoch im Rahmen der Arbeit mit der PivotTable mal erstellt, was an dem Symbol  $\blacktriangleright$  zu erkennen ist. Sie können diese Measures löschen, in dem Sie das Feld anklicken und die **Entf-Taste** drücken.

Sinnvoll wäre es dagegen, das Durchschnittsalter berechnen zu lassen. Klicken Sie dafür im Berechnungsbereich unter die Spalte **AlterZumZeitpunktDerErhebung.**

Klicken Sie auf der Registerkarte **Home**, in der Gruppe **Berechnungen** auf den Pfeil bei **Autosumme**. Dort wählen Sie den Eintrag **Mittelwert** aus.

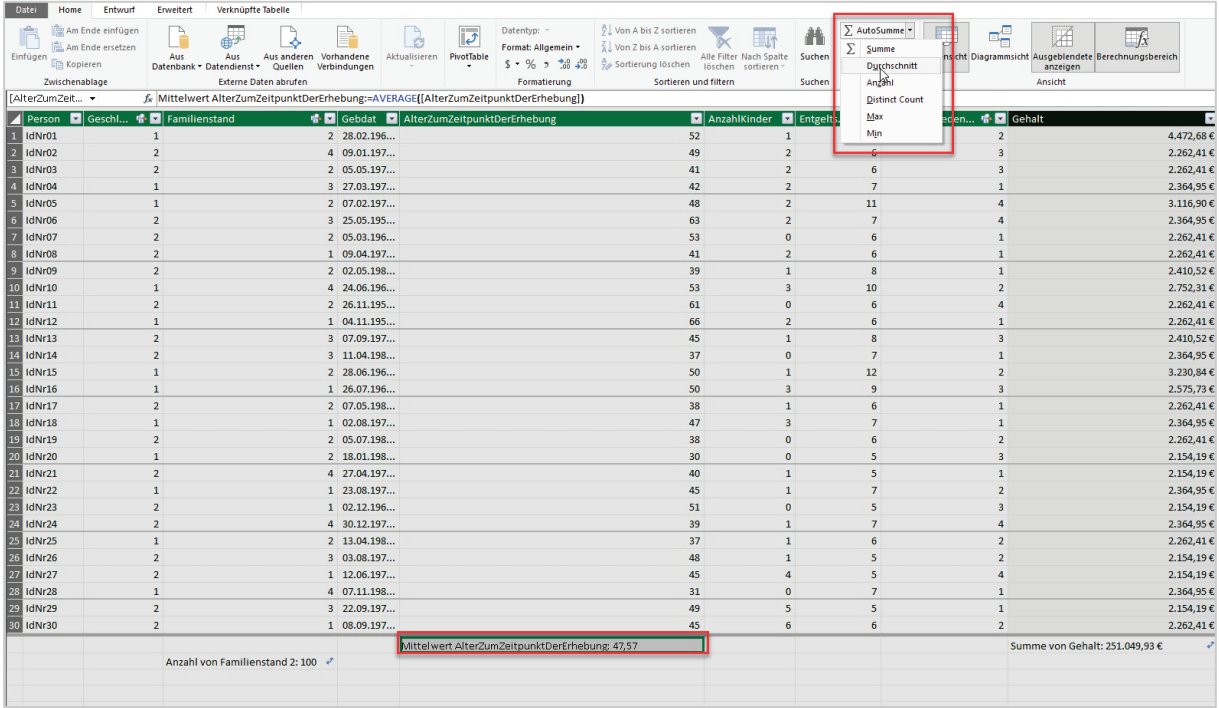

Im Berechnungsbereich wird daraufhin das Durchschnittsalter berechnet. In der Bearbeitungsleiste sehen Sie die dazugehörige Formel. Wenn Sie eine PivotTable erzeugen, stehen Ihnen diese Measures als Felder zur Auswertung zur Verfügung.

# **7.2 Measures in Excel**

Sie können aber auch direkt in Excel Measures erzeugen. Wählen Sie dafür auf der Registerkarte Power Pivot in der Gruppe Berechnungen den Befehl Measures.

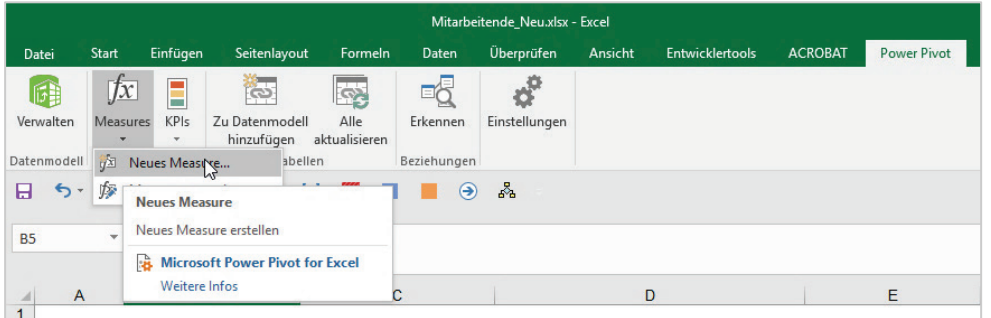

Klicken Sie dort auf Neues **Measure**. Das Dialogfeld **Measure** öffnet sich.

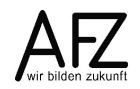

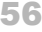

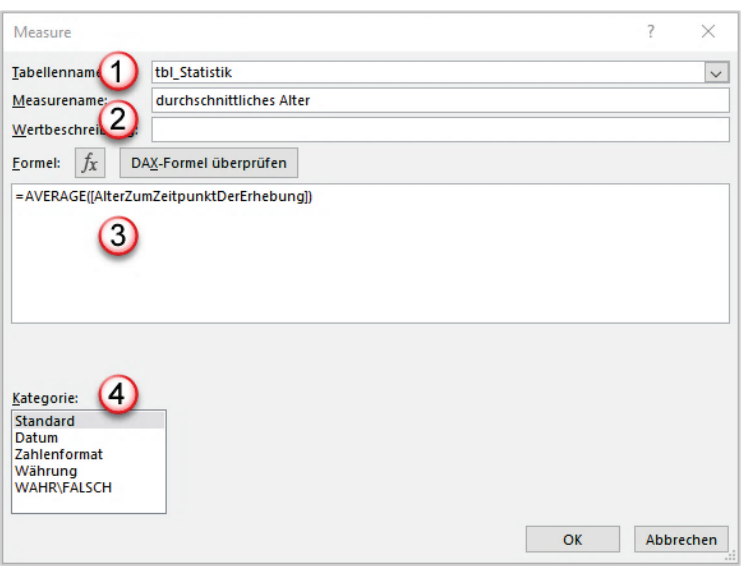

- 1. Im Feld Measurename geben Sie die Bezeichnung für das Feld ein, das dann auch in der PivotTable erscheint.
- 2. Wenn Sie auf die Schaltfläche **fx** klicken öffnet sich eine Art Funktionsassistent. Sie können hier die zur Verfügung stehenden Funktionen durchblättern.

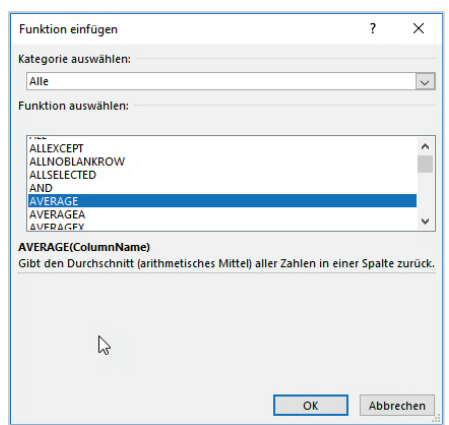

 $\overline{\phantom{a}}$ 

- 3. Alternativ dazu können Sie im Formelbereich gleich die Formel eintippen. Sobald Sie den ersten Buchstaben eingegeben haben, werden automatisch die Funktionen aufgelistet.
- 4. Weisen Sie anschließend den Werten bei Bedarf ein Zahlenformat zu. Wenn Sie beispielsweis das Format Zahlenformat klicken, erscheint rechts eine weitere Auswahlmöglichkeit.

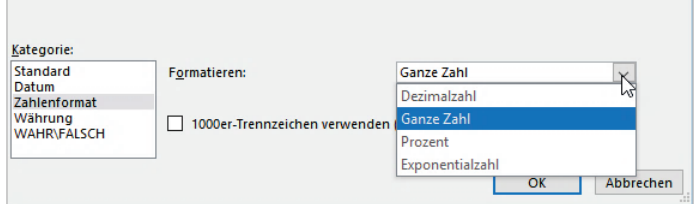

# **8. Key Performance Indikatoren (KPI)**

Key Performance Indikator ist ein Begriff aus der Betriebswirtschaftslehre, um den Fortschritt oder Erfüllungsgrad in Bezug auf gesetztes Ziel darzustellen. KPIs können graphisch als Symbole dargestellt werden. Sie werden daher auch als visuelle Leistungskennzahlen bezeichnet. Technisch haben sie in Excel neben Measures eine Abhängigkeit zu bedingten Formatierungen.

Für Key Performance Indikatoren in Power Pivot gilt:

- KPIs beruhen auf **Measures**, ohne mindestens ein Measure kein KPI.
- KPIs bilden einen **Status** ab, der als Symbole in PivotTable-Berichten dargestellt wird.
- KPIs brauchen einen **Basiswert**, der mit einem angegebenen **Zielwert** verglichen wird. Dieser Zielwert kann
	- ein **zweites Measure** für einen **relativen Zielwertvergleich** oder
	- ein **absoluter Wert** sein, mit dem verglichen wird.
- KPIs benötigen **Statusschwellwerte**, die einen Wechsel der Status hervorrufen.
- KPIs benötigen einen **Satz von Symbolen**, die den jeweiligen Status anzeigen.

# **8.1 KPIs im Power Pivot Editor**

Measures sind die Grundvoraussetzung für das Erstellen eines KPI in Power Pivot. Im Beispiel wird ein KPI zu Anschlägen des Haushalts 2023 im Vergleich zu den Anschlägen aus 2022 erstellt.

Zum Erstellen des KPI gehen Sie dann folgendermaßen vor:

1. Rechtsklick auf das Measure und Auswählen des Eintrags **KPI erstellen…** Dies definiert das ausgewählte Measure als **Basisfeld**

2. Den Dialog Key Performance Indicator (KPI) ausfüllen:

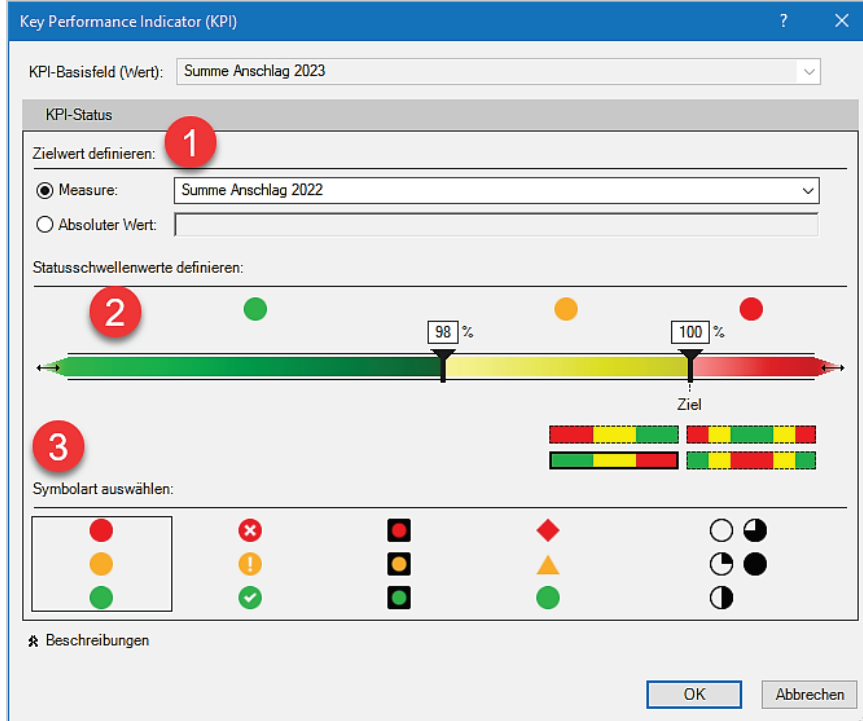

1. Definieren Sie den **Zielwert**.

Sofern Sie ein zweites **Measure** hier angeben, wird ein relativer Vergleich vorgenommen. In diesem Beispiel sind die Anschläge 2022 als Zielwert ausgewählt und die Anschläge 2023 werden mit diesen ins Verhältnis gesetzt.

Wenn Sie einen **absoluten Wert** angeben, werden alle Werte des Measures mit diesem absoluten Wert verglichen.

2. Legen Sie die **Statusschwellwerte** fest.

Definieren Sie mit den Schwellwerten die Grenzen, ab die der Status wechselt. Dabei kann aus zwei und vier Statuswechseln ausgewählt werden. Der Standard sind zwei Statuswechsel mit der Wahlmöglichkeit, ob ein Ampel-Status bei 100% zu Grün oder zu Rot wechselt.

Ist der Zielwert ein anderes Measure, so sind Prozentangaben zu machen. Ist der Zielwert ein absoluter Wert, so sind die Grenzen ebenfalls als absolute Werte anzugeben. Ein Grenzwert muss dabei nicht mit dem Zielwert identisch sein.

- 3. Legen Sie die **Formate der Symbole** fest. Die Reihenfolge der Farben der Symbole kann nachträglich im Bereich der Statusschwellwerte angepasst werden.
- 3. Bestätigen Sie den Dialog mit Klick auf **OK**.

Dass ein KPI zum Measure erstellt wurde, ist an einem zusätzlichen Ampel-Symbol

(Summe Anschlag 2023: 20.123.276.080,00  $\in \Box$ ) am Measure erkennbar.

Über den Kontextmenüeintrag **KPI-Einstellungen bearbeiten…** können KPIs nachträglich angepasst werden.

# **8.2 KPI in Excel**

KPIs können auch über das Menüband von Excel erstellt werden. Klicken Sie dazu im Reiter **Power Pivot** auf die Schaltfläche **KPIs** in der Gruppe **Berechnungen**.

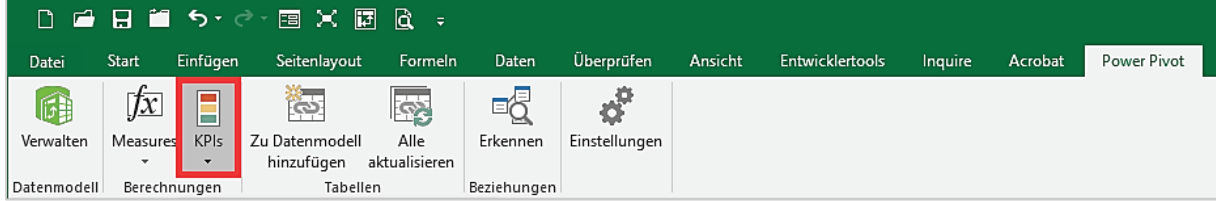

Wählen Sie anschließend den Eintrag **Neuer KPI…** aus.

Das weitere Vorgehen ist identisch mit der Erstellung des KPI über den Power Pivot Editor.

Änderungen an bestehenden KPIs können über das Menüband ebenfalls vorgenommen werden. Klicken Sie dazu auf die Schaltfläche **KPIs** und anschließend auf den Eintrag **KPIs verwalten…**. Im Dialog **KPIs verwalten** können Sie anschließend auswählen, ob Sie einen bestehenden KPI anpassen oder einen neuen KPI erstellen wollen.

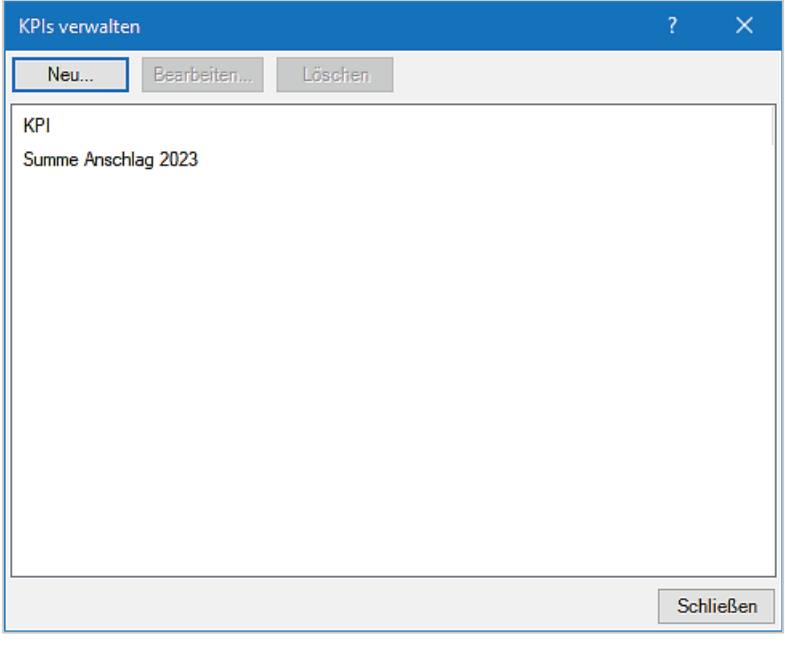

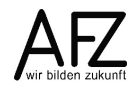

### **9. Hierarchien im Datenmodell**

Eine Hierarchie ist eine Liste von Feldern (Spalten) einer im Datenmodell enthaltenen Tabelle. Die Hierarchie gruppiert Daten, wie sie auch beim Gruppieren von Feldern im Zeilenund Spaltenbereich gruppiert werden. Auch bei einer Hierarchie gilt dabei, dass Unterelemente immer Teil des übergeordneten Elements sind.

Ein Beispiel:

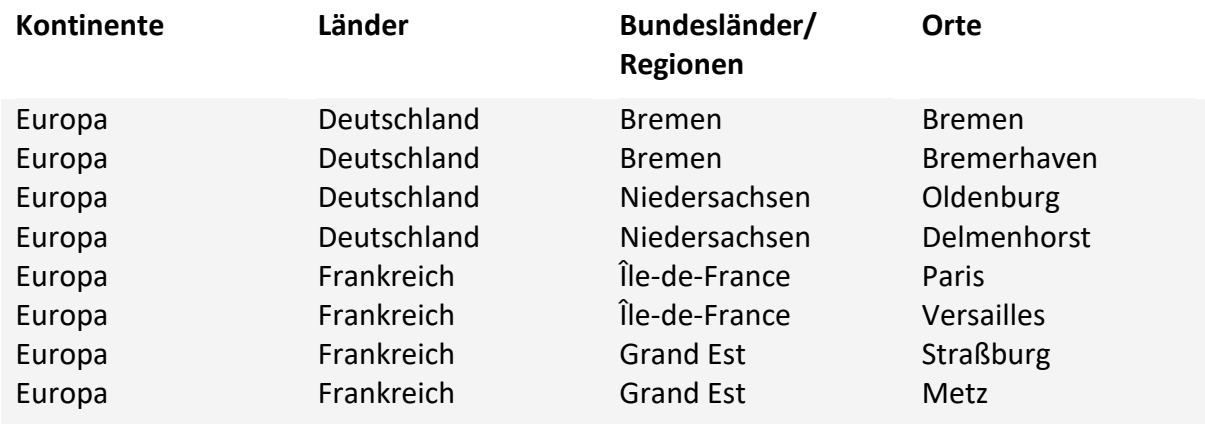

Gruppierungen, die über den Zeilen- und Spaltenbereich erzeugt werden, lassen sich jedoch nur erweitern oder reduzieren. Die Gesamtheit der dargestellten Daten ändert sich dadurch nicht. Verwenden Sie demgegenüber eine Hierarchie, so kann die Gesamtheit der Daten zusätzlich über so genannten Drilldowns und Drillups gefiltert bzw. wieder erweitert werden. Beispiel:

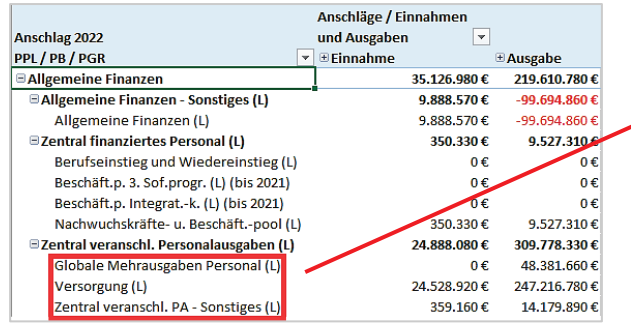

#### **Automatische Gruppierungen Drilldown über eine Hierarchie**

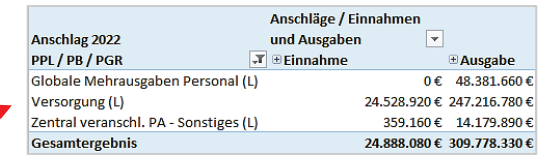

## **9.1 Eine Hierarchie im Power Pivot Editor erstellen**

Voraussetzungen für eine Hierarchie sind:

- Alle Felder der Hierarchie müssen in derselben Tabelle enthalten sein.
	- Sofern verwandte Felder in anderen Tabellen liegen, können diese über die Funktion RELATED der Tabelle für die Hierarchie hinzugefügt werden.
	- Die Reihenfolge der Felder in der Tabelle spielt dabei keine Rolle. Diese kann später in der Hierarchie bei Bedarf angepasst werden.
- 61
- Sind die Felder (Spalten) für die Hierarchie in einer eigenen Tabelle und nicht in der Tabelle der Grunddaten, die ausgewertet werden sollen, so müssen beide Tabellen eine eindeutige Referenz für die Zuordnung enthalten und über eine Beziehung miteinander verknüpft sein.

Für das Erstellen der Hierarchie gehen Sie dann wie folgt vor:

- 1. Wechseln Sie im Power Pivot Editor in die **Diagrammsicht**.
- 2. Markieren Sie die **Spalten** in der Tabelle, die Sie zur **Hierarchie** hinzufügen wollen.
- 3. Klicken Sie mit der rechten Maustaste auf eine der ausgewählten Spalten und wählen Sie den Eintrag **Hierarchie erstellen** aus, um die Hierarchie am Ende der Tabelle zu erstellen. Die Spalten werden als absteigenden Ebenen in die Hierarchie kopiert.
- 4. Vergeben Sie einen **Namen** für die Hierarchie.
- 5. Sofern die Reihenfolge der Spalten nicht logisch absteigend ist, kann diese per Drag and Drop umsortiert werden.

#### **Hinweise:**

- Die Namen der Quellspalten können übers Kontextmenü in der Hierarchie ausgeblendet werden.
- Die in die Hierarchie aufgenommenen Spalten können, sofern diese nicht als Felder mehr einzeln in PivotTabellen genutzt werden sollen, aus der Liste der PivotTable-Felder ausgeblendet werden.

#### **Beispiel:**

In der Tabelle **tblPGR** erstellten Hierarchie mit dem Namen **PPL-Hierarchie** und ausgeblendeten Namen der Quellspalten. Die in der Hierarchie enthaltenen Spalten sind in der PivotTable-Feldliste ausgeblendet und werden im Power Pivot Editor daher ausgegraut dargestellt. Die beiden Tabellen sind über die in den Spalten "PGR" und "PGR-ID" verknüpft. Diese enthalten je Anschlagsposition die zugehörige Produktgruppe.

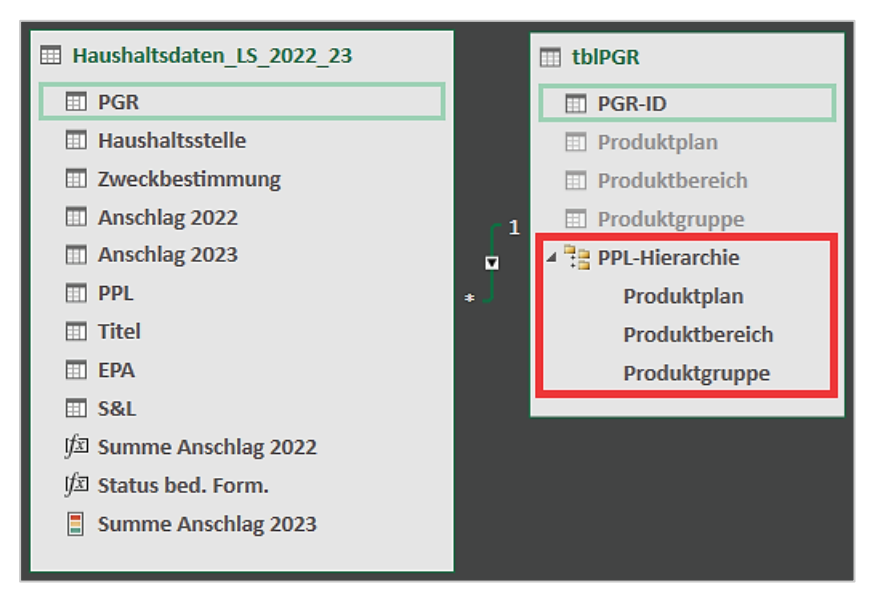

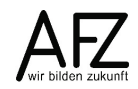

### **10. Datenmodell mit PivotTables darstellen**

Wenn Sie das Datenmodell soweit vorbereitet haben, können Sie dieses in einer PivotTable darstellen. Dazu können Sie auch im **Power Pivot Editor** auf die Schaltfläche **PivotTable** klicken. Sie erhalten das folgende Dialogfeld:

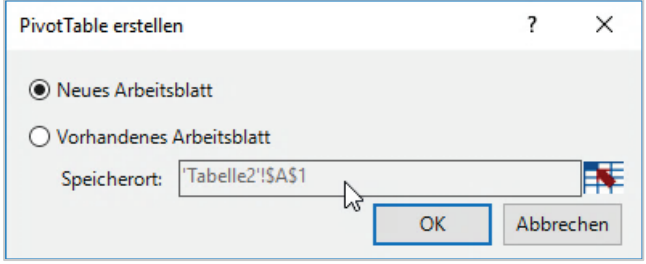

Belassen Sie es bei der Voreinstellung, wenn Sie die PivotTable in ein neues Tabellenblatt einfügen möchten. Alternativ können Sie auf den Button **Vorhandenes Arbeitsblatt** klicken. Das ist in diesem Fall das Tabellenblatt mit dem Namen Tabelle2. Der Zellzeiger steht auf der Zelle A1.

Sobald Sie auf die Schaltfläche **OK** geklickt haben, wird ein neues Tabellenblatt eingefügt, auf dem Sie die PivotTable erstellen können.

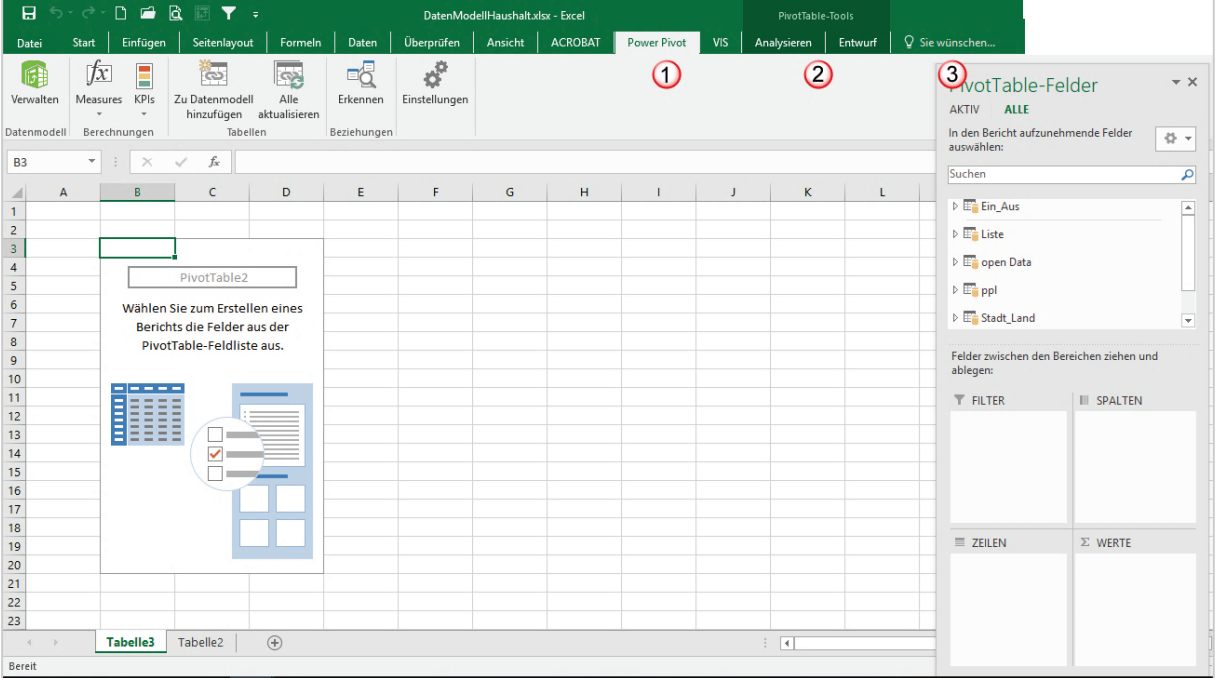

- 1. Die Registerkarte **Power Pivot** liegt im Vordergrund. Sie können über den Befehl **Verwalten** in der Gruppe **Datenmodell** wieder in den Power Pivot Editor zurückkehren.
- 2. Wenn Sie mit dem Cursor in der PivotTable stehen, werden die beiden Registerkarten **Analysieren** und **Entwurf** der **PivotTable-Tools** angezeigt.
- 3. Gleichzeitig sehen Sie auch die **PivotTable-Felder**. Wenn Sie auf das weiße Dreieck vor dem Tabellennamen klicken, werden alle Spaltenüberschriften angezeigt.

# **10.1 Erstellen der PivotTable**

Um die PivotTable zu erzeugen, klicken Sie auf die weißen Dreiecke der Tabellennamen in der PivotTable-Feldliste. Es werden nun alle Spalten der jeweiligen Tabellen angezeigt.

Im folgenden Beispiel werden die Spalten **Anschlag 2022** und **Anschlag 2023** aus der Tabelle der **Haushaltsdaten** in den Werte-Bereich und die Hierarchie **PPL-Hierarchie** aus der Tabelle **tblPGR** in den Zeilen-Bereich eingefügt.

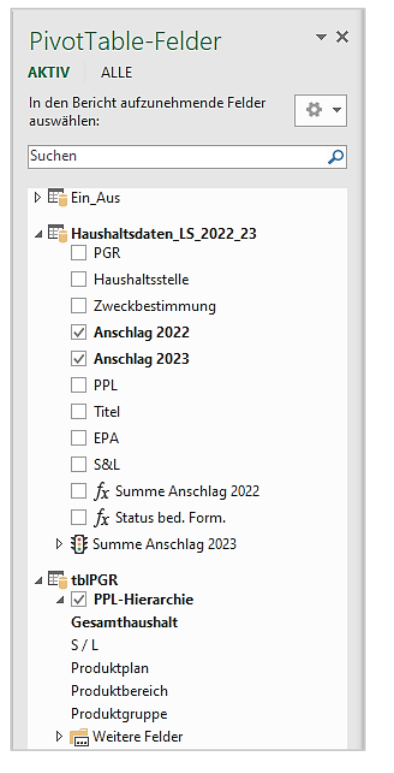

Die entstandene PivotTable sieht wie folgt aus:

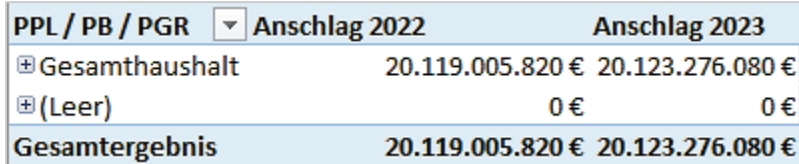

## **Zur Info:**

Die Zeile "(Leer)" ist im Bericht enthalten, da es Anschläge gibt, die keiner Produktgruppe zugeordnet sind.

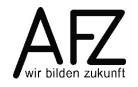

## **10.2 KPIs im PivotTable-Bericht anzeigen**

Um einen KPI im PivotTable-Bericht anzuzeigen, ziehen Sie das Feld **Status** in den Werte-Bereich des Berichts.

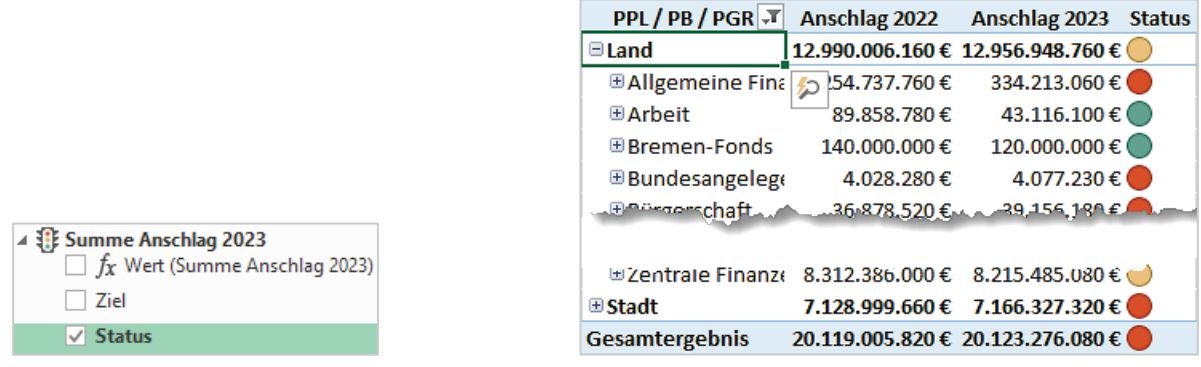

# **10.3 Details zu Hierarchien in PivotTable-Berichten**

Wie in der Einleitung zu Hierarchien erläutert, kommen diese für Gruppierungen im Zeilenund Spaltenbereich von PivotTable-Berichten zum Einsatz.

Eine erstellte Hierarchie finden Sie in der Liste der PivotTable-Felder in der Tabelle, in der die Hierarchie erstellt worden ist. Ziehen Sie die Hierarchie in den Zeilen- oder Spaltenbereich, in dem diese angezeigt werden soll.

#### **Hinweis:**

- Die in der Hierarchie enthaltenen Felder können Sie weiterhin auch einzeln im Bericht verwenden. Dafür müssen Sie diese aus dem Ordner "Weitere Felder" in den Bericht ziehen.
- Im konkreten Beispiel (siehe Screenshot rechts) sind die in der Hierarchie enthaltenen Felder im Power Pivot Editor jedoch ausgeblendet worden. Außer über die Hierarchie können die Felder dann nicht mehr anderweitig im Bericht genutzt werden.

Im Beispiel wurde die Hierarchie "PPL-Hierarchie" in den Zeilenbereich gezogen und erzeugt dann den folgenden Bericht zusammen mit den anderen im Bericht genutzten Feldern:

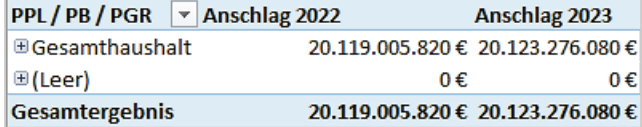

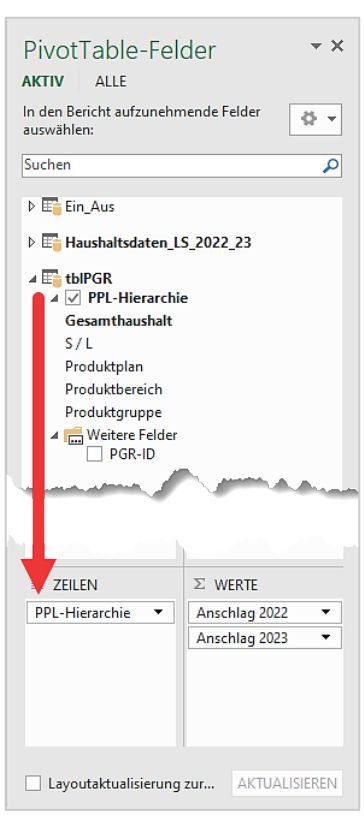

Die Unterelemente zum Eintrag "Gesamthaushalt" können dann auf zwei Wegen eingesehen werden:

1. Über die **Erweiterung der Gruppierung** per Klick auf das Plus-Zeichen (E). Dies erweitert den Bericht um die enthaltenen Unterelemente der Gruppe, hier: Land und Stadt

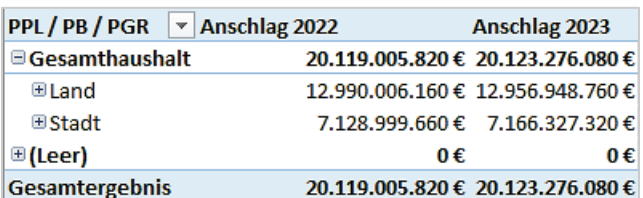

- 2. Über einen **Drilldown**, der auf die Unterelemente der Gruppierung filtert. Einen Drilldown zu einer Gruppe können Sie auf verschiedene Arten erzeugen:
	- Per **Doppelklick** auf den Gruppennamen
	- Über die Schaltfläche **Schnelleinblick**, die sich beim Anklicken einer Gruppe einblendet:

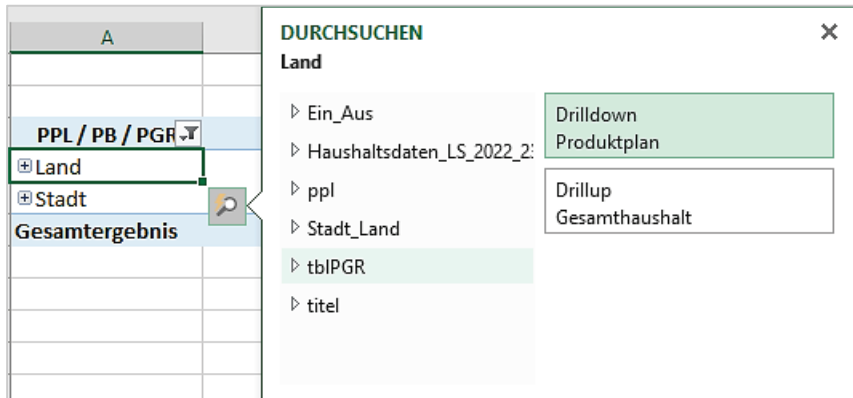

- Über das **Kontextmenü** zur Gruppierung:

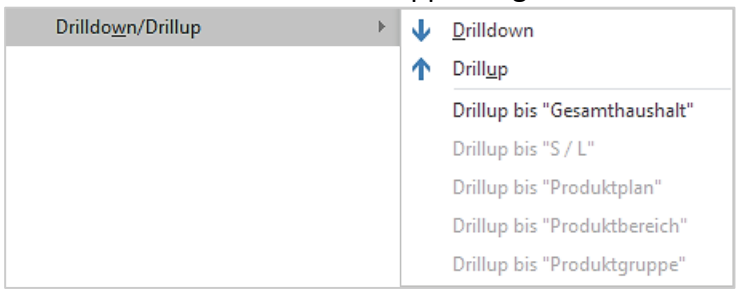

- Über die **PivotTable-Tools**, Reiter **Analysieren**, Gruppe **Aktives Feld**, Symbole **Drilldown ausführen** oder **Drillup ausführen**:

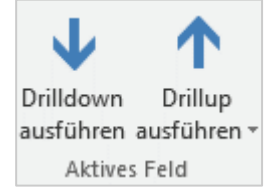

Von einem Unterelement zum übergeordneten Element (der Gruppe) kommen Sie dann über einen **Drillup**. Drillups können, mit Ausnahme des Wegs mit der Maus, auf denselben Wegen wie Drilldowns erzeugt werden.

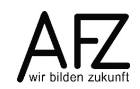

## **11. Datenmodell als Diagramm darstellen**

Aus dem Power Pivot Editor können Sie auch direkt PivotCharts (Diagramme) erstellen. In diesem Beispiel sollen zwei Diagramme erstellt werden, die die Daten synchron darstellen können.

## **11.1 Diagramme erstellen**

Klicken Sie im Power Pivot Editor auf die Registerkarte **Home** und auf den schwarzen Pfeil bei PivotTable. Es klappt eine Auswahl auf. Klicken Sie auf den Eintrag Zwei Diagramme (horizontal). Der Eintrag darunter ordnet die Diagramme vertikal an.

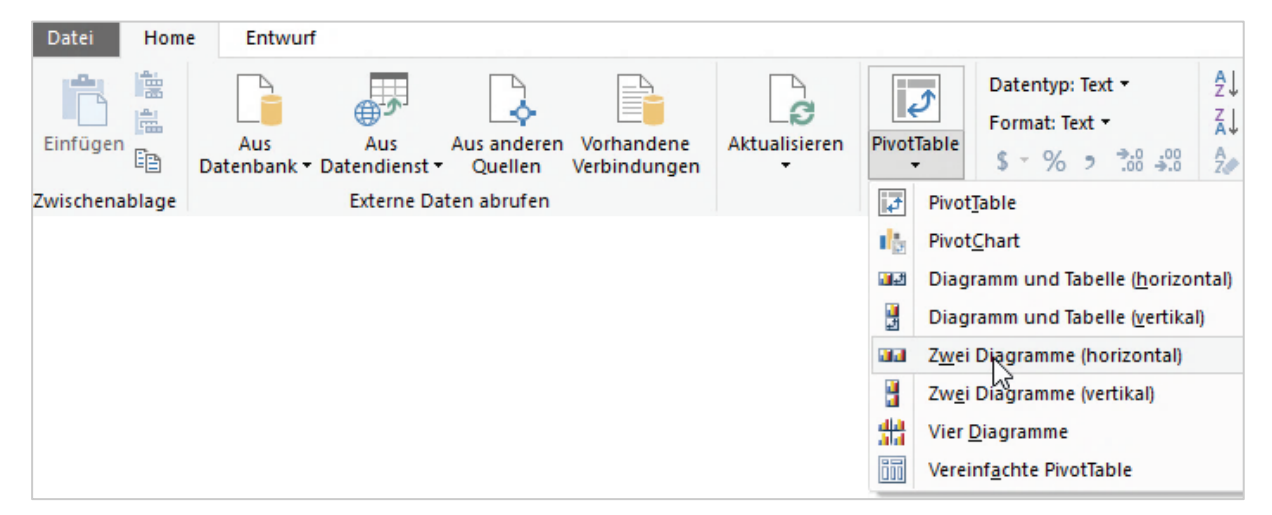

Das Dialogfenster **Zwei PivotCharts erstellen (horizontal)** erscheint:

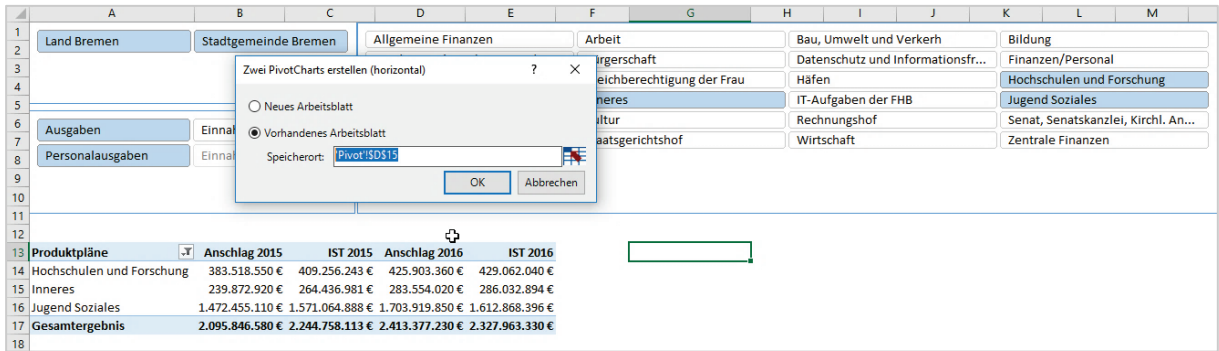

Wählen Sie Tabelle, in der sich bereits die PivotTable mit den Datenschnitten befindet. Abschließend klicken Sie auf die Schaltfläche **OK**. Die Diagrammvorlagen werden erstellt. Sie können nun in dem Arbeitsblatt die Diagramme an die gewünschte Stelle verschieben.

66

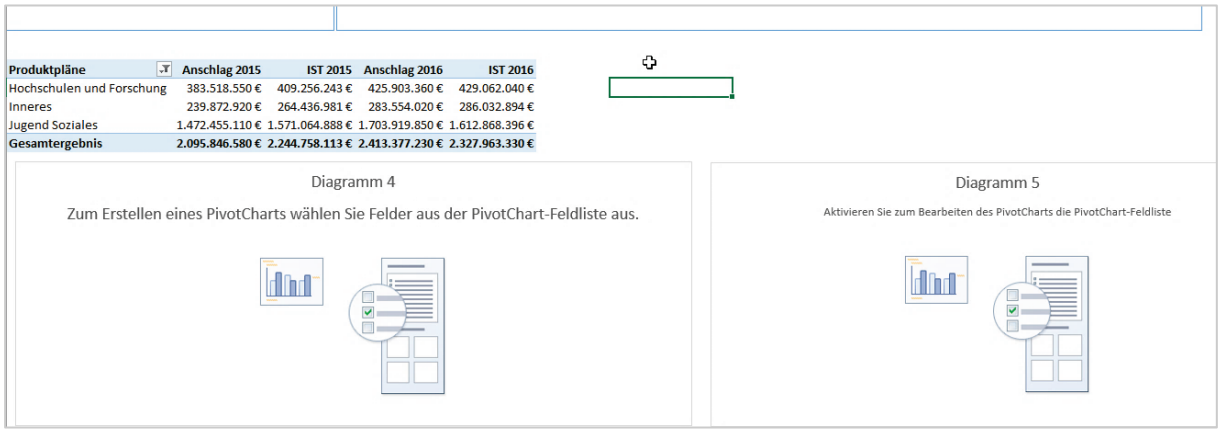

Klicken Sie mit der rechten Maustaste in den Diagrammbereich und wählen den letzten Eintrag **Feldliste anzeigen**.

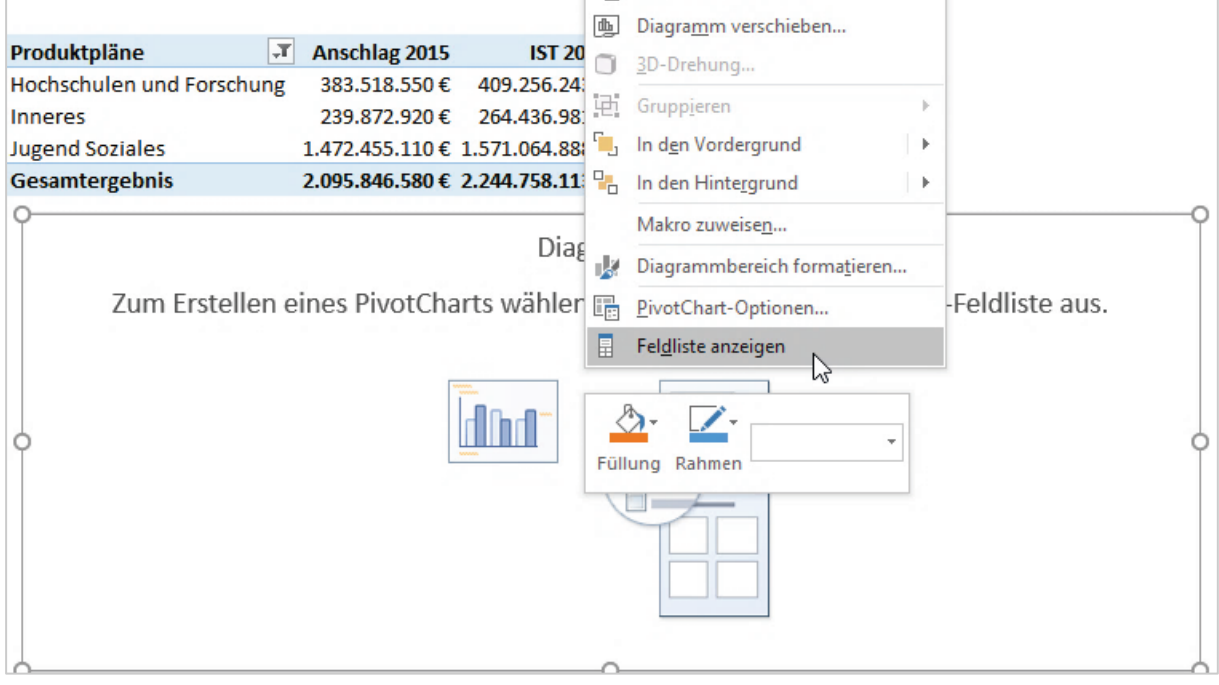

Wählen Sie aus der Liste der **PivotChart-Felder** diejenigen Felder aus, die Sie in das Diagramm einbeziehen wollen. Für das erste Diagramm wurde das Feld **Anschlag2015** aus der Tabelle **Daten2015** und das Feld **Anschlag2016** aus der Tabelle **Daten2016** ausgewählt.

Klicken Sie nun in das zweite Diagramm und wählen dort die Felder mit den jeweiligen Ist-Zahlen der Tabellen **Daten2015** und **Daten2016**. Das Ergebnis sieht wie folgt aus:

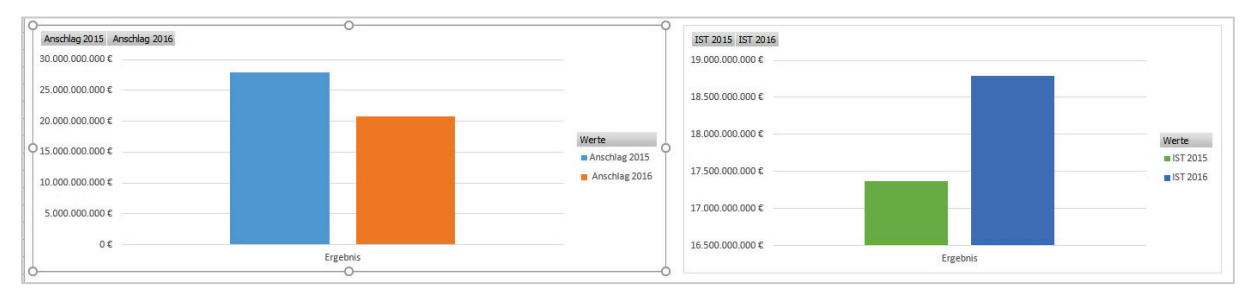

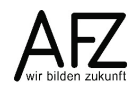

### **11.2 Diagramme mit Datenschnitten verbinden**

Sofern Sie Datenschnitte für Ihren PivotTable-Bericht einsetzen, sind diese zunächst unabhängig von den Daten in den Diagrammen. Sie müssen also eine Verbindung zwischen den Diagrammen und den Datenschnitten herstellen, damit die Filter der Datenschnitte sich auch auf die Diagramme auswirken. Markieren Sie dafür einen Datenschnitt, so dass die Datenschnitttools sichtbar werden.

Klicken Sie ganz links in der Gruppe Datenschnitt auf den Befehl Berichtsverbindungen.

In dem Dialogfeld Berichtsverbindungen klicken Sie nun auf die Auswahlkästchen der **Diagramme**. Sie haben damit eine Verbindung der Diagramme zu dem Datenschnitt, hier im Beispiel **Land oder Stadtgemeinde**, hergestellt.

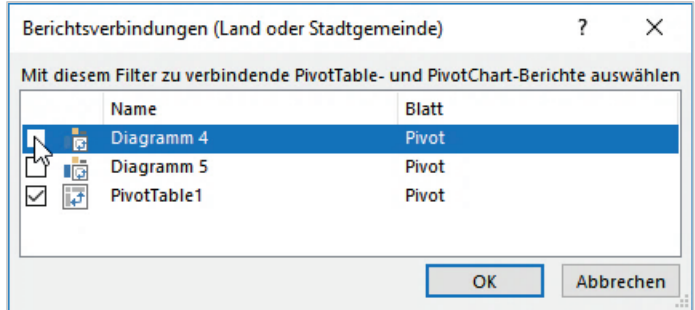

Sofern Sie mehrere Datenschnitte in Ihrem Bericht einsetzen, müssen Sie diese ebenfalls nach dem gleichen Muster verbinden.

Die Filterung über die Datenschnitte wirkt sich nun sowohl auf die PivotTable als auch auf die Pivot Charts aus.

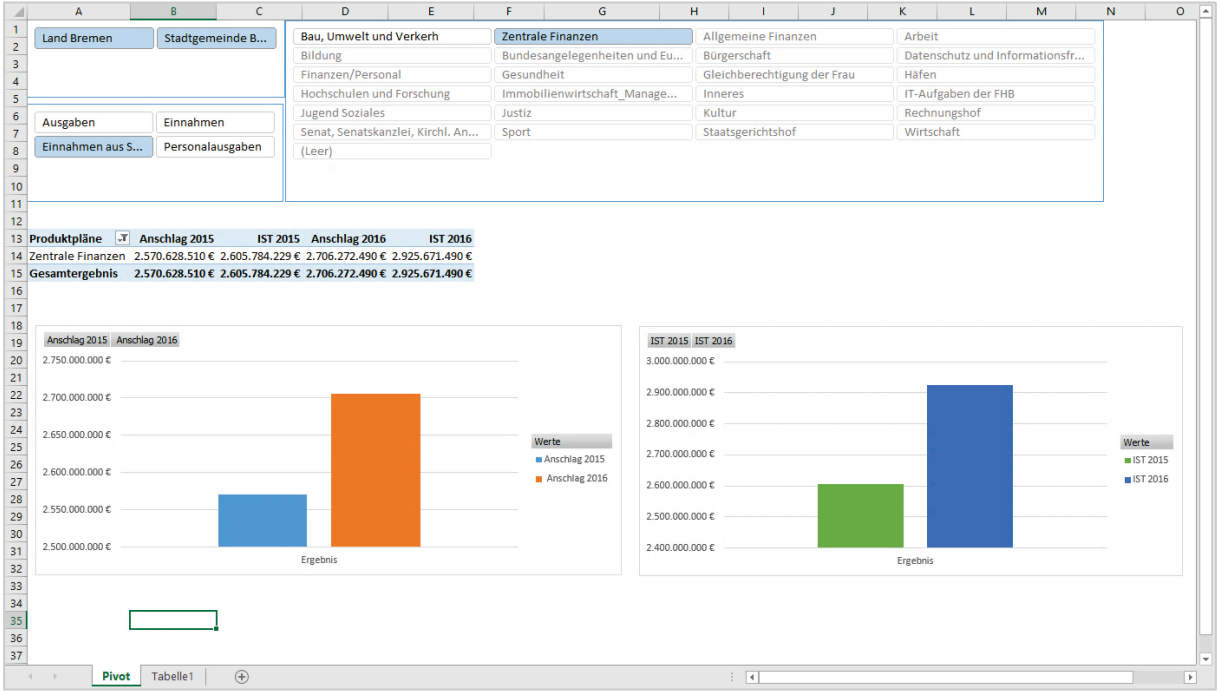

 $-69$ 

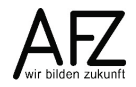

Platz für Ihre Notizen

# **Lernmaterial, Beratung und Kontakt**

Auf der Internetseite

#### **<http://www.afz.bremen.de/lernen>**

stellt das AFZ Ihnen Kursunterlagen zu den IT-Kursen in elektronischer Form zur Verfügung. Diese werden regelmäßig aktualisiert und an neue Programmversionen angepasst. Das bietet Ihnen die Möglichkeit, jederzeit Kursthemen zu wiederholen und Ihre Kenntnisse zu aktualisieren.

Bei unseren Kursunterlagen handelt es sich um PDF-Dokumente, die Sie am Bildschirm lesen können. Die Dateien sind barrierefrei und können nach Stichworten durchsucht (Strg + F) werden. Das Inhaltsverzeichnis und Links sind dynamisch verwendbar. Sie können die Dateien auf Ihrem Rechner speichern und bei Bedarf ausdrucken.

## **Auskünfte und Beratung**

Sollten Sie als Beschäftigte der Freien Hansestadt Bremen bei Ihrer Arbeit auf Probleme stoßen, die beim Einsatz Ihrer Softwareausstattung auftreten (Probleme mit Word-Dokumenten, Excel-Tabellen etc.), können Sie sich mit Ihren Fragen, Problemstellungen oder Fehlermeldungen telefonisch oder per E-Mail an uns wenden:

#### **[it-fortbildung@afz.bremen.de](mailto:it-fortbildung@afz.bremen.de)**

Beschreiben Sie Ihre Frage bzw. die Fehlersituation und Ihre bisherige Vorgehensweise und fügen Sie die Dateien im Original-Dateiformat als Anlage bei. Wir beantworten Ihre Fragen so schnell wie möglich, in jedem Fall melden wir uns innerhalb weniger Tage bei Ihnen.

#### **Kontakt**

Wir sind sehr an Ihren Anregungen und Verbesserungsvorschlägen zu unseren Kursangeboten, zu den Lernmaterialien und Ihrer Meinung zu unseren E-Learning-Kursen interessiert. Bitte nutzen Sie das

#### **[Kontaktformular](https://www.afz.bremen.de/startseite/kontakt-3863)**

auf unserer Internetseite oder senden Sie eine Nachricht an **[it-fortbildung@afz.bremen.de](mailto:it-fortbildung@afz.bremen.de)**.

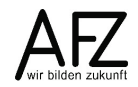

Version vom September 2023

## **Impressum**

#### **Redaktion und Koordination**

Referat 20 – Informationstechnologie – Qualifizierung und Beratung Aus- und Fortbildungszentrum Doventorscontrescarpe 172C

28195 Bremen

E-Mail: [it-fortbildung@afz.bremen.de](mailto:it-fortbildung@afz.bremen.de)

#### **Herausgeber**

Aus- und Fortbildungszentrum für den bremischen öffentlichen Dienst Doventorscontrescarpe 172C

28195 Bremen